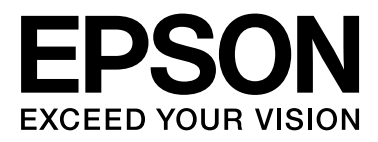

# **SC-F7000 Series**

# **Kasutusjuhend**

NPD4829-01 ET

### <span id="page-1-0"></span>**Kopeerimisõigused ja kaubamärgid**

Ühtki käesoleva väljaande osa ei tohi ilma ettevõtte Seiko Epson Corporation eelneva kirjaliku loata paljundada, talletada ega edasi anda, mis tahes kujul ega mingite elektrooniliste, mehaaniliste, kopeerimistehniliste, salvestus- ega muude vahenditega. Käesolev informatsioon on ette nähtud kasutamiseks ainult selle Epsoni printeriga. Epson ei ole vastutav selle informatsiooni kasutamise eest teiste printeritega.

Ettevõte Seiko Epson Corporation ja tema sidusettevõtted ei vastuta käesoleva toote ostjate ega kolmandate poolte ees mis tahes kahjustuste, kahjude, saamata jäänud tulude või lisakulude eest, mis võivad tekkida õnnetuse või toote väärkasutuse tagajärjel või autoriseerimata muudatuste või paranduste tegemisel ning (v.a USA-s) Seiko Epson Corporationi tegevus- ja hooldusjuhiste eeskirjade mittetäitmisel.

Ettevõte Seiko Epson Corporation ei võta endale vastutust mis tahes kahjustuste või probleemide tekkimise eest, kui need on tekkinud muude lisaseadmete või kulutarvikute kasutamisel, mis ei kanna tähistust Epsoni originaaltoode või Seiko Epson Corporationi heakskiiduga toode.

Ettevõte Seiko Epson Corporation ei võta endale vastutust mis tahes kahjustuste eest, kui see on tekkinud elektromagnetilistest häiretest, kasutades ühenduskaablit, mis ei kanna tähistust Epson Approved Products by Seiko Epson Corporation (Seiko Epson Corporationi heakskiiduga toode).

EPSON® on registreeritud kaubamärk ja EPSON EXCEED YOUR VISION või EXCEED YOUR VISION on ettevõtte Seiko Epson Corporation kaubamärgid.

Microsoft®, Windows® ja Windows Vista® on Microsoft Corporationi registreeritud kaubamärgid.

Intel® on Intel Corporationi registreeritud kaubamärk.

PowerPC® on International Business Machines Corporationi registreeritud kaubamärk.

*Üldine teadaanne: muid siintoodud tootenimesid on kasutatud ainult identifitseerimise eesmärgil ja need võivad olla teiste vastavate omanike kaubamärgid. Epson loobub kõigist õigustest selliste kaubamärkide suhtes.*

© 2012 Seiko Epson Corporation. All rights reserved.

### **Sisukord**

### **[Kopeerimisõigused ja kaubamärgid](#page-1-0)**

### **[Sissejuhatus](#page-4-0)**

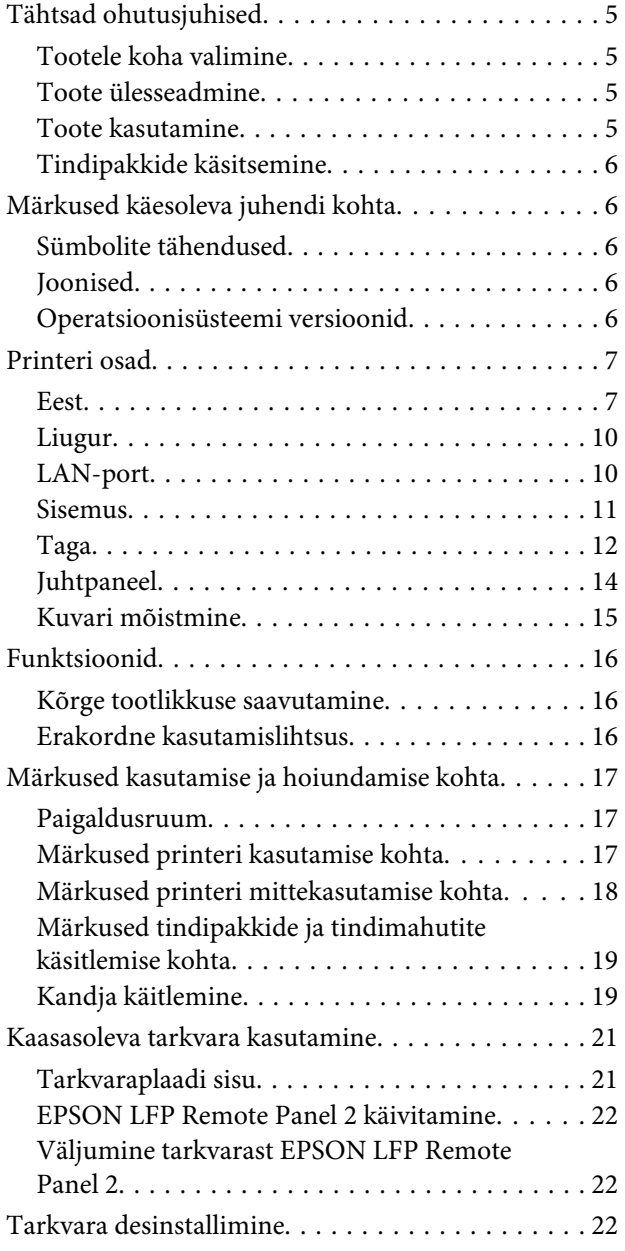

### **[Põhitoimingud](#page-23-0)**

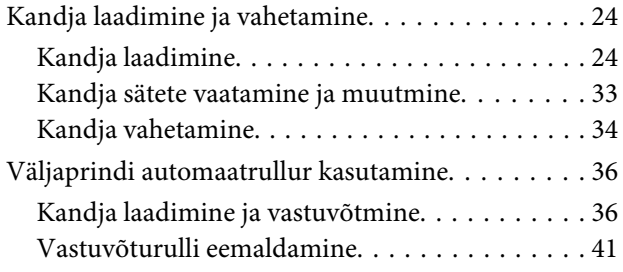

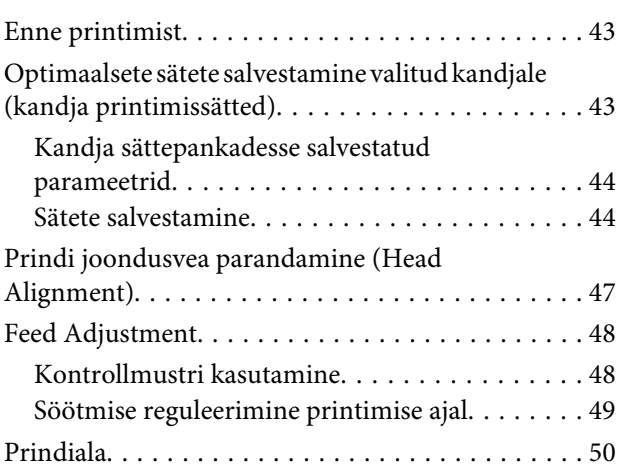

### **[Hooldus](#page-50-0)**

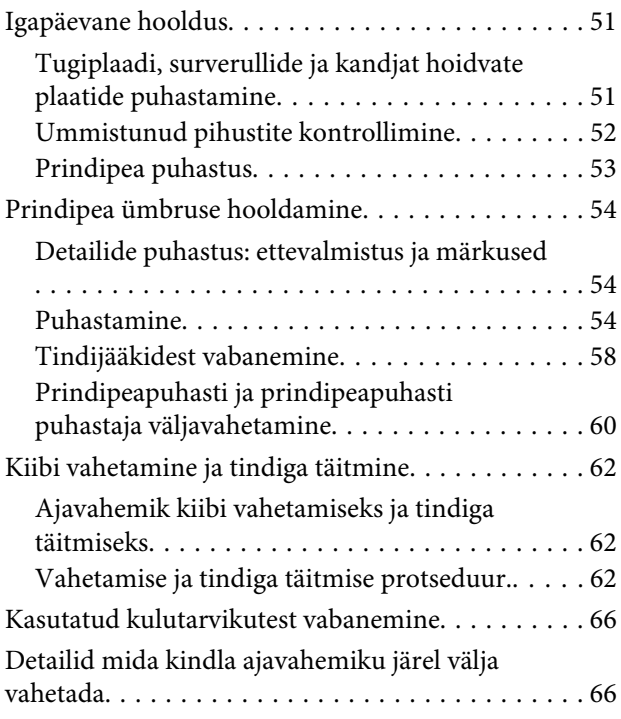

### **[Juhtpaneeli menüü kasutamine](#page-66-0)**

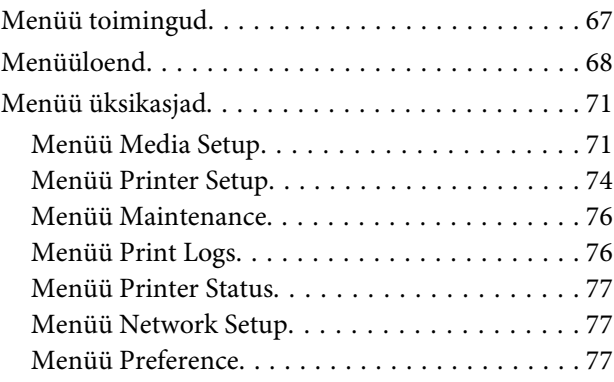

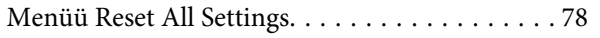

### **[Probleemide lahendamine](#page-78-0)**

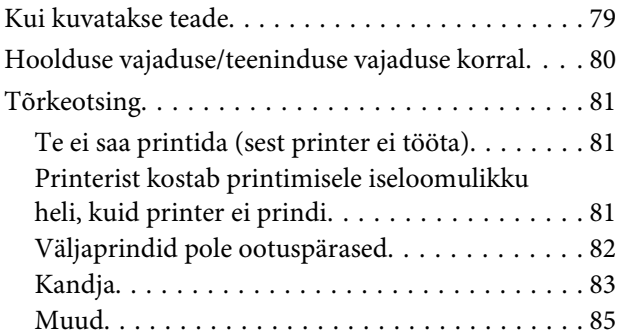

### **[Lisa](#page-85-0)**

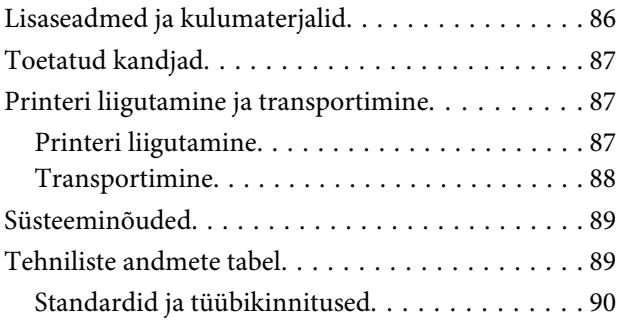

### **[Kust saada abi](#page-90-0)**

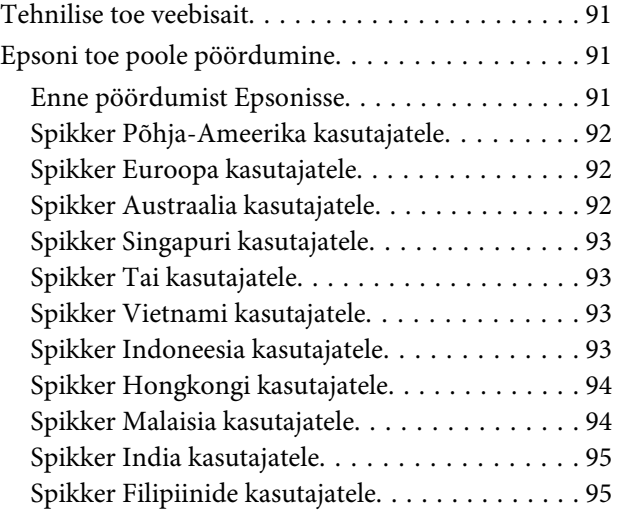

### **[Tarkvara litsentsitingimused](#page-95-0)**

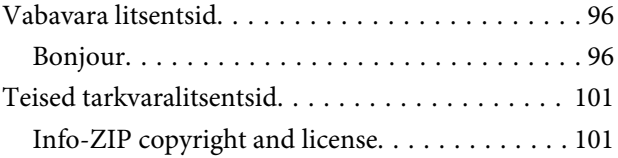

### <span id="page-4-0"></span>**Tähtsad ohutusjuhised**

Enne selle printeri kasutamist lugege kõik need juhised läbi. Järgige kindlasti kõiki printerile märgitud hoiatusi ja juhiseid.

### **Tootele koha valimine**

- ❏ Asetage toode tasasele ja kindlale pinnale, mis on tootest suurem. Toode ei tööta kaldu olles korralikult.
- ❏ Vältige kohti, kus esineb järske temperatuuri ja niiskuse muutusi. Ärge paigutage toodet otsese päikesevalguse või tugeva valgustuse kätte või soojusallika lähedusse.
- ❏ Vältige kohti, kus võib esineda põrutusi või vibratsiooni.
- ❏ Ärge paigaldage toodet tolmusesse kohta.
- ❏ Asetage toode seinakontakti lähedusse, kus pistikut oleks lihtne lahti ühendada.

### **Toote ülesseadmine**

- ❏ Toote toitejuhe on ette nähtud ainult selle toote jaoks. Selle kasutamine teiste seadmetega võib esile kutsuda tulekahju või elektrišoki.
- ❏ Ühendage kõik seadmed korralikult maandatud kontakti. Ärge kasutage kontakte, mis on ühtses vooluringis koopiamasinate või konditsioneersüsteemidega, mida lülitatakse regulaarselt sisse ja välja.
- ❏ Ärge kasutage kontakte, millel on automaatne taimer või seinalüliti.
- ❏ Hoidke kogu arvutisüsteem eemal võimalikest elektromagnetiliste häirete allikatest, nagu näiteks valjuhääldid või juhtmeta telefonide põhiseadmed.
- ❏ Kasutage ainult sellist toiteallika tüüpi, mis on märgitud toote sildile.
- ❏ Kasutage ainult seda toitejuhet, mis on tootega kaasas. Mõne teise juhtme kasutamine võib esile kutsuda tulekahju või elektrišoki.
- ❏ Ärge kasutage kahjustatud või kulunud toitejuhet.
- ❏ Kui te kasutate selle tootega pikendusjuhet, veenduge et pikendusjuhtmega ühendatud seadmete amprite koguväärtus ei ole suurem kui juhtme ampriväärtus. Kontrollige ühtlasi, et kõigi seinakontakti ühendatud seadmete ampriväärtus ei ületa seinakontakti ampriväärtust.
- ❏ Kui plaanite kasutada printerit Saksamaal, pange tähele:

Selleks, et pakkuda printerile küllaldast lühise- ja liigvoolukaitset, peab hoone juhtmestikku kaitsma 10- või 16-ampriline kaitselüliti.

❏ Kui juhe saab kahjustada, vahetage juhtmekomplekt välja või konsulteerige kvalifitseeritud elektrikuga. Kui pistikul on kaitsekorgid, vahetage need kindlasti õige suuruse ja võimsusega kaitsekorkide vastu.

### **Toote kasutamine**

- ❏ Ärge blokeerige ega katke kinni toote korpuse avausi.
- ❏ Ärge sisestage asju läbi avade. Vaadake, et tootele ei satuks vedelikke.
- ❏ Ärge parandage seda toodet ise.
- ❏ Ühendage toode vooluvõrgust lahti ja pöörduge pädeva teeninduspersonali poole järgmistes olukordades: toitejuhe või pistik on kahjustatud; toote sisse on läinud vedelikku; toode on kukkunud või korpus on kahjustatud; toode ei tööta korralikult või selle töös esineb olulisi muutusi.
- ❏ Ärge liigutage prindipäid käega; vastasel juhul võite toodet kahjustada.
- ❏ Toote väljalülitamiseks kasutage alati juhtpaneelil olevat toitenuppu. Kui seda nuppu vajutatakse, vilgub toitetuli lühidalt ning kustub seejärel. Ärge eemaldage toitejuhet ega lülitage toodet välja enne, kui toitetuli lakkab vilkumast.

<span id="page-5-0"></span>❏ Sellel seadmel on kaks toitesüsteemi. Kui hoolduse ajal ei ole mõlemad toitekaablid lahutatud, on olemas elektrilöögioht.

### **Tindipakkide käsitsemine**

- ❏ Ärge jätke tindipakke lastele kättesaadavasse kohta ning ärge jooge nende sisu.
- ❏ Kandke hoolduskonteineri vahetamise ja tindimahutite täitmise ajal kaitseprille ning kindaid.

Kui tint satub teie nahale, silma või suhu, tehke viivitamatult järgnevat.

- ❏ Kui vedelik läheb teie nahale, peske see viivitamatult rohke seebiveega maha. Nahaärrituse või nahavärvi muutuse korral pidage nõu arstiga.
- ❏ Kui vedelik satub silma, loputage silmi kohe veega. Kui te sellest ettevaatusabinõust kinni ei pea, võib silmadesse valguda veri või tekkida kerge põletik.
- ❏ Allaneelamisel kutsuge esile oksendamine ja pidage viivitamatult nõu arstiga.

### **Märkused käesoleva juhendi kohta**

### **Sümbolite tähendused**

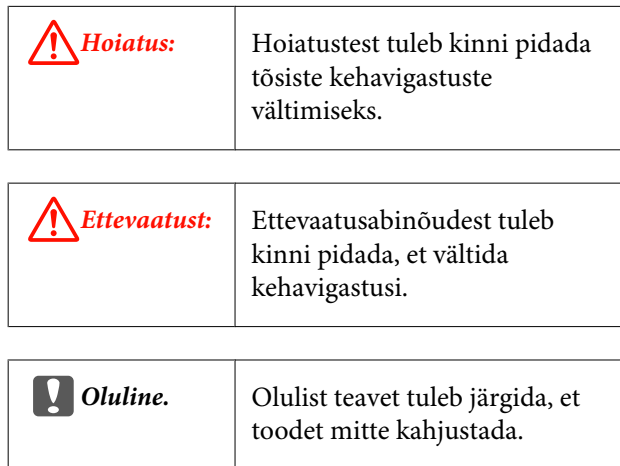

*Märkus.* Märkused sisaldavad kasulikku lisateavet selle toote töö kohta.

### **Joonised**

Selles juhendis olevad pildid võivad pisut erineda tegelikest objektidest, mida nad esindavad.

### **Operatsioonisüsteemi versioonid**

Antud dokumentatsioonis on kasutatud järgnevaid lühendeid.

#### **Windows tähistab operatsioonisüsteeme Windows 8, 7, Vista, XP.**

- ❏ Windows 8 tähistab operatsioonisüsteeme Windows 8, Windows 8 Pro ja Windows 8 Enterprise.
- ❏ Windows 7 tähistab operatsioonisüsteeme Windows 7 Home Basic, Windows 7 Home Premium, Windows 7 Professional ja Windows 7 Ultimate.
- ❏ Windows Vista tähistab operatsioonisüsteeme Windows Vista Home Basic Edition, Windows Vista Home Premium Edition, Windows Vista Business Edition, Windows Vista Enterprise Edition ja Windows Vista Ultimate Edition.
- ❏ Windows XP tähistab operatsioonisüsteeme Windows XP Home Edition, Windows XP Professional x64 Edition ja Windows XP Professional.

### <span id="page-6-0"></span>**Printeri osad**

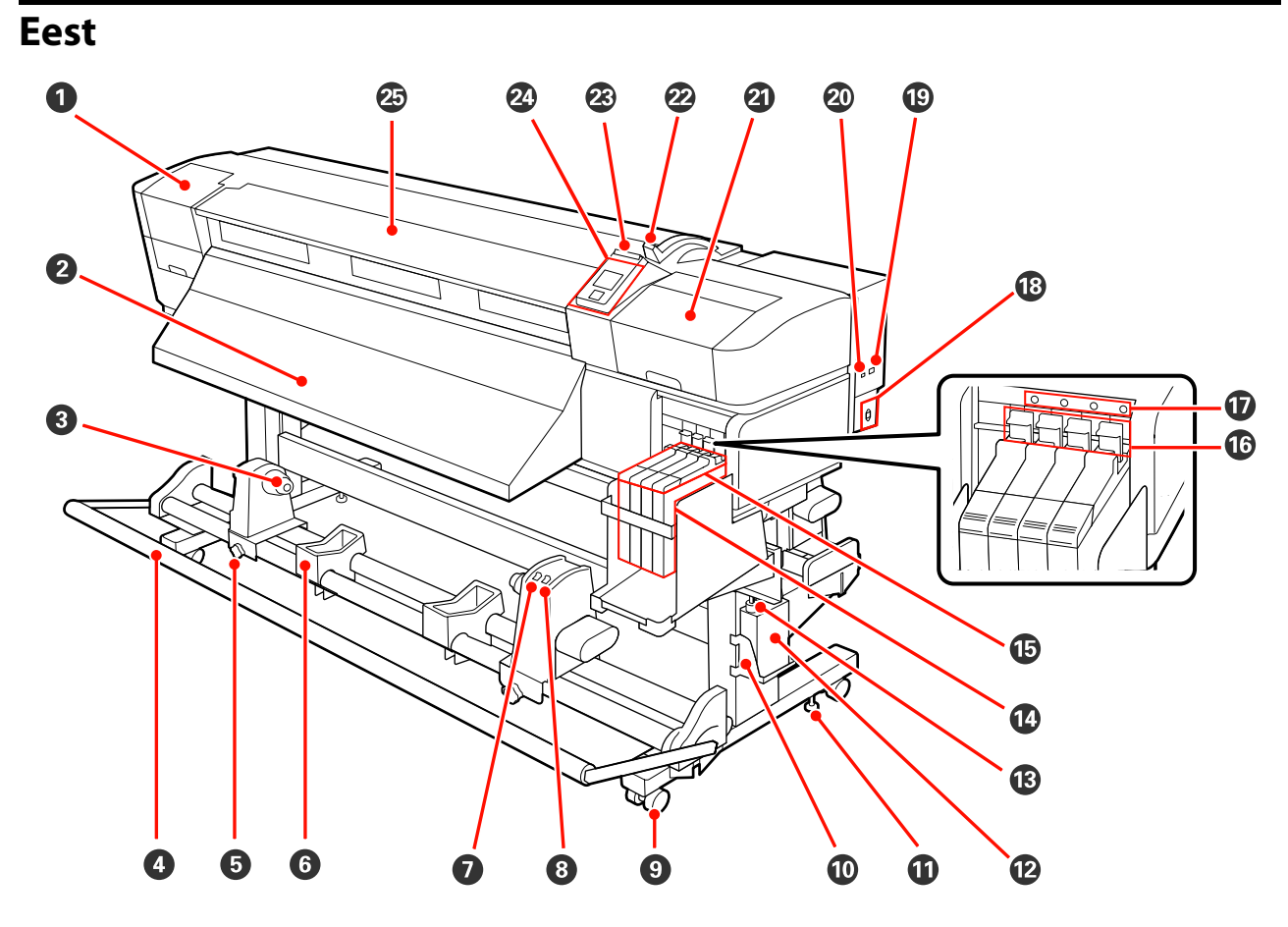

#### A **Hoolduskaas (vasak)**

Avage see kaas, et puhastada prindipead ümbritsevat ala. Printeri kasutamise ajal on see üldjuhul suletud.

 $\mathcal{D}$ ,Prindipea ümbruse puhastamine" lk 55

#### B **Väljutusjuhik**

Kandja väljutatakse pikki seda juhikut.

#### C **Rullisüdamiku hoidja**

Asetage kasutatud rullisüdamik kandja vastuvõtmiseks nendele hoidjatele. Kaks hoidjat: üks asub vasakul ja teine paremal.

#### $\mathscr{L}\!\!\mathscr{F}$  ["Kandja laadimine ja vastuvõtmine" lk 36](#page-35-0)

#### **O** Pinguti

Pinguti hoiab pinget, et kandja vastuvõtmisel ei lõtvuks.

#### E **Rullisüdamiku hoidja lukustuskruvi**

Lukustuskruvid hoiavad rullisüdamiku hoidjaid paigal, kui need on rullisüdamiku külge kinnitatud. Kaks kruvi: üks asub vasakul ja teine paremal.

#### **6** Rullituai

Toetage kandja ajutiselt nendele tugedele, kui te eemaldate vastuvõturulli. Kaks tuge: üks asub vasakul ja teine paremal.

#### G **Lüliti Auto**

Kasutage seda lülitit, et valida automaatne vastuvõtusuund. Valige Off, et automaatne vastuvõtt välja lülitada.

#### $\odot$  **Lüliti Manual**

Kasutage seda lülitit, et valida manuaalne vastuvõtusuund. Tehtud valik rakendub, kui lüliti Auto on asendis Off.

#### I **Rattad**

Igal jalal on kaks ratast. Kui te olete paigaldamise lõpetanud, tuleb esimesed rattad printeri kasutamise ajal lukustada.

#### **Hoolduskonteineri hoidja**

Pange Hoolduskonteiner sellesse hoidjasse.

#### *<u>O* Regulaator</u>

Regulaatorid hoiavad printerit paigal. Pärast paigaldamist hoidke see kasutamise ajal kindlalt paigas.

#### L **Hoolduskonteiner**

Tindijäägid kogutakse sellesse konteinerisse.

Asendage uue hoolduskonteineriga, kui tase ulatub jooneni.

#### M **Jääktindi toru**

Tindijäägid lastakse sellest torust välja. Kontrollige, et selle toru ots asuks hoolduskonteineris, kui printer on kasutusel.

#### N **Tindimahuti**

Hoiab printimisel kasutatavat tinti.

#### O **Liugur**

 $\mathscr{F}$  ["Liugur" lk 10](#page-9-0)

#### P **Lukustushoob**

Tõstke lukustushoob üles, et kiibi tagasipanekul liugur eemaldamiseks vabastada. Langetage lukustushoob pärast liuguri sisestamist alati lukustatud asendisse.

#### Q **Kiibi kontrolltuli**

See tuli süttib, kui kuvatakse kiibiga seotud teade.

Põleb : Tekkinud on tõrge. Vaadake juhtpaneeli ekraanil tõrke sisu.

Ei põle : Tõrget ei ole.

#### R **Vahelduvvoolu sisend**

Ühendab toitekaabli.

S **LAN-port**  $\mathscr{D}$ , LAN-port" lk 10

 $@$  USB-port

Ühendab USB-kaabli.

#### U **Hoolduskaas (parem)**

Avage see kaas, et hooldada prindipead ümbritsevat ala. Printeri kasutamise ajal on see üldjuhul suletud.

U["Prindipea ümbruse hooldamine" lk 54](#page-53-0)

#### V **Kandja laadimise hoob**

Pärast kandja laadimist langetage kandja laadimise hoob, et kandja paigal püsiks. Tõstke hoob üles, et kandja enne eemaldamist vabastada.

#### W **Hoiatuslamp**

See tuli süttib või vilgub, kui ilmneb tõrge.

Põleb Vilgub : Ilmnenud on tõrge; tõrke tüübile viitab see, kuidas tuli põleb või vilgub. Vaadake juhtpaneeli ekraanil tõrke sisu.

Ei põle : Tõrget ei ole.

#### X **Juhtpaneel**

 $\mathcal{F}$  ["Juhtpaneel" lk 14](#page-13-0)

#### Y **Esikaas**

Avage kaas kandja sisestamiseks, printeri sisemuse puhastamiseks või ummistunud kandja eemaldamiseks. Printeri kasutamise ajal on see üldjuhul suletud.

<span id="page-9-0"></span>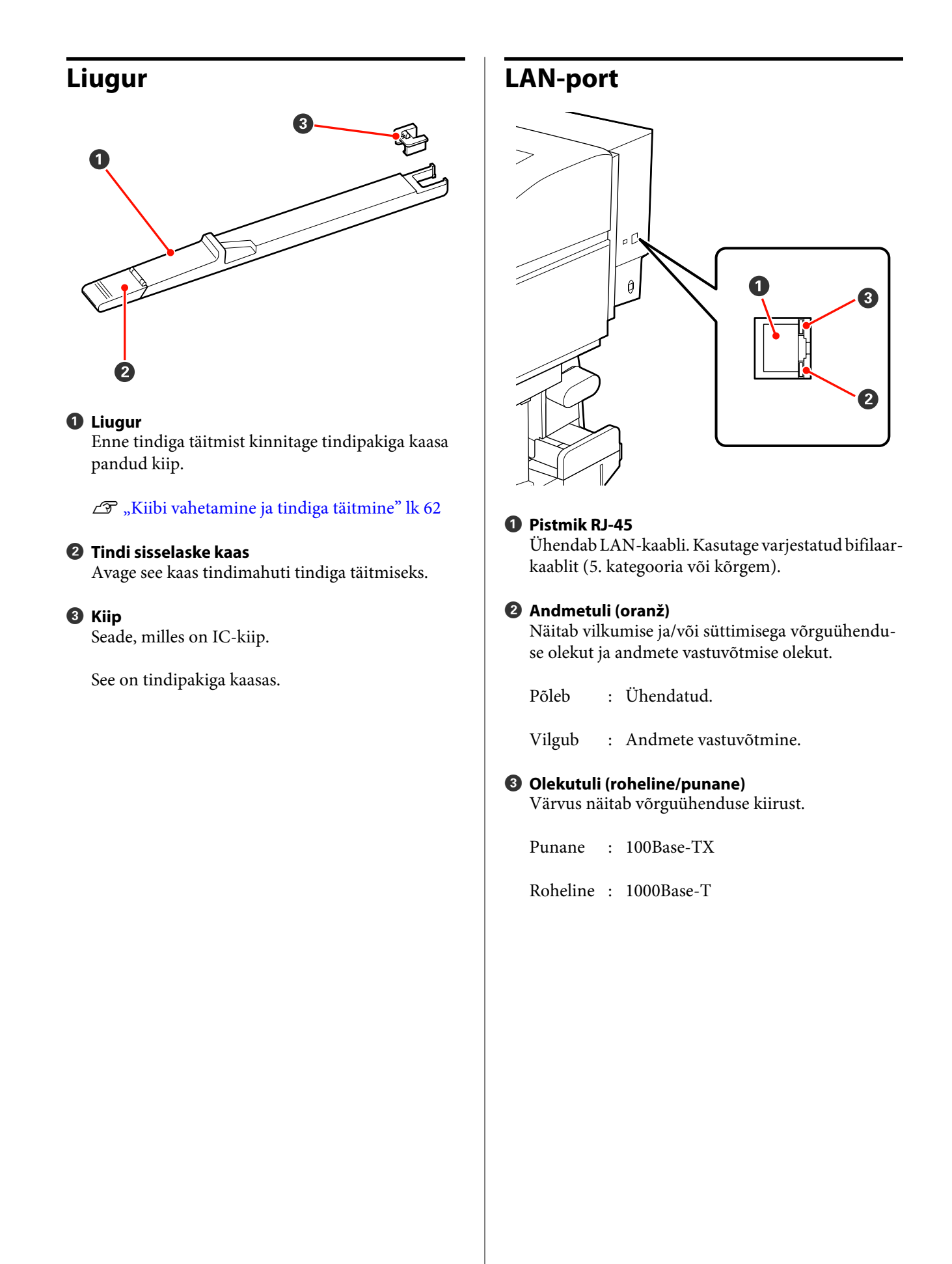

### <span id="page-10-0"></span>**Sisemus**

Mustus järgmistes kohtades võib prindikvaliteeti halvendada. Puhastage neid kohti regulaarselt, nagu on kirjeldatud allpool viitejaotistes loetletud peatükkides.

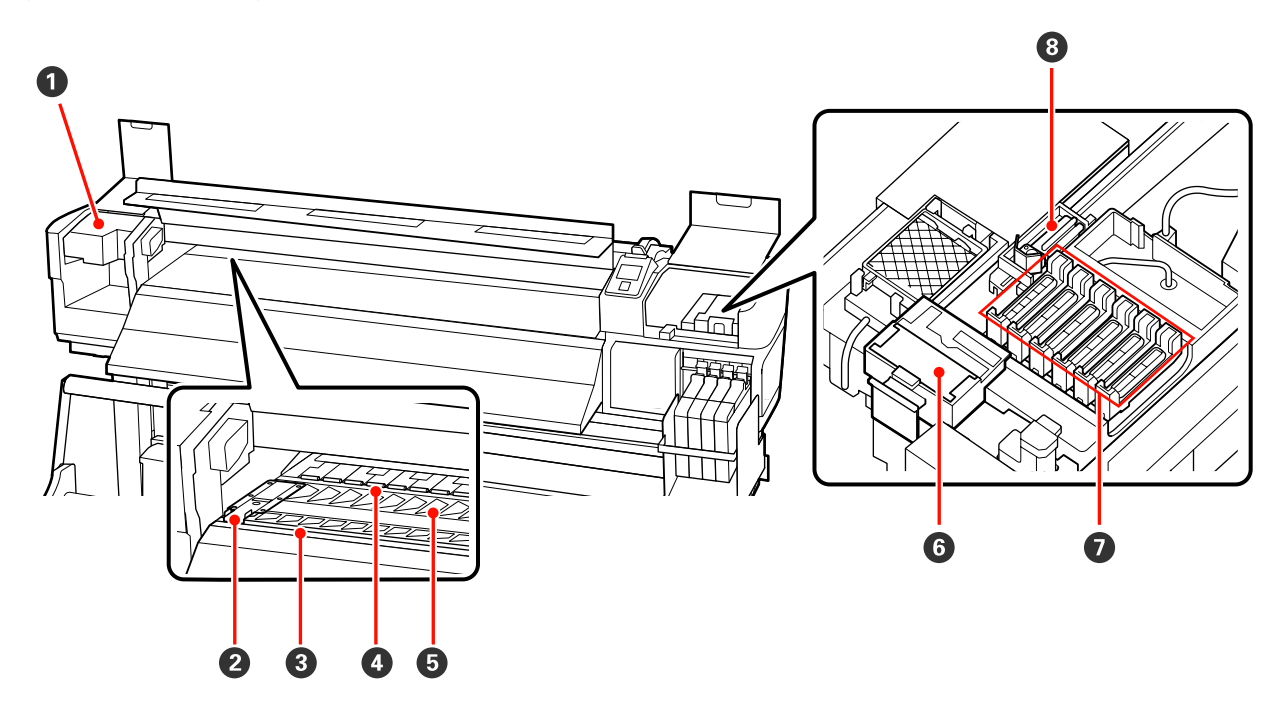

#### A **Prindipea**

Prindipea prindib, liikudes tindi väljastamise ajal vasakule ja paremale. Olekust sõltuvalt võib olla vajalik puhastamine.

U["Prindipea ümbruse puhastamine" lk 55](#page-54-0)

#### **<sup>2</sup>** Kandjat hoidev plaat

Kandjat hoidev plaat ei lase kandjal ülespoole liikuda ja takistab narmastel kandja lõikeserval prindipea vastu minemist. Asetage plaadid enne printimist mõlemale poole kandjat.

U["Kandja laadimine" lk 24](#page-23-0)

#### C **Lõikuri soon**

Viige lõikuri (turul müügil) tera mööda seda soont alla, et kandjat lõigata.

#### **<sup>O</sup>** Surverullid

Need rullid suruvad printimise ajal vastu kandjat.

 $\mathcal{F}$ , Tugiplaadi, surverullide ja kandjat hoidvate plaatide puhastamine" lk 51

#### E **Tugiplaat**

See osa imeb kandjat printimise jaoks.

 $\mathcal{D}$ , Tugiplaadi, surverullide ja kandjat hoidvate plaatide puhastamine" lk 51

#### <span id="page-11-0"></span>**<sup>6</sup>** Prindipeapuhasti puhastaja

Prindipeapuhasti puhastaja eemaldab prindipeapuhastilt tindi. Tegemist on kulutarvikuga; olekust sõltuvalt võib olla vajalik väljavahetamine.

 $\mathcal{F}$  ["Prindipeapuhasti ja prindipeapuhasti puhastaja väljavahetamine" lk 60](#page-59-0)

#### G **Korgid**

**Taga**

Kui parasjagu just ei prindita, katavad need korgid prindipea düüse, et need ära ei kuivaks. Olekust sõltuvalt võib olla vajalik puhastamine.

 $\mathcal{D}$ , Puhastamine" lk 54

#### $\Theta$  Prindipeapuhasti

Prindipeapuhasti eemaldab tindi prindipea düüsidelt. Tegemist on kulutarvikuga; olekust sõltuvalt võib olla vajalik puhastamine või väljavahetamine.

 $\mathcal{L}$ , Puhastamine" lk 54

 $\mathcal{D}$ , Prindipeapuhasti ja prindipeapuhasti puhastaja väljavahetamine" lk 60

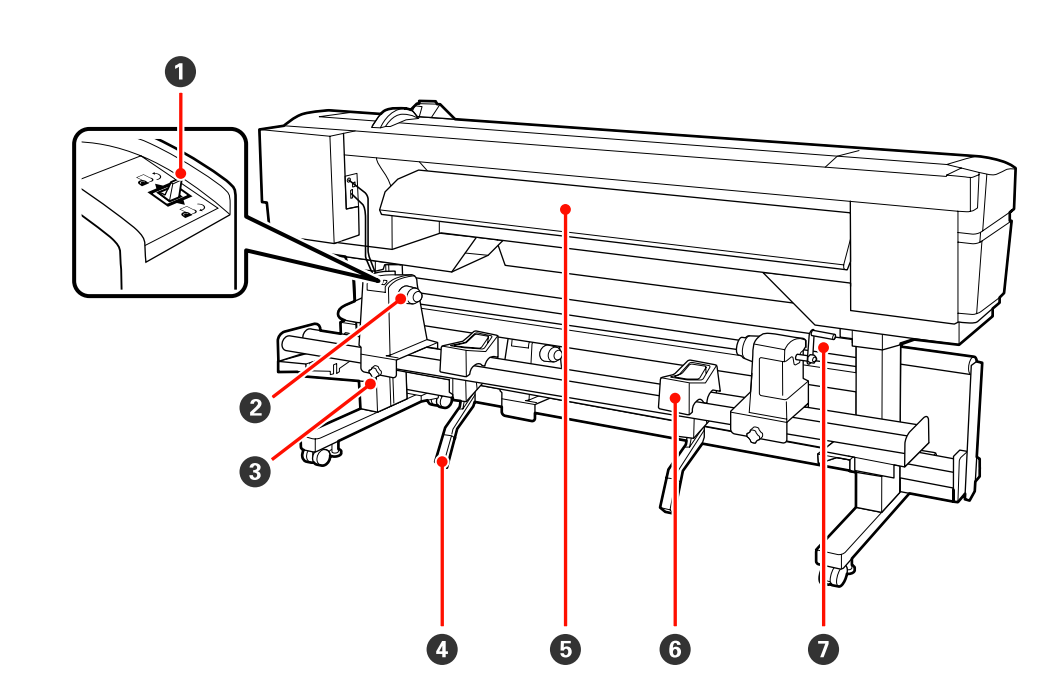

#### A **Ajamilüliti**

Ajamilülitit kasutatakse laadimisel kandja söötmiseks ja kandja tagasikerimiseks vahetamise ajal.

#### B **Rullihoidja**

Paigutage kandja nendele hoidjatele. Kaks hoidjat: üks asub vasakul ja teine paremal.

#### C **Rullihoidja fiksaatorkruvi**

Need kruvid fikseerivad rullihoidjad kohale, kui kandja on paigaldatud. Kaks kruvi: üks asub vasakul ja teine paremal.

#### **4** Tõstehoob

Kui rullihoidjatele paigaldatav kandja on raske, kasutage neid hoobasid, et kandja lihtsasti rullihoidjate kõrguseni tõsta. Kaks tõstehooba: üks asub vasakul ja teine paremal.

#### E **Laadimisjuhik**

Kandja laaditakse pikki seda juhikut.

#### **6** Rullitugi

Toetage kandja enne rullihoidjatele asetamist nendele tugedele. Kaks tuge: üks asub vasakul ja teine paremal.

#### G **Käepide**

Pärast kandja paigaldamist parempoolsele rullihoidjale pöörake käepidet, et hoidjat suruda ja rullisüdamikule survet avaldada.

### <span id="page-13-0"></span>**Juhtpaneel**

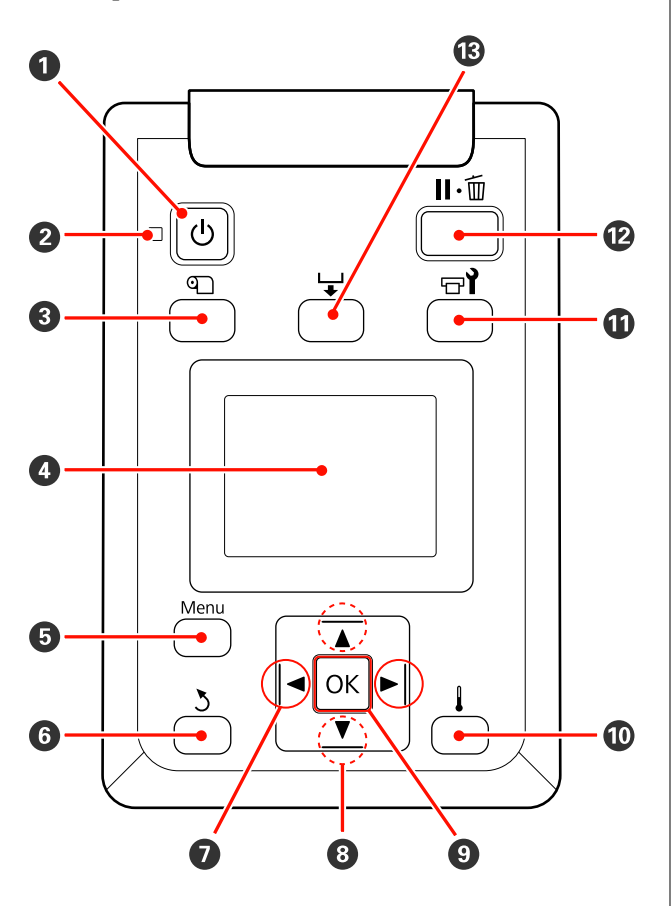

**O**  $\circledcirc$  nupp (toitenupp) Lülitab toite sisse ja välja.

#### **<sup>2</sup>**  $\circlearrowleft$  tuli (toitetuli)

Printeri töötamisolekust annab teada põlev või vilkuv tuli.

- Põleb : Toide on sisselülitatud.
- Vilgub : Printer võtab vastu andmeid, puhastab prindipead või teeb muid toiminguid väljalülitamise ajal.
- Ei põle : Toide on väljalülitatud.

#### **<sup>6</sup> Q** nupp (kandja häälestusnupp)

Vajutage seda nuppu, et kuvada menüü Media Setup, milles on kirjed nagu **Media Remaining**, **Select Media**, **Customize Settings** ja **Print Media List**. See nupp on printimise ajal desaktiveeritud.

U["Menüü Media Setup" lk 71](#page-70-0)

#### D **Ekraan**

Kuvab teateid printeri oleku, menüüde, tõrketeadete jms kohta.  $\mathcal{F}$  ["Kuvari mõistmine" lk 15](#page-14-0)

#### E **Menüünupp**

Vajutage sellele nupule, et kuvada menüüsid.  $\mathscr{D}$ ["Juhtpaneeli menüü kasutamine" lk 67](#page-66-0)

#### **O**  $\rightarrow$  nupp (tagasinupp)

Vajutage seda nuppu, et väljuda eelmisesse menüüsse, kui kuvatakse suvandid.  $\mathscr{F}$  ["Menüü toimin](#page-66-0)[gud" lk 67](#page-66-0)

#### $\bigcirc$  **4/** $\triangleright$  nupud (vasakule ja paremale noole nupud) Kasutage kursori liigutamiseks, kui te teete toiminguid nagu häälestusmenüüst suvandite **Setting Name** või **IP Address** sisestamine.

#### **<sup><b><sup>●</sup>**</sup> ▲/▼ nupud (kandja söötmise nupud)

- ❏ Kui kandja on laaditud, võite vajutada nuppu d, et kandjat sööta, või  $\triangle$ , et seda tagasi kerida. Hoidke nuppu ▼ all, et sööta kandjat kuni 103 cm. Hoidke nuppu ▲ all, et kandjat kuni 25 cm tagasi kerida. Arvestage, et kui te kerite tagasi nupuga  $\triangle$ , siis kandja jääb seisma, kui selle serv jõuab printimise alustamise kohani. Tagasikerimist saab jätkata, kui te nupu vabastate ja seejärel seda uuesti vajutate.
- ❏ Neid nuppe saab menüüde kuvamise ajal kasutada menüükirjete ja -suvandite valimiseks.  $\mathscr{F}$  ["Menüü](#page-66-0) [toimingud" lk 67](#page-66-0)

#### **O** OK nupp

- ❏ Kui mõni menüükirje on esiletõstetud ja seda nuppu vajutatakse, kuvatakse valitud kirje suvandid.
- ❏ Kui mõni suvand on esile tõstetud ja seda nuppu vajutatakse, siis valitakse esiletõstetud kirje või tehakse valitud toiming.
- ❏ Vajutamine hoiatussumisti töö ajal peatab selle.

#### J **nupp**

Kui seda nuppu vajutatakse menüüde kuvamise ajal, menüü sulgub ja printer naaseb valmisolekusse.

#### **1**  $\oplus$  **hupp (hoolduse nupp)**

<span id="page-14-0"></span>Selle nupu vajutamisel kuvatakse menüü Maintenance, mis sisaldab kirjeid nagu **Nozzle Check**, **Cleaning**, **Head Maintenance** ja **Waste Ink Counter**. See nupp on printimise ajal desaktiveeritud.

U["Menüü Maintenance" lk 76](#page-75-0)

#### L W **nupp (tee paus/tühista nupp)**

- ❏ Kui nuppu vajutatakse printimise ajal, läheb printer pausiolekusse. Pausioleku vabastamiseks vajutage uuesti nuppu II·<sup>m</sup> või valige ekraanilt Pause Cancel ning vajutage seejärel nuppu OK. Töödeldavate printimistööde tühistamiseks valige ekraanilt **Job Cancel** ning vajutage seejärel nuppu OK.
- ❏ Kui seda nuppu vajutatakse menüüde kuvamise ajal, menüü sulgub ja printer naaseb valmisolekusse.

#### M **nupp (kandja söötmise nupp)**

❏ Kui printer on valmisolekus, saate te sööta kandja lõikekohani, kui te vajutate seda nuppu ja seejärel OK.

U["Kandja lõikamine" lk 35](#page-34-0)

❏ Kui printimine on pooleli, saate seda nuppu kasutada kandja söötmise reguleerimiseks. U["Feed Adjustment" lk 48](#page-47-0)

### **Kuvari mõistmine**

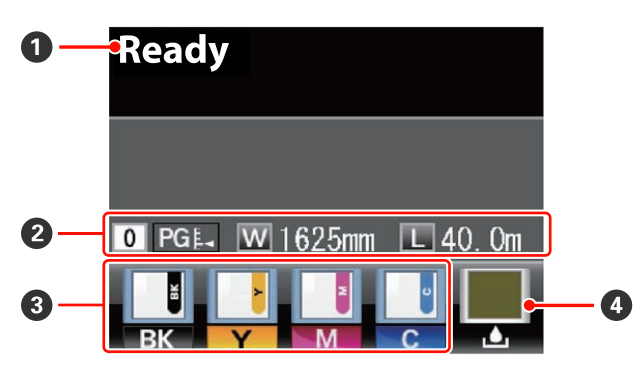

#### A **Teated**

Kuvab teateid printeri oleku, toimingute ja tõrgete kohta.

U["Kui kuvatakse teade" lk 79](#page-78-0)

#### B **Kandja teave**

❏ See kuva näitab vasakult paremale vastavalt valitud kandjat, paberitoe vahet, kandja laiust ja järelejäänud kandja kogust.

- ❏ Kui printeri kandjaks on valitud selle printeriga loodud kandja sättepanga number, kuvatakse see number (1 kuni 30). Kui valitud on **RIP Settings**, kuvatakse 0.
- ❏ Valitud paberitoe vahet näidatakse järgmiselt.

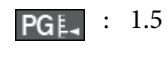

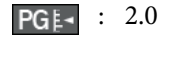

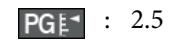

❏ Järelejäävat kandja kogust ei kuvata, kui **Off** on valitud suvandi **Remaining Setup** sätteks menüüst **Media Remaining**. U["Menüü Media Setup" lk 71](#page-70-0)

#### C **Kiibi olek**

Kuva muutub allnäidatud viisil, kui paigaldatud kiibis tuvastatakse tõrge.

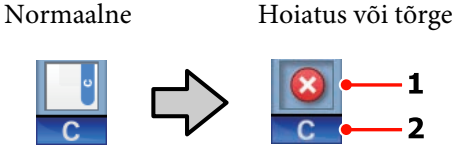

#### **1 Olekuindikaatorid** Kiibi olekust teavitatakse alljärgnevalt.

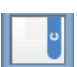

: Tõrget ei ole. Printimiseks valmis.

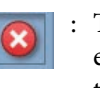

: Tekkinud on tõrge. Kontrollige üle ekraanil olev sõnum ning kõrvaldage tõrge.

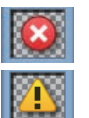

: Kiipi ei tuntud ära või ei ole see printeriga ühilduv. Või ei ole liugur lukustatud.

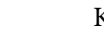

Kontrollige ekraanile kuvatud teadet.

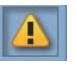

: Kiip vajab väljavahetamist. Asendage kiip uuest tindipakist saadavaga.

Kiibi väljavahetamise aja liginedes hakkab vilkuma.

#### **2 Tindi värvikoodid**

- <span id="page-15-0"></span>BK : Black (Must)
- Y : Yellow (Kollane)
- M : Magenta
- C : Cyan (Tsüaan)

#### D **Hoolduskonteiner olek**

Kuvab Hoolduskonteiner ligikaudse allesoleva mahu. Kuva muutub allnäidatud viisil, kui hoolduskonteiner on täis saamas või kui ilmneb tõrge.

Tavaline Hoiatus või tõrge

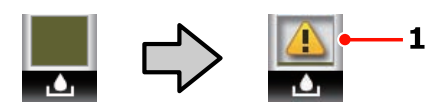

#### **1 Olekuindikaatorid**

Hoolduskonteiner olekut näidatakse järgmiselt.

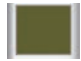

: Tõrget ei ole. Näidik muutub, et näidata allesjäänud mahtu.

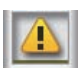

: Hoolduskonteiner on peaaegu täis. Pange valmis uus Hoolduskonteiner.

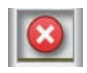

: Hoolduskonteiner on täis. Asendage uue Hoolduskonteiner.

### **Funktsioonid**

See laiformaadi värviline tindipritsprinter toetab rullkandjat laiusega 1626 mm (64 tolli). Allpool on ära toodud selle printeri põhiomadused.

### **Kõrge tootlikkuse saavutamine**

#### **Paberisöötja mahutab suuremahulisi rulle**

Standardne paberisöötja saab hakkama suuremahuliste rullidega, mille väline diameeter võib olla kuni 250 mm ja kaal kuni 40 kg – see tagab, et kandjat ei ole vaja liiga tihti vahetada.

Lisavarustusse kuuluva Raske rullmeedia toestussüsteem kasutamisel saab printerisse panna veelgi suuremaid 80 kg kaaluvaid rulle, mille väline diameeter on 300 mm.

#### **Väljaprindi automaatrullur kuulub standardvarustusse**

Automaatne vastuvõtuseade võtab prinditud kandja automaatselt vastu sellesse kortse tekkida laskmata. See on kasulik, kui te prindite suuri koguseid või öö läbi kestval pideval printimisel.

#### **Lisatud suuremahuline tindimahuti**

Printeriga on kaasas suuremahuline kõrge tootlikkusega tindimahuti. Lisaks pakume 1000 ml suuremahulisi tindipakke täitmiseks. See kaotab vajaduse sagedase ja tülika tindikassettide vahetamise järele.

### **Erakordne kasutamislihtsus**

#### **Kandja kiire paigaldamine ja vastuvõtmine**

Rull ja rullisüdamiku hoidjad ei vaja spindleid, seega ei ole ka enne kandja paigaldamist vaja spindleid kinnitada. Paigaldage kandja otse printerisse. Kuna te ei pea pikkade spindlitega tegelema, on kandja paigaldamine kiire isegi piiratud ruumiga kohtades.

Lisaks rullitugedele, mis pakuvad kohta kandja toetamiseks paigaldamise ajal, on printeril tõstehoovad, mis võimaldavad raske kandja pingutuseta rullihoidjate kõrgusele tõsta.

#### **Lihtne hooldada**

Prindikvaliteedi saab tagada vaid igapäevase hooldusega. Selle printeri kujundus on selline, mis jätab hooldamiseks palju ruumi ja muudab selle lihtsaks.

#### <span id="page-16-0"></span>**Meiliteavitus tõrke/hoiatuse korral**

Printeri võrguliidesesse ehitatud veebibrauseriga EpsonNet Configi süsteem võimaldab meiliteavitust. Kui see on meiliteavituseks konfigureeritud, saadab printer teate tõrgetest ja hoiatustest valitud meiliaadressidele, mis tagab teile meelerahu, kui printer on öösel ilma valveta töötama jäetud või muudes sarnastes olukordades.

EpsonNet Configi (veebibrauseriga) käivitamine  $\mathscr{D}$ *Võrgujuhend (pdf)*

#### **Tule ja sumisti tõrketeated**

Kui ilmneb tõrge, teeb sumisti häält ja märgutuli läheb põlema. Suur märgutuli on hästi nähtav ka eemalt.

Sumisti teeb samal ajal häält, et hoida ära ajakadu, mis on põhjustatud tähelepanuta jäävatest tõrgetest tulenevatest seisakutest.

#### **Kiire USB/gigabitine Ethernet**

Printer on varustatud kiire USB-liidesega ja 100 Base-TX/1000 Base-T võrguliidestega.

### **Märkused kasutamise ja hoiundamise kohta**

### **Paigaldusruum**

Jälgige, et te tagate järgneva ruumi, kus ei ole lisaks mingeid teisi esemeid, nii et mitte miski ei takistaks paberi väljastamist ja kulumaterjalide vahetamist.

Printeri välismõõtmed leiate tabelist "Tehniliste andmete tabel".

#### $\mathcal{F}$ , Tehniliste andmete tabel" lk 89

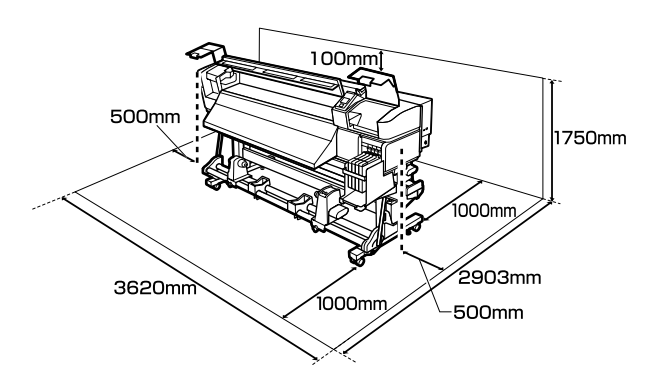

### **Märkused printeri kasutamise kohta**

Lugege palun printeri kasutamisel läbi järgmised punktid, et vältida seadme töökorrast väljaminemisi, tõrkeid ja prindi kvaliteedi langemist.

❏ Jälgige printeri kasutamise ajal "Tehniliste andmete tabelis" kirjeldatud töötemperatuure ja õhuniiskuse vahemikke.  $\mathscr{F}$  ["Tehniliste andmete](#page-88-0) [tabel" lk 89](#page-88-0)

Arvestage siiski, et soovitud tulemust ei pruugi õnnestuda saavutada, kui temperatuur ja õhuniiskus jäävad printeri jaoks lubatud piiridesse, aga kandja jaoks mitte. Veenduge, et tööolud on kandjale sobivad. Täpsemat teavet leiate kandjaga kaasasolevast dokumentatsioonist.

Samuti tuleb kuivades piirkondades, konditsioneeritud õhuga keskkonnas või otsese päikesevalguse käes töötades säilitada sobiv õhuniiskus.

- <span id="page-17-0"></span>❏ Vältige printeri kasutamist kohtades, kus on soojusallikaid või kust ventilaatorid või kliimaseadmed võtavad otseselt õhku. Prindipea düüsid võivad ära kuivada ja ummistuda.
- ❏ Ärge painutage ega sikutage jääktindi toru. Tint võib printeri sees või ümber maha minna.
- ❏ Soovitame vastavalt vajadusele teha hooldust järgnevatele komponentidele. Kui te ei hoolda nõuetekohaselt, vähendab see prindipea tööiga.

#### U["Prindipea ümbruse hooldamine" lk 54](#page-53-0)

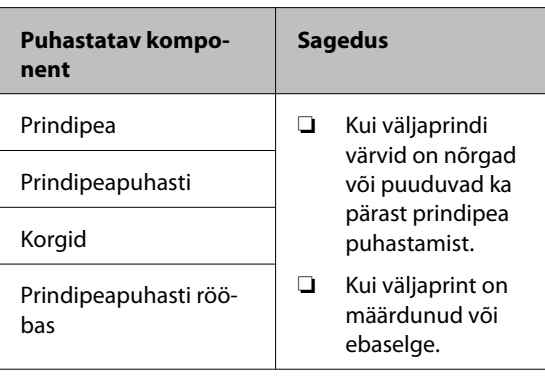

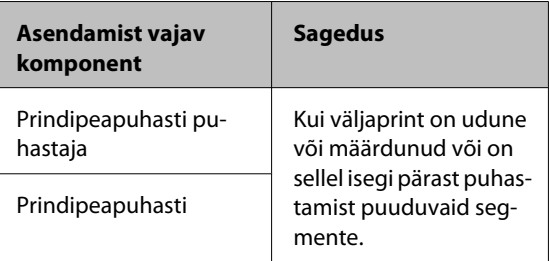

- ❏ Prindipea ei pruugi olla korgiga kaetud (prindipea ei pruugi naasta paremasse serva), kui printer lülitatakse välja kinni jäänud paberi või tõrke ilmnemise tõttu. Korkimine on funktsioon, millega automaatselt kaetakse prindipea korgiga (kaanega), et vältida prindipea kuivamist. Sellisel puhul lülitage toide sisse ning oodake, kuni korkimine automaatselt aset leiab.
- ❏ Kui toide on sisse lülitatud, ärge eemaldage toitepistikut ega deaktiveerige ahelakatkestajat. Prindipea ei pruugi olla nõuetekohaselt korgitud. Sellisel puhul lülitage toide sisse ning oodake, kuni korkimine automaatselt aset leiab.

❏ Prindipead puhastatakse pärast printimist automaatselt kindlaksmääratud intervallidega, et düüsid ei ummistuks.

Veenduge, et Hoolduskonteiner on paigas, kui printer töötab.

Perioodiline puhastamine  $\mathscr{F}$  ["Menüü Printer](#page-73-0) [Setup" lk 74](#page-73-0)

❏ Lisaks kulumisele printimise ajal kulub tinti ka prindipea puhastamiseks ja muude prindipea hooldustoimingute ajal, mis prindipead töökorras hoida aitavad.

### **Märkused printeri mittekasutamise kohta**

Kui te printerit ei kasuta, pidage printeri hoiundamisel silmas järgmisi punkte. Kui printerit ei hoiustata korralikult, ei pruugi teil olla võimalik järgmisel kasutamiskorral korralikult printida.

❏ Kui te pikemat aega ei prindi, võib juhtuda, et prindipea düüsid ummistuvad. Lülitage printer sisse vähemalt kord kahe nädala jooksul, et prindipea ei ummistuks.

Kui printer on sisse lülitatud, puhastatakse prindipead automaatselt. Ärge lülitage printerit enne puhastamise lõpetamist välja.

Printeri liiga pikaks ajaks väljalülitatuks jätmine võib põhjustada printeri rikke. Sellise rikke parandamine on tasuline.

❏ Kui te ei kasuta printerit kauem kui 2 nädalat, peab hooldustehnik enne ja pärast seda perioodi printerit hooldama. Hooldustöö on tasuline.

Arvestage, et isegi kui enne printeri pikaks ajaks seisma jätmist on seda korralikult hooldatud, võib printeri uuesti kasutama hakkamisele eelneval hooldamisel vajalik olla parandamine — see sõltub seismise perioodi pikkusest ja hoiundamise tingimustest. Kas sellisel juhul on parandustöö tasuline.

Võtke ühendust edasimüüjaga või Epsoni toega.

- <span id="page-18-0"></span>❏ Surverullid võivad printerisse jäänud kandjat kortsutada. Kandja võib muutuda ka laineliseks või koolduda, mis võib põhjustada ummistusi või kandja kokkupuute prindipeaga. Eemaldage kandja enne printeri hoiundamist.
- ❏ Hoiustage printer, olles eelnevalt veendunud, et prindipea on korgitud (prindipea asub paremal lõpus). Kui prindipea jääb pikaks ajaks korkimata, võib prindi kvaliteet langeda.

#### *Märkus.*

*Kui prindipea ei ole korgitud, lülitage printer sisse ning seejärel välja.*

- ❏ Sulgege enne printeri hoiundamist kõik kaaned. Kui te ei kasuta printerit pikka aega, asetage printerile tolmu eest kaitsmiseks antistaatiline riie. Prindipea düüsid on väga väikesed ning nad ummistuvad kergelt, kui peen tolm satub prindipeale, mistõttu teil ei pruugi õnnestuda korralikult printida.
- ❏ Kui printer on pikemat aega kasutamata seisnud, kontrollige prindipead enne printimise alustamist ummistuste suhtes. Kui prindipea on ummistunud, viige läbi pea puhastamine.

#### U["Ummistunud pihustite kontrollimine"](#page-51-0) [lk 52](#page-51-0)

❏ Printerit hoiundades jälgige, et see oleks tasaselt: ärge hoiundage printerit kaldu, külili ega tagurpidi.

### **Märkused tindipakkide ja tindimahutite käsitlemise kohta**

Arvestage tindipakkide ja tindimahutite käsitlemisel järgnevate punktidega.

❏ Ärge eemaldage tindimahuteid.

Tindimahutid kalibreeritakse paigaldamisel. Nende eemaldamine võib kahjustada kvaliteeti ja funktsionaalsust.

- ❏ Hoiundage tindipakke toatemperatuuril otsese päikesevalguse eest kaitstult.
- ❏ Prindikvaliteedi tagamiseks kasutage tindipakist ära kogu tint enne järgmisi kuupäevi.
- ❏ 25 päeva jooksul alates päevast, mil tindimahutit tindipakist täideti.
- ❏ Kui tindipakki on pikka aega hoitud külmas, hoidke seda enne kasutamist vähemalt 4 tundi toatemperatuuril.
- ❏ Tindimahuti tindiga täitmisel kasutage kindlasti korraga ära kogu pakis olev tint.
- ❏ Täitke tindimahuti pärast tindipaki avamist nii kiiresti kui võimalik.
- ❏ Ärge asetage tindimahutile mingeid esemeid.

### **Kandja käitlemine**

Kandja käitlemisel ja hoiundamisel pidage silmas järgmist. Halvas seisukorras kandja ei anna tulemuseks kvaliteetset väljaprinti.

Lugege igat tüüpi kandjatega kaasasolevat dokumentatsiooni.

### **Märkused käsitsemise kohta**

- ❏ Ärge murdke kandjat ega kahjustage selle prinditavat pinda.
- ❏ Ärge puudutage prinditavat pinda. Teie kätel leiduv niiskus ja rasvad võivad mõjutada prindi kvaliteeti.
- ❏ Kandja käitlemisel hoidke seda mõlemast servast. Soovitame teil kanda puuvillaseid kindaid.
- ❏ Hoidke kandja kuivana.
- ❏ Pakkematerjale saab kasutada kandja hoiundamiseks ja neid on parem mitte ära visata.
- ❏ Vältige kohti, kuhu ulatub otsene päikesevalgus, liigne soojus või õhuniiskus.
- ❏ Kui kandja ei ole kasutuses, tuleb see printerist eemaldada, kokku kerida ja paigutada hoiundamiseks originaalpakendisse. Kandja pikemaks ajaks printerisse jätmine võib selle kvaliteeti rikkuda.
- ❏ Kuupäev, mis on trükitud tindipakile.

### **Kandja käitlemine pärast printimist**

Lugege kauakestvate ja kõrgekvaliteetsete prinditulemuste saamiseks läbi järgmised punktid.

- ❏ Ärge hõõruge ega kriimustage prindipead. Kui neid hõõruda või kriimustada, siis võib värv maha kooruda.
- ❏ Ärge puudutage prinditud pinda, sest see võib tindi eemaldada.
- ❏ Veenduge, et väljaprindid on täiesti kuivad, enne kui neid voldite või virnastate, vastasel juhul võib kokkupuutekohtadelt värv laiali minna või võivad sinna muud jäljed jääda. Need jäljed kaovad, kui väljaprindid kohe eraldatakse ja kuivatatakse, muul juhul aga jäävad need püsivalt näha.
- ❏ Vältige otsest päikesevalgust.
- ❏ Värvide tuhmumise vältimiseks eksponeerige ja hoiundage väljaprinte kandja dokumentatsiooni juhtnööride kohaselt.

### <span id="page-20-0"></span>**Kaasasoleva tarkvara kasutamine**

### **Tarkvaraplaadi sisu**

Kaasasoleval tarkvarakettal on järgmised rakendused. Installige need vastavalt vajadusele.

Teavet nende rakenduste kohta leiate *Võrgujuhendist* (pdf) või vastava rakenduse võrguspikrist.

#### *Märkus.*

- ❏ *Kaasasolev ketas ei sisalda printeridraivereid. Printimiseks on vajalik tarkvaraline rasterprotsessor. Tarkvarakettalt puuduv tarkvara (sealhulgas tarkvaralised rasterprotsessorid printerile) on kättesaadav Epsoni veebisaidilt.*
- ❏ *Uusimad rakendused saab laadida alla Epsoni veebisaidilt.*

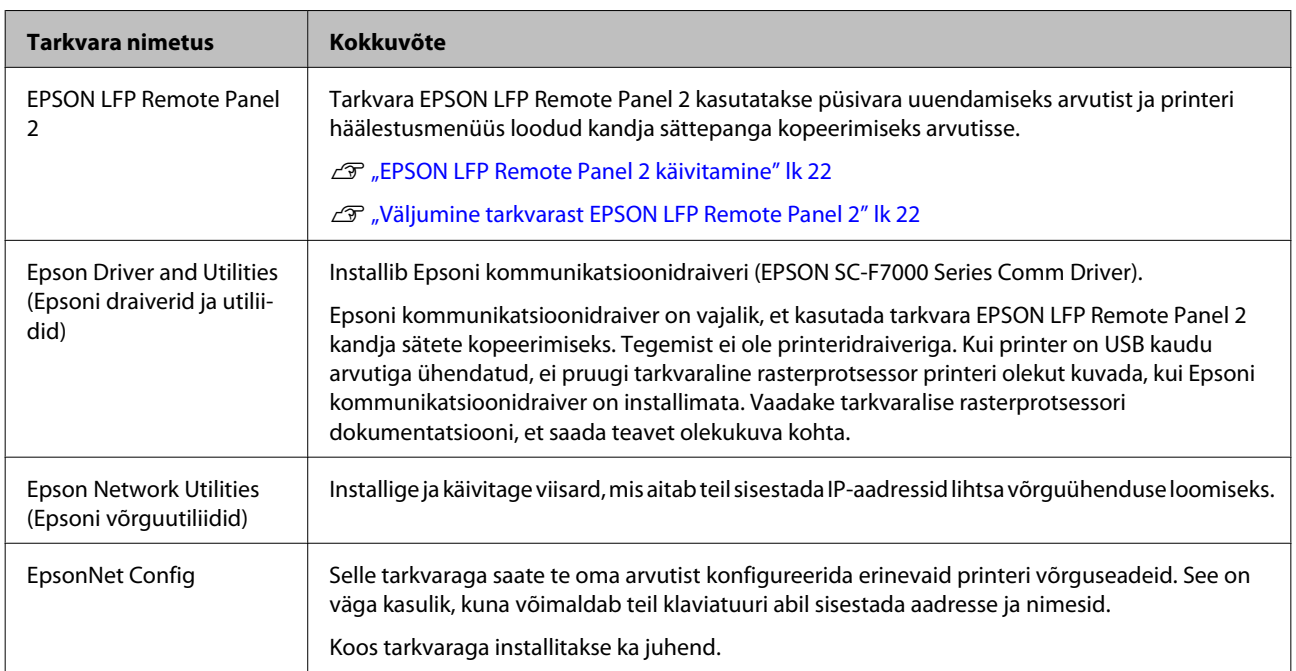

### <span id="page-21-0"></span>**EPSON LFP Remote Panel 2 käivitamine**

Käivitage EPSON LFP Remote Panel 2, kui te olete kontrollinud, et printerile on kuvatud **Ready**.

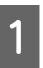

A Rakendust saab käivitada järgneval kahel viisil.

- ❏ Topeltklõpsake töölaual ikoonil **EPSON LFP Remote Panel 2**. Ikoon **EPSON LFP Remote Panel 2** luuakse rakenduse installimisel.
- ❏ Klõpsake **Start** > **All Programs (Kõik programmid)** (või **Programs (Programmid)**) > **EPSON LFP Remote Panel 2** > **EPSON LFP Remote Panel 2**.

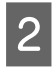

 $2$  Klõpsake tarkvara EPSON LFP Remote Panel 2 peaaknas soovitud üksusel.

Lisateabe saamiseks vaadake tarkvara EPSON LFP Remote Panel 2 spikrit.

### **Väljumine tarkvarast EPSON LFP Remote Panel 2**

Klõpsake **Exit** rakenduse EPSON LFP Remote Panel 2 põhiaknas.

### **Tarkvara desinstallimine**

### **c** Oluline.

- ❏ *Logige sisse kontolt "Computer administrator (Arvutiülem)" (konto millel on administrators privileges (ülema privileegid)).*
- ❏ *Sisestage arvutiülema parool, kui seda küsitakse, ja lõpetage toiming.*
- ❏ *Väljuge kõigist teistest rakendustest, mis töötavad.*

Selles jaotises on kirjas, kuidas desinstallida tarkvara EPSON LFP Remote Panel 2 ja Epsoni kommunikatsioonidraiver.

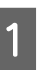

A Lülitage printer välja ning ühendage liideskaabel lahti.

B Avage **Control Panel (Juhtpaneel)** ning klõpsake suvandile **Uninstall a program (Programmide desinstall)** kategoorias **Programs (Programmid)**.

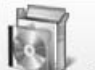

Programs Uninstall a program

S Valige tarkvara, mida soovite eemaldada ja klõpsake **Uninstall/Change (Desinstalli/ muuda)** (või **Change/Remove (Muuda/ eemalda)**).

Järgnev valik kustutab Epsoni suhtlusdraiverid.

EPSON SC-F7000 Series Comm Driver Printer Uninstall

Tarkvara EPSON LFP Remote Panel 2 desinstallimiseks valige EPSON LFP Remote Panel 2.

- Valige eemaldatava printeri ikoon ning seejärel klõpsake **OK**.
- Jätkamiseks järgige ekraanil kuvatavaid juhtnööre.

Kui kuvatakse kustutamise kinnitusteade, klõpsake nuppu **Yes (Jah)**.

Kui te installite Epsoni kommunikatsioonidraiverit uuesti, taaskäivitage arvuti.

### <span id="page-23-0"></span>**Kandja laadimine ja vahetamine**

### **Kandja laadimine**

Kandja laadimise protseduur erineb olenevalt sellest, kas te kasutate paigaldatud paberisöötjat või lisavarustusse kuuluvat raske rullkandja süsteemi.

Järgige alltoodud samme, kui te kasutate kaasasolevat paberisöötjat.

Kui on paigaldatud raske rullkandja Paberisöötja, vaadake:  $\mathcal{F}$ , Lisavarustusse kuuluva raske rullkandja [Paberisöötja kasutamine" lk 29](#page-28-0)

#### !*Ettevaatust:*

- ❏ *Eesmise kaane avamisel olge ettevaatlik, et teie käed või sõrmed ei jääks selle vahele. Selle nõude eiramine võib põhjustada kehavigastusi.*
- ❏ *Kinnitage kandja järgneva protseduuri abil oma kohale.*

*Kandja kukkumine võib põhjustada vigastusi.*

❏ *Ärge hõõruge kätega kandja servi. Kandja servad on teravad ja võivad põhjustada vigastusi.*

#### c*Oluline.*

*Laadige kandja vahetult enne printimist. Surverullid võivad printerisse jäänud kandjat kortsutada. Kandja võib muutuda ka laineliseks või koolduda, mis võib põhjustada ummistusi või kandja kokkupuute prindipeaga.*

#### *Märkus.*

*Teavet printeris kasutatavate kandjate kohta vaadake:*

U*["Toetatud kandjad" lk 87](#page-86-0)*

### **Kui on paigaldatud standardne Paberisöötja**

Selles jaotises on kirjeldatud, kuidas laadida kandjat, kui on paigaldatud standardne Paberisöötja.

#### !*Ettevaatust:*

*Kuna kandja on raske, ei tohiks seda kanda vaid üks inimene. Kasutage kandja laadimiseks ja eemaldamiseks vähemalt kahte inimest.*

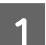

- Lülitage printer sisse, vajutades nupule  $\mathcal{O}$ .
- 2 Lõdvendage rullihoidja fiksaatorkruve ja reguleerige rullihoidjaid, et nendevaheline vahe oleks kandjast laiem.

Seadke rullitoed rullihoidjate vahel keskpunkti.

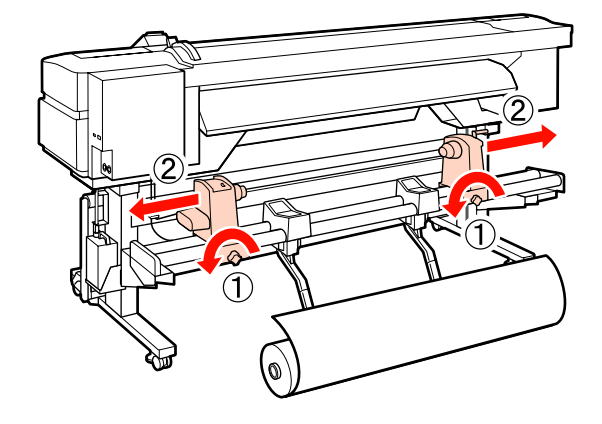

c*Oluline.*

*Kui parempoolse hoidja käepideme võll ei ole nähtav, pöörake käepidet edasi, kuni see peatub. Kandjat ei saa korralikult laadida, kui käepideme võll ei ole nähtav.*

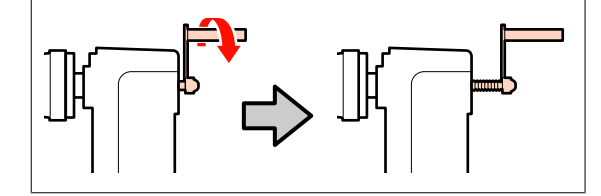

C Asetage kandja rullitoele ja suunake see vastavalt sellele, kuidas kandja on kokku rullitud (vt allpool), paigutage nagu sildil näidatud märgil.

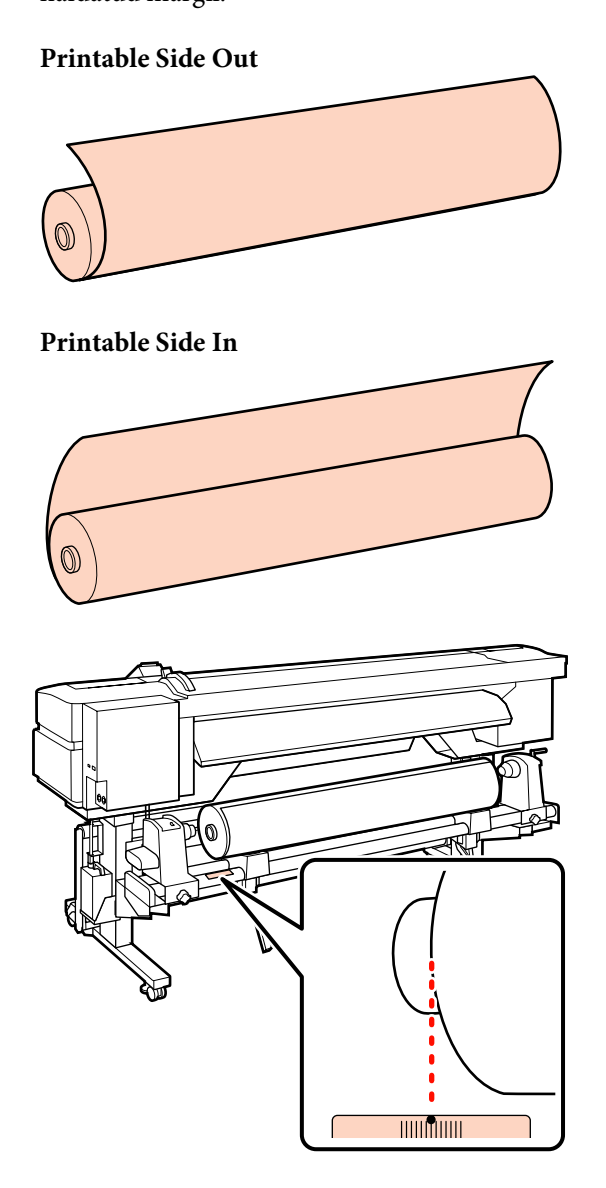

Kui sildilt puudub laadimiskoht, märkige see sildile, nagu on selgitatud *häälestusjuhendis*.

U*Häälestusjuhend*

#### *Märkus.*

*Kontrollige, et kandja rullimise viis vastab sellele, mis on valitud suvandist Roll Type menüüs Customize Settings. Suvandi Roll Type vaikesäte on Printable Side Out. Kui te laadite kandja, millel on prinditav külg sees, valige kindlasti Printable Side In.*

*Lisateavet vaadake:* U*["Roll Type" lk 46](#page-45-0)*

Tõstke üles tõstehoob printeri vasakul küljel, et tõsta kandja paika ja seejärel sisestage kindlalt rullihoidja.

Kui kandja rulli väline diameeter on väiksem kui 140 mm, tõstke see kätega üles ja seadke rullihoidjale. Rullisüdamik ei ulatu hoidjani, kui seda tõstetakse tõstehoova abil.

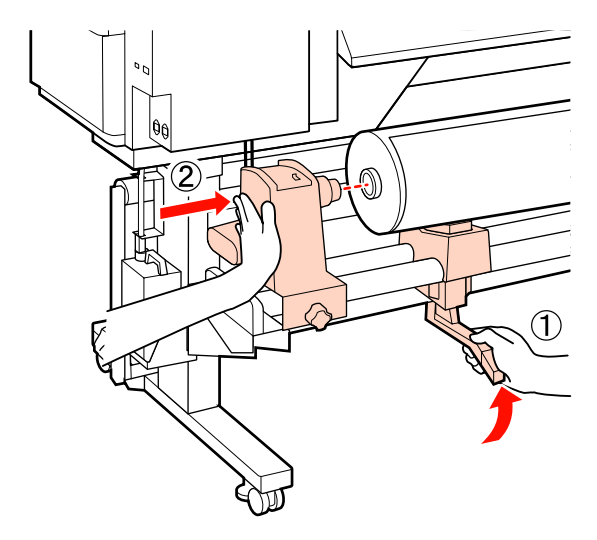

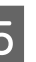

E Pingutage rullihoidja kruvi, et rullihoidja oma kohale kinnitada.

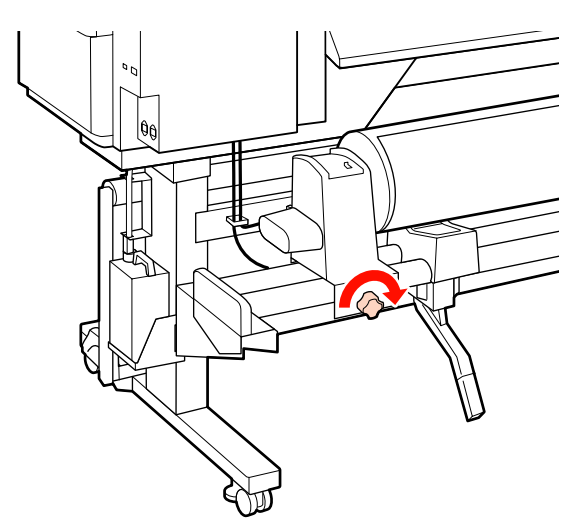

F Tõstke üles tõstehoob printeri paremal küljel, et tõsta kandja paika ja seejärel sisestage kindlalt rullihoidja.

> Kui kandja rulli väline diameeter on väiksem kui 140 mm, tõstke see kätega üles ja seadke rullihoidjale, nagu on kirjeldatud sammus 4.

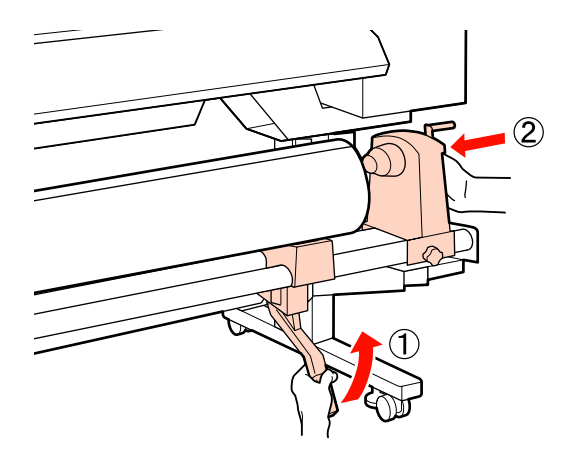

G Pingutage rullihoidja kruvi, et rullihoidja oma kohale kinnitada.

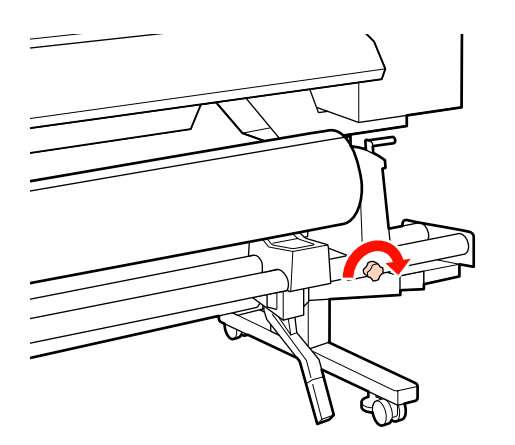

H Pöörake käepidet, kuni alltoodud joonisel näidatud detail A on täielikult sisestatud.

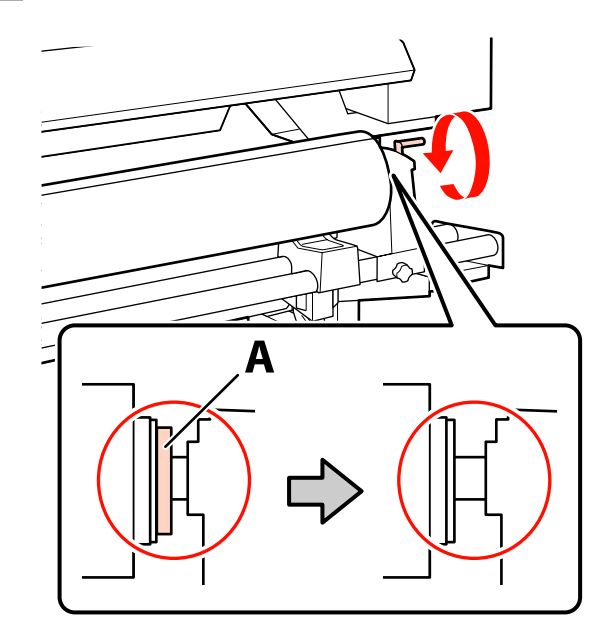

### $\Box$  Oluline.

*Kui detail A on peidus, ärge käepidet rohkem pöörake. Kui te sellest ettevaatusabinõust kinni ei pea, võib see kahjustada rullihoidjat.*

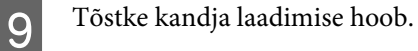

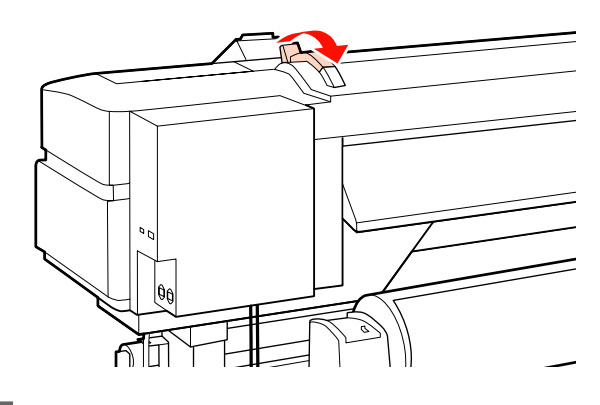

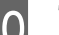

10 Tõmmake kandja välja ja sisestage printerisse.

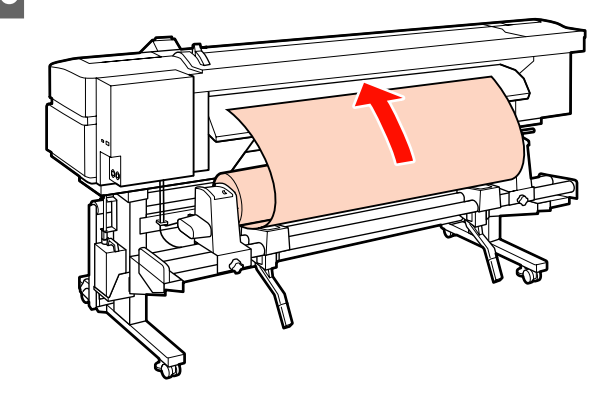

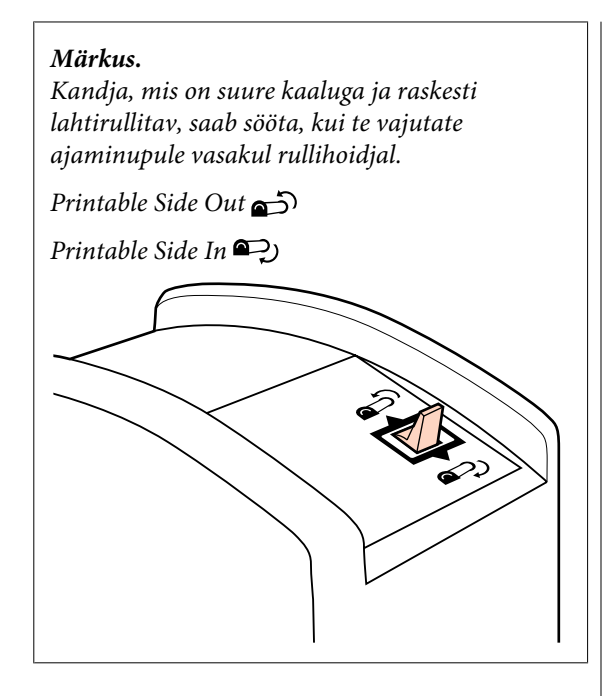

11 Sisestage kandja surverullidest mööda ja langetage kandja laadimise hoob, et see paigal püsiks.

> Kontrollige, et kandja vasak serv läheks üle laadimisjuhikul oleva sildi peal asuva ruudu keskkoha.

#### c*Oluline.*

*Tehke vastupidises järjekorras sammud 11 kuni 3 ja korrake laadimisprotsessi, kui kandja vasak serv ei püsi juhikute vahel. Ärge püüdke rullihoidjaid uuesti paika seada, kui nad on kandjas.*

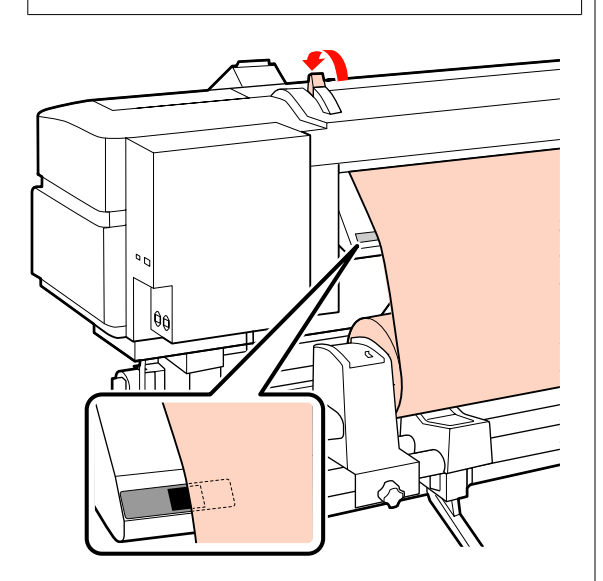

12 Minge printeri ette ja avage esikaas.

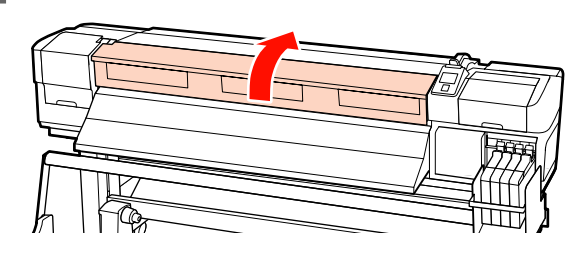

13 Hoidke kandjat keskelt ja tõstke üles kandja laadimise hoob.

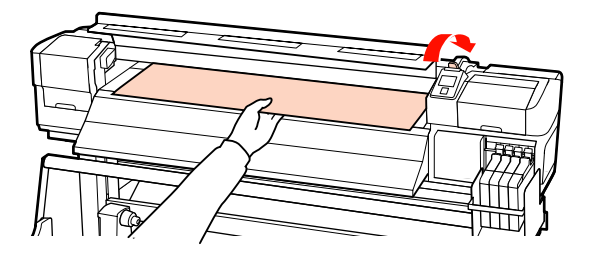

14 Tõmmake kandjat otse ettepoole, kuni serv on<br>määdunud sildist välintusiuhilm alumisel möödunud sildist väljutusjuhiku alumisel poolel.

> Hoidke kandja paremat serva paralleelselt skaala märgistega kahel sildil väljutusjuhikul.

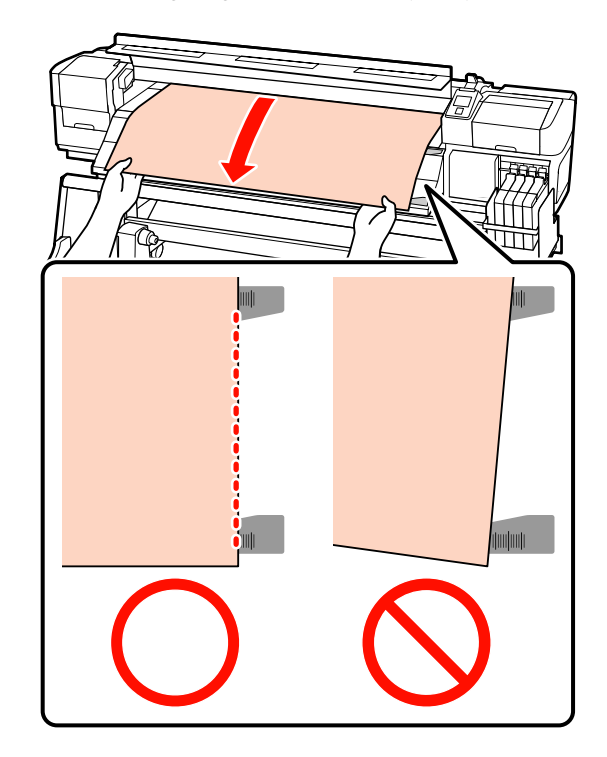

O Langetage kandja laadimise hoob, et kandjat paigal hoida.

Kohe printimiseks minge sammu 16 juurde.

Lisateavet kandja väljaprindi automaatrullurisse laadimise kohta vaadake:

 $\mathscr{D}$  ["Väljaprindi automaatrullur kasutamine"](#page-35-0) [lk 36](#page-35-0)

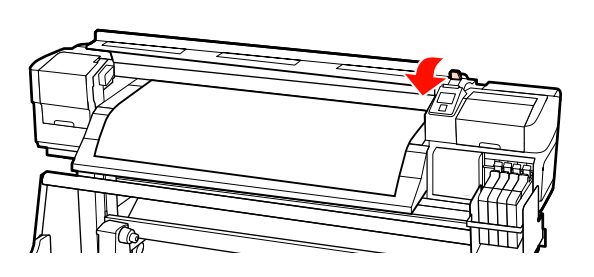

#### *Märkus.*

*Kui te eelistate printida täiesti rulli algusest,* vajutage juhtpaneelil nuppu **A**, et kandjat pisut *tagasi kerida.*

*Lõpetage kindlasti tagasikerimine enne, kui kandja esimene äär läheb üle lõikuri soone (surverulli poolel).*

*Kui kandja eesmine äär on kaardus, lõpetage tagasikerimine enne, kui kandja jõuab eesmise kaane siseküljeni.*

16 Kinnitage kandjat hoidvad plaadid mõlemale kandja küljele.

> Esmalt asetage plaadid nii, et kandja servad oleksid ümarate aukude keskkohas. Järgmisena reguleerige asukohta, kuni valge joon on ruudukujulisest aknast nähtav, ja suruge plaadid alla, et need oma kohale lukustada ja takistada nende tõusmist.

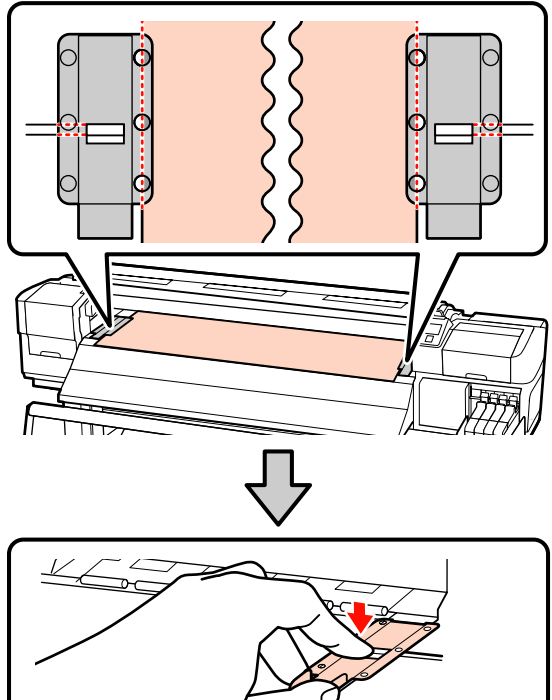

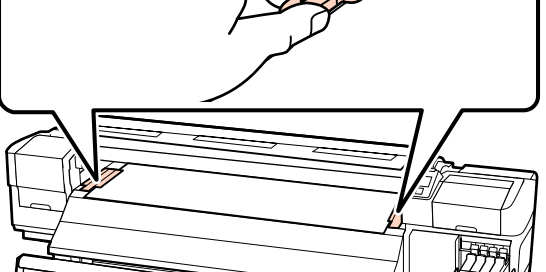

<span id="page-28-0"></span>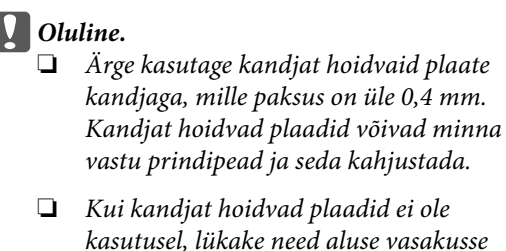

- *ja paremasse serva.* ❏ *Ärge kasutage kandjat hoidvaid plaate,*
- *kui prinditava kandja küljed on määrdunud või rebenenud.*
- ❏ *Kandjat hoidvate plaatide kasutamisel peavad veerised olema vähemalt 10 mm. Kitsamate veeristega võib printer üle plaatide printida.*

### 17 Sulgege esikaas.

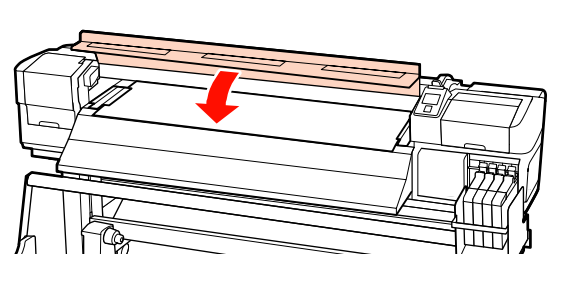

### **Lisavarustusse kuuluva raske rullkandja Paberisöötja kasutamine**

Selles jaotises on kirjeldatud, kuidas laadida kandjat, kui paigaldatud on lisavarustusse kuuluv raske rullkandja Paberisöötja.

40 kg või raskema kandja käitlemisel on soovitatav tõstukit kasutada.

Järgnev selgitus eeldab, et kasutatakse tõstukit.

Kasutada saab järgnevat tüüpi tõstukeid.

- ❏ Kahvli või platvormi paksus: 28 mm või vähem.
- ❏ Kahvli või platvormi saab langetada ligikaudu 190 mm kõrgusele põrandast.

#### !*Ettevaatust:*

*Kuna kandja on raske, ei tohiks seda kanda vaid üks inimene. Kasutage kandja laadimiseks ja eemaldamiseks vähemalt kahte inimest. 40 kg või raskema kandja käitlemisel on soovitatav tõstukit kasutada.*

- Lülitage printer sisse, vajutades nupule  $\mathcal{O}$ .
- 2 Lõdvendage rullihoidja fiksaatorkruve ja reguleerige rullihoidjaid, et nendevaheline vahe oleks kandjast laiem.

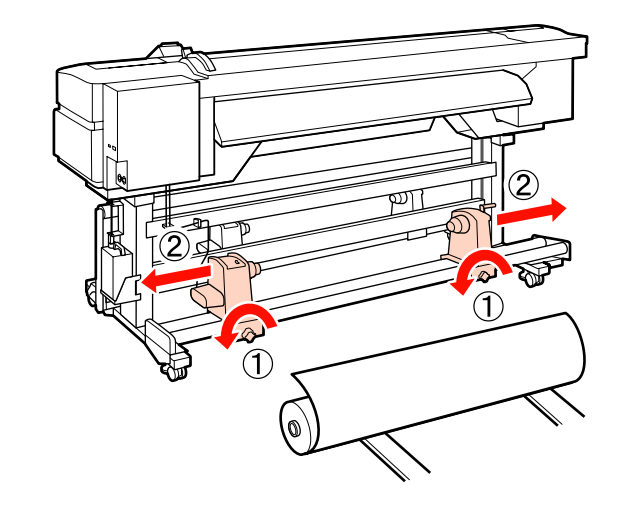

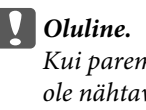

*Kui parempoolse hoidja käepideme võll ei ole nähtav, pöörake käepidet edasi, kuni see peatub. Kandjat ei saa korralikult laadida, kui käepideme võll ei ole nähtav.*

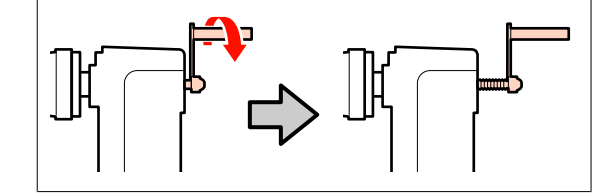

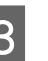

C Asetage kandja tõstukile ja suunake see vastavalt sellele, kuidas kandja on kokku rullitud (vt allpool), seejärel liigutage tõstukit, et asetada kandja, nagu sildil olev märgis viitab.

#### **Printable Side Out**

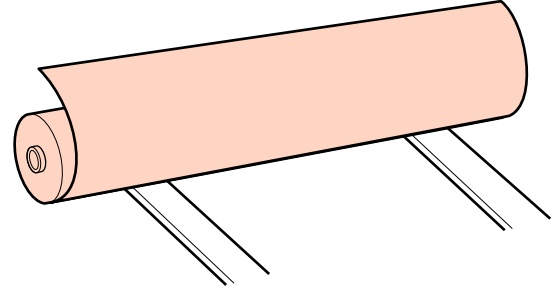

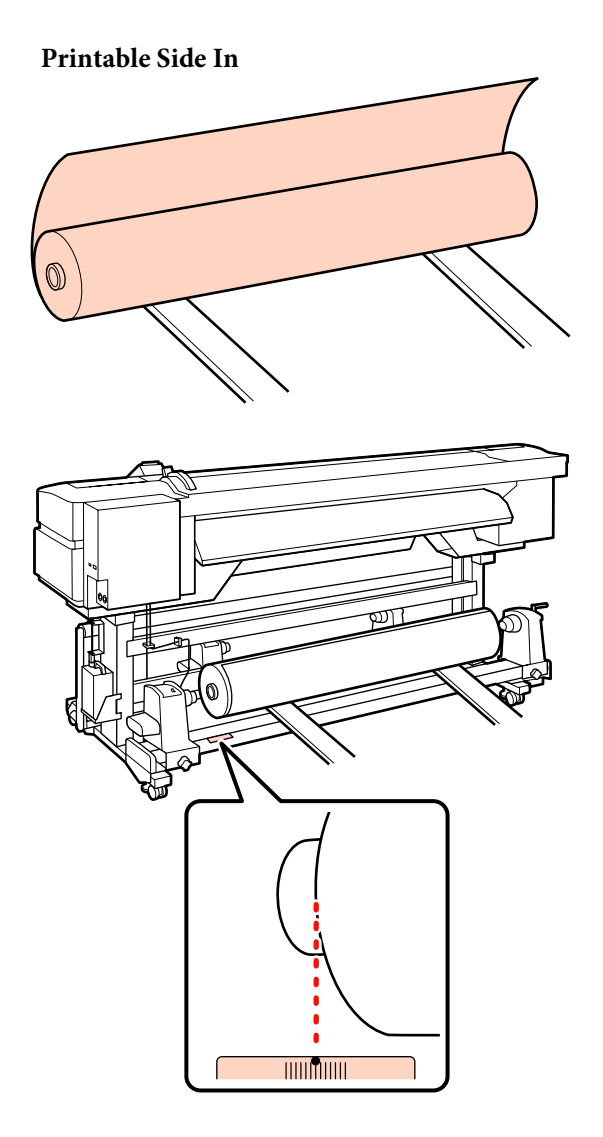

Kui sildilt puudub laadimiskoht, märkige see sildile, nagu on selgitatud *häälestusjuhendis*, mis on kaasas lisavarustusse kuuluva Raske rullmeedia toestussüsteem.

U*Raske rullkandja süsteemi häälestusjuhend*

#### *Märkus.*

*Kontrollige, et kandja rullimise viis vastab sellele, mis on valitud suvandist Roll Type menüüs Customize Settings. Suvandi Roll Type vaikesäte on Printable Side Out. Kui te laadite kandja, millel on prinditav külg sees, valige kindlasti Printable Side In.*

*Lisateavet vaadake:* U*["Roll Type" lk 46](#page-45-0)*

4 Joondage kandja ja rullihoidjad.

Tõstke või langetage tõstukit, kuni kandja rullisüdamik on rullihoidjatega ühetasa.

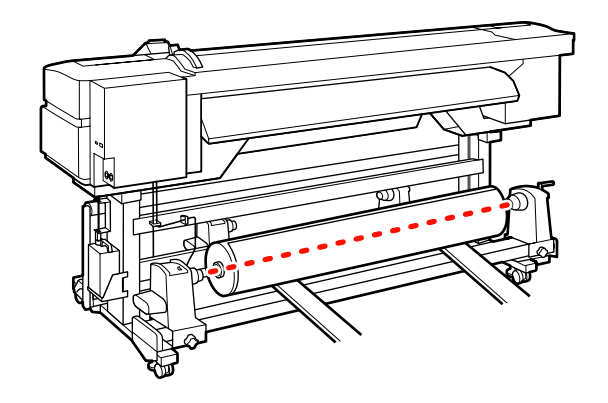

E Sisestage vasak rullihoidja täielikult. Järgmisena pingutage rullihoidja kruvi, et rullihoidja oma

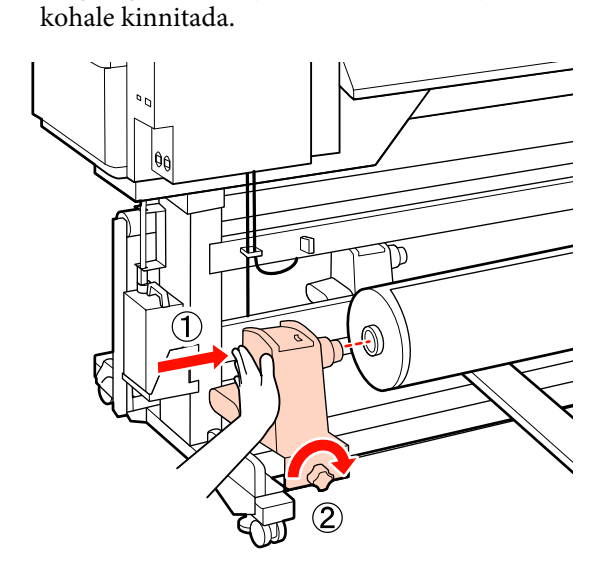

**F** Sisestage parem rullihoidja täielikult. Järgmisena pingutage rullihoidja kruvi, et rullihoidja oma kohale kinnitada.

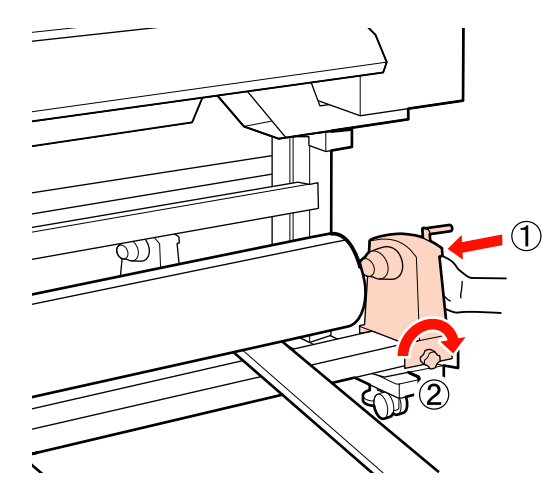

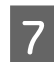

Eemaldage tõstuk.

H Pöörake käepidet, kuni alltoodud joonisel näidatud detail A on täielikult sisestatud.

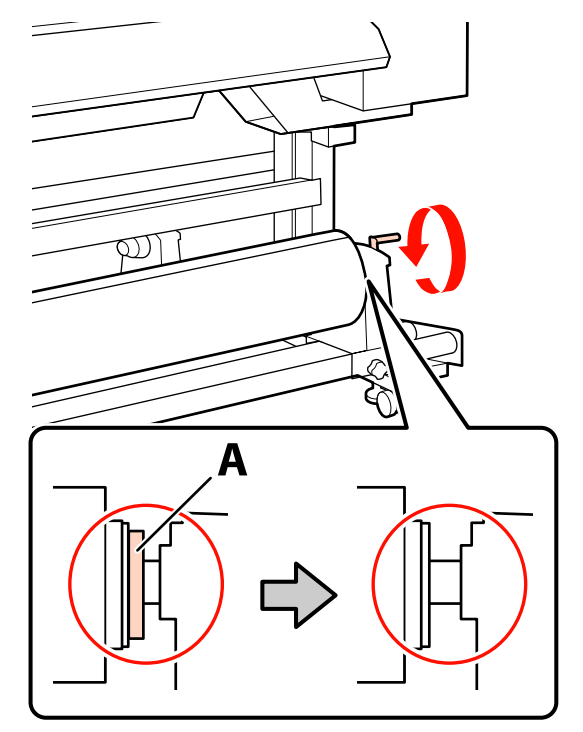

#### c*Oluline.*

*Kui detail A on peidus, ärge käepidet rohkem pöörake. Kui te sellest ettevaatusabinõust kinni ei pea, võib see kahjustada rullihoidjat.*

*Kui detail A ei ole peidus ka pärast käepideme lõpuni sissekeeramist, naaske sammu 6 juurde ja suruge parem üksus lõpuni rullisüdamikku.*

**I T**õstke kandja laadimise hoob.

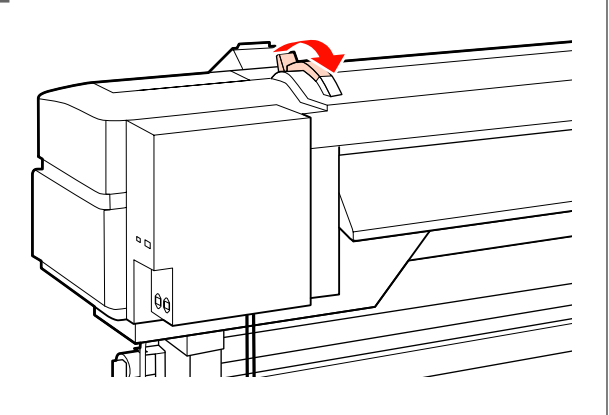

10 Tõmmake kandja välja ja sisestage printerisse.

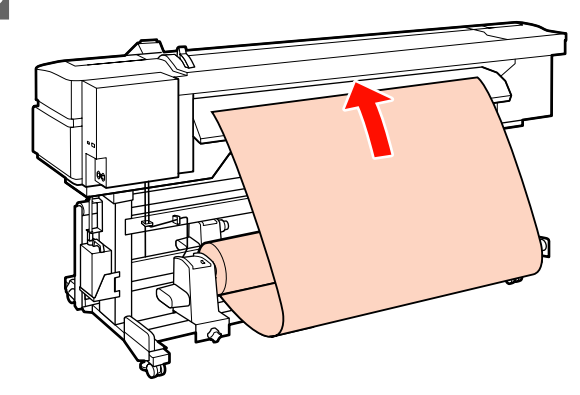

#### *Märkus.*

*Kandja, mis on suure kaaluga ja raskesti lahtirullitav, saab sööta, kui te vajutate ajaminupule vasakul rullihoidjal.*

*Printable Side Out* 

*Printable Side In* 

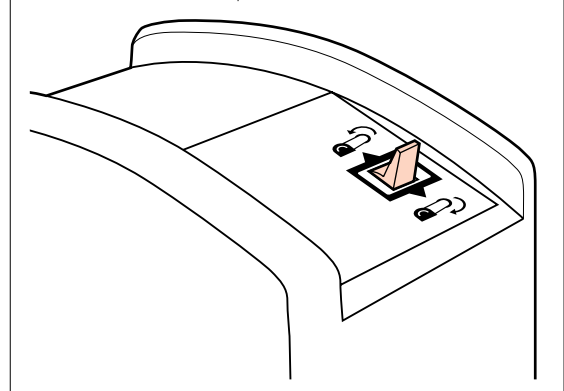

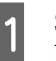

11 Sisestage kandja surverullidest mööda ja langetage kandja laadimise hoob, et see paigal püsiks.

> Kontrollige, et kandja vasak serv läheks üle laadimisjuhikul oleva sildi peal asuva ruudu keskkoha.

#### c*Oluline.*

*Tehke vastupidises järjekorras sammud 11 kuni 3 ja korrake laadimisprotsessi, kui kandja vasak serv ei püsi juhikute vahel. Ärge püüdke rullihoidjaid uuesti paika seada, kui nad on kandjas.*

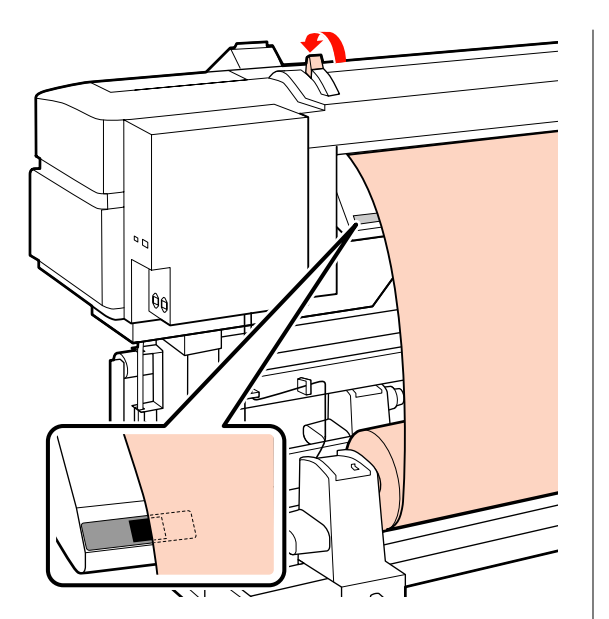

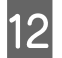

12 Minge printeri ette ja avage esikaas.

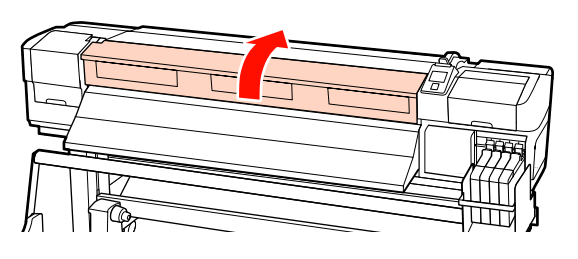

13 Hoidke kandjat keskelt ja tõstke üles kandja laadimise hoob.

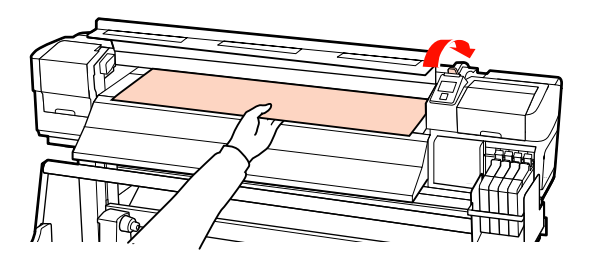

14 Tõmmake kandjat otse ettepoole, kuni serv on möödunud sildist väljutusjuhiku alumisel poolel.

> Hoidke kandja paremat serva paralleelselt skaala märgistega kahel sildil väljutusjuhikul.

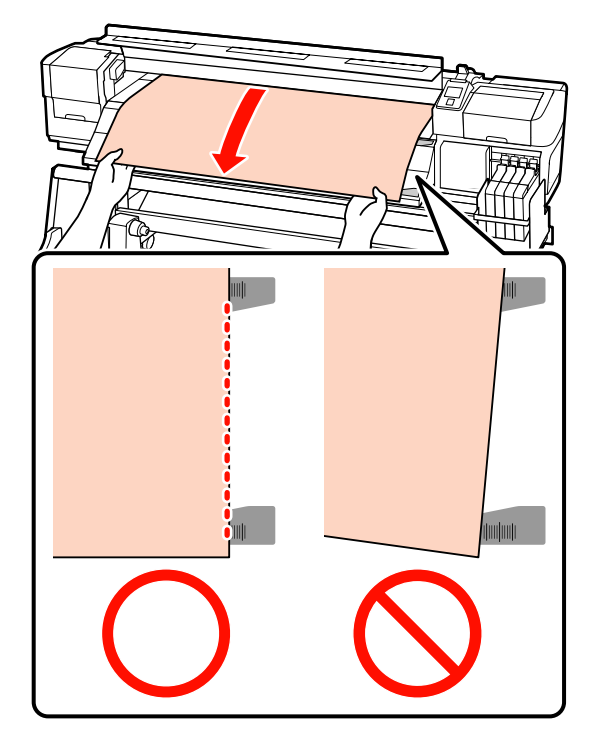

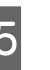

15 Langetage kandja laadimise hoob, et kandjat paigal hoida. paigal hoida.

Kohe printimiseks minge sammu 16 juurde.

Lisateavet kandja väljaprindi automaatrullurisse laadimise kohta vaadake:

 $\mathcal{F}$  ["Väljaprindi automaatrullur kasutamine"](#page-35-0) [lk 36](#page-35-0)

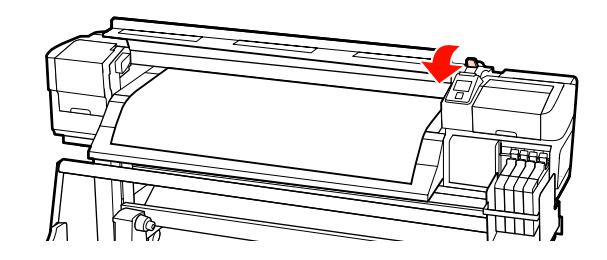

#### <span id="page-32-0"></span>*Märkus.*

*Kui te eelistate printida täiesti rulli algusest, vajutage juhtpaneelil nuppu* ▲, *et kandjat pisut tagasi kerida.*

*Lõpetage kindlasti tagasikerimine enne, kui kandja esimene äär läheb üle lõikuri soone (surverulli poolel).*

*Kui kandja eesmine äär on kaardus, lõpetage tagasikerimine enne, kui kandja jõuab eesmise kaane siseküljeni.*

16 Kinnitage kandjat hoidvad plaadid mõlemale kandja küljele.

> Esmalt asetage plaadid nii, et kandja servad oleksid ümarate aukude keskkohas. Järgmisena reguleerige asukohta, kuni valge joon on ruudukujulisest aknast nähtav, ja suruge plaadid alla, et need oma kohale lukustada ja takistada nende tõusmist.

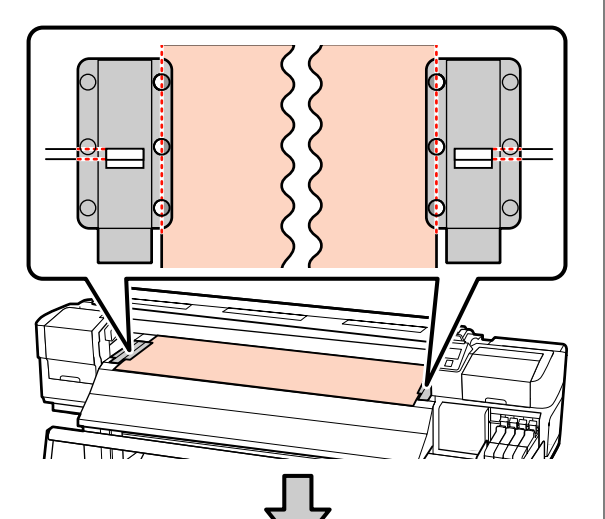

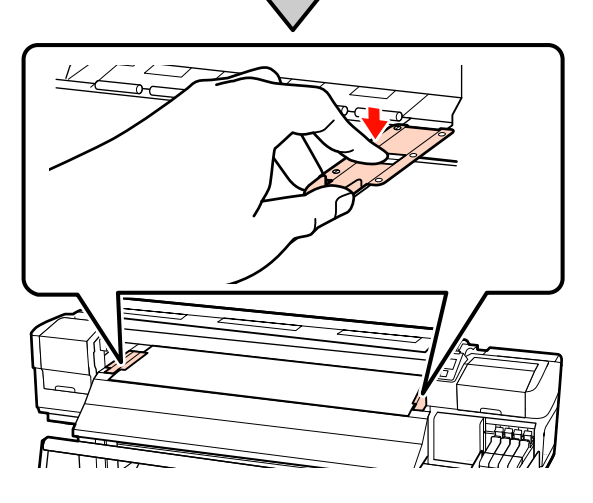

#### c*Oluline.*

- ❏ *Ärge kasutage kandjat hoidvaid plaate kandjaga, mille paksus on üle 0,4 mm. Kandjat hoidvad plaadid võivad minna vastu prindipead ja seda kahjustada.*
- ❏ *Kui kandjat hoidvad plaadid ei ole kasutusel, lükake need aluse vasakusse ja paremasse serva.*
- ❏ *Ärge kasutage kandjat hoidvaid plaate, kui prinditava kandja küljed on määrdunud või rebenenud.*
- ❏ *Kandjat hoidvate plaatide kasutamisel peavad veerised olema vähemalt 10 mm. Kitsamate veeristega võib printer üle plaatide printida.*

17 Sulgege esikaas.

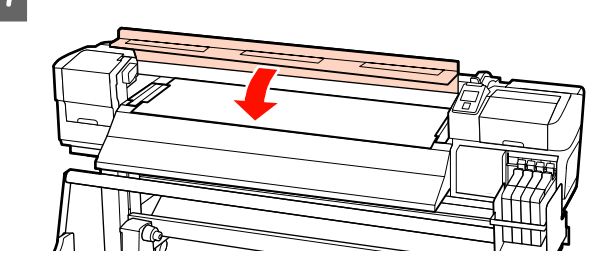

### **Kandja sätete vaatamine ja muutmine**

Kui kandja on laaditud, kuvab juhtpaneel järgmise teabe.

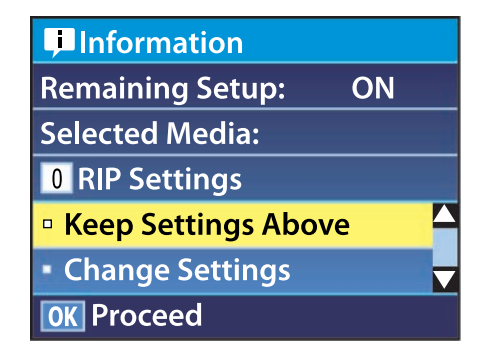

Seda kuva saab kasutada järgmise kahe suvandi vaatamiseks ja muutmiseks.

#### **33**

<span id="page-33-0"></span>❏ Remaining Setup

**On**: printer näitab järelejäänud kandja kogust.

**Off**: printer ei näita järelejäänud kandja kogust.

Kui suvandi **Remaining Setup** sätteks on **On**, siis printer arvutab rulli pikkuse ja printimiseks kasutatud koguse põhjal välja ligikaudse allesoleva kandja hulga ja kuvab selle teabe juhtpaneelile. Kuva annab enne printimist ligikaudse hinnangu, kui palju on kandjast alles. See omakorda aitab kindlaks teha, millal on vaja kandjat vahetada.

Lisaks kuvatakse hoiatus, kui järelejäänud kandja kogus jõuab kindlaksmääratud tasemeni.

❏ Selected Media

Kuvab parameetrid, millel põhinevad kandja sätted, nagu allpool näidatud.

**RIP Settings**: kandja sätted põhinevad rasterprotsessoris määratutel.

**XXXXXXXXXXXXXXXXXX**: kandja sätted põhinevad printeri kandja sättepanka nr 1 salvestatutel.

Kandja sättepankadesse saab salvestada mitmeid sätteid erinevatele kandjatele suvandite järgi, mis on valitud menüüdest **Media Suction**, **Head Alignment** jt. Salvestada saab kuni 30 erinevat sätete kombinatsiooni, määrates need pankadesse nr 1 kuni 30.

Kandja sätted  $\mathscr{L}$ , Sätete salvestamine" lk 44

Alljärgnevates seadistustes kasutatavad nupud

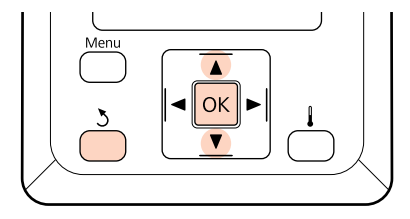

#### **Printimiseks praeguste sätetega:**

Valige suvand.

Kasutage nuppe  $\nabla/\blacktriangle$ , et valida **Keep Settings** Above, ja vajutage nuppu OK.

Minge sammu 6 juurde.

**Sätete muutmiseks:** Kasutage nuppe **▼/▲**, et valida **Change** Settings, ja vajutage nuppu OK.

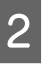

Valige kirjed, mida te soovite muuta, ja vajutage nuppu OK.

- Valige soovitud suvand ja vajutage nuppu OK.
- 4 Vajutage nuppu 3, et kuvada sammus 2 näidatud dialoog, ning vajutage uuesti nupule 3.
- E Pärast sätete õigsuse kontrollimist kasutage nuppe **▼/▲**, et valida **Keep Settings Above**, ja vajutage nuppu OK.
- F Kui **On** on valitud suvandi **Remaining Setup** sätteks, peate te sisestama kasutatava kandja pikkuse.

Kasutage nuppe  $\Psi/\blacktriangle$ , et valida pikkus vahemikus 5,0 kuni 999,5 m (15 kuni 3000 jalga), ja vajutage nuppu OK. Määramisel saab kasutada samme pikkusega 0,5 m.

Printeril kuvatakse pärast lühikest pausi tekst **Ready**, mis näitab, et printer on printimiseks valmis. Saatke arvutist printimiseks andmed.

### **Kandja vahetamine**

Kandja asendamiseks pärast printimist printige järelejäänud kandja kogus, lõigake kandja läbi ja eemaldage rull.

### **Järelejäänud kandja koguse printimine**

Printer kuvab järelejäänud kandja koguse ja kandja otsalõppemise hoiatusi juhtpaneelil. Seeläbi on võimalik otsustada, kas kandja tuleks enne printimist välja vahetada.

Järelejäänud kandja kogust saab kuvada vaid siis, kui kandja laadimisel sisestatakse selle õige pikkus.

<span id="page-34-0"></span>Te saate printida järelejäänud kandja koguse enne printerist eemaldamist rulli esiservale ning sisestada järgmisel korral, kui te kandja laadite, et pidada järelejäänud koguse kohta täpset arvet.

#### *Märkus.*

*Printer ei arvuta ega kuva järelejäänud kandja kogust, kui Off on häälestusmenüüst valitud suvandile Remaining Setup.*

U*["Kandja sätete vaatamine ja muutmine" lk 33](#page-32-0)*

Järgmine jaotis kirjeldab, kuidas printida järelejäänud kandja kogust.

Alljärgnevates seadistustes kasutatavad nupud

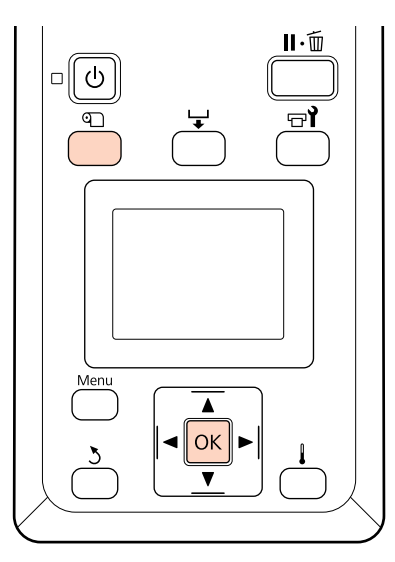

- Kontrollige, kas printer on printimiseks valmis.
- B Vajutage nuppu M, valige menüüst **Media Remaining** ja vajutage nuppu OK.
- **C** Valige **Print Remaining Length** ja vajutage nuppu OK.
- $\Delta$  Vajutage nuppu OK, et printida järelejäänud kandja kogus.

### **Kandja lõikamine**

Kasutage pärast printimist kandja lõikamiseks lõikurit (turul müügil). See jaotis kirjeldab, kuidas kandja lõikamiseks lõikurit kasutada.

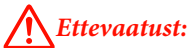

*Kandja lõikamisel hoiduge lõikamast lõikuri või muude teradega oma sõrmi või käsi.*

Alljärgnevates seadistustes kasutatavad nupud

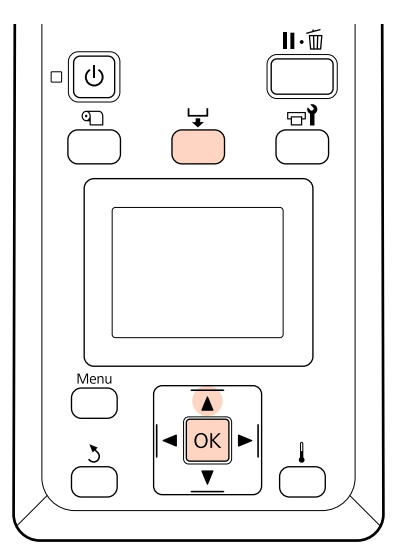

Kontrollige, kas printer on printimiseks valmis.

 $2^{\frac{1}{2}}$  Vajutage nuppu  $\frac{1}{2}$  ja nuppu OK. Printer söödab prinditud kandja tagumise serva lõikuri soone kohale.

> Kui te olete printinud järelejäänud kandja koguse, vajutage nuppu A, et kerida kandja nii palju tagasi, et see teave jääks pärast kandja lõikamist rullile.

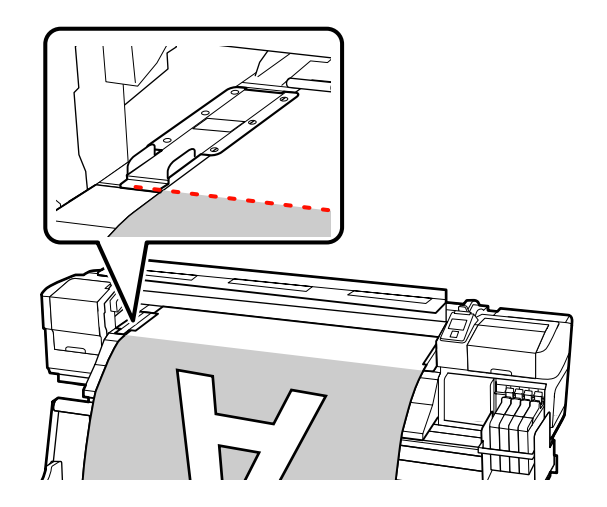

<span id="page-35-0"></span>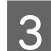

S Eemaldage kandjat hoidvad plaadid.

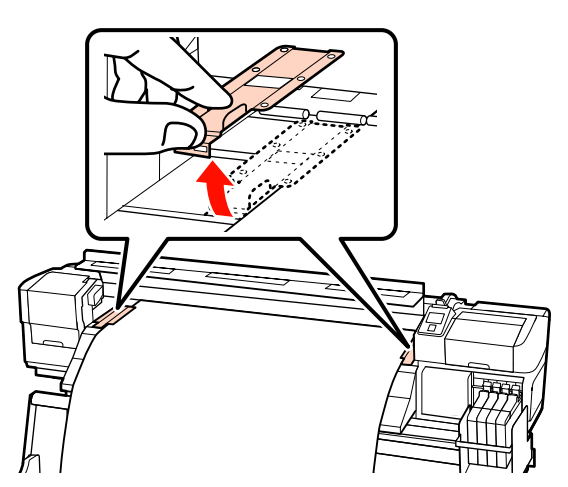

 $\Delta$  Lõigake kandja lõikuriga läbi.

Suunake lõikuri tera mööda lõikesoont alla.

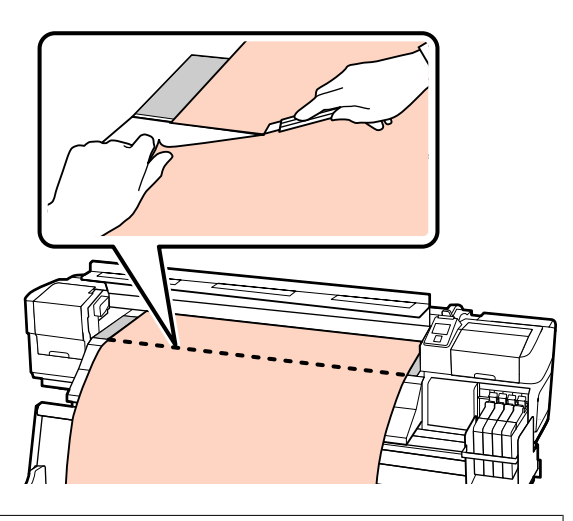

#### c*Oluline.*

*Ärge kerige printimise jätkamiseks pärast lõikamist kandjat lõikuri soonest (surverulli poolel) kaugemale.*

*Kui kandja eesmine äär on kaardus, lõpetage tagasikerimine enne, kui kandja jõuab eesmise kaane siseküljeni.*

#### *Märkus.*

*Kui te kasutate Väljaprindi automaatrullur, seadke lüliti Auto Väljaprindi automaatrullur asendisse Off, enne kui kasutate lülitit Manual, et kandja lõikesoone kohale asetada.*

### **Kandja eemaldamine**

Nüüd võte kandja rullihoidjatest eemaldada. Kandja eemaldamiseks tehke vastupidises järjekorras sammud, mida te järgisite laadimisel.

### **Väljaprindi automaatrullur kasutamine**

### **Kandja laadimine ja vastuvõtmine**

Väljaprindi automaatrullur võtab väljaprintimisel kandja automaatselt vastu, mis muudab tõhusamaks mehitamata töö.

Selle printeri Väljaprindi automaatrullur oskab kandjat vastu võtta ükskõik millises järgnevatest suundadest.

Vastupäeva Päripäeva

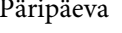

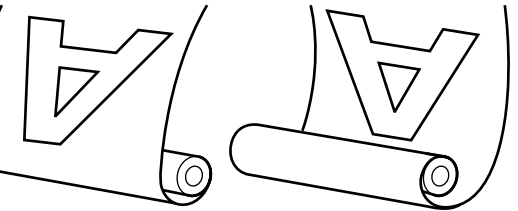

Vastupäeva vastuvõtmisel läheb prinditud külg rulli välimisele küljele.

Päripäeva vastuvõtmisel läheb prinditud külg rulli sisemisele küljele.

Järgnevas selgituses on illustratiivsel eesmärgil kasutatud kaasasolevat Väljaprindi automaatrullur, kuid sama protseduur sobib kasutamiseks ka lisavarustusse kuuluva Väljaprindi automaatrullur suure kaaluga kandjatele.
### !*Ettevaatust!*

❏ *Jälgige, et teie käed või juuksed ei jääks töö ajal kinni väljaprindi automaatrullurisse.*

*Selle nõude eiramine võib põhjustada kehavigastusi.*

❏ *Rullisüdamiku korrektseks kinnitamiseks väljaprindi automaatrulluri jaoks viige läbi järgnev protseduur.*

*Väljaprindi automaatrulluri kukkumine võib põhjustada vigastusi.*

## **Rullisüdamiku kinnitamine**

A Kui te olete kontrollinud, et kandja on õigesti laaditud, vajutage nuppu ▼, et sööta kandja sama kaugele kui Väljaprindi automaatrullur rullisüdamiku hoidja.

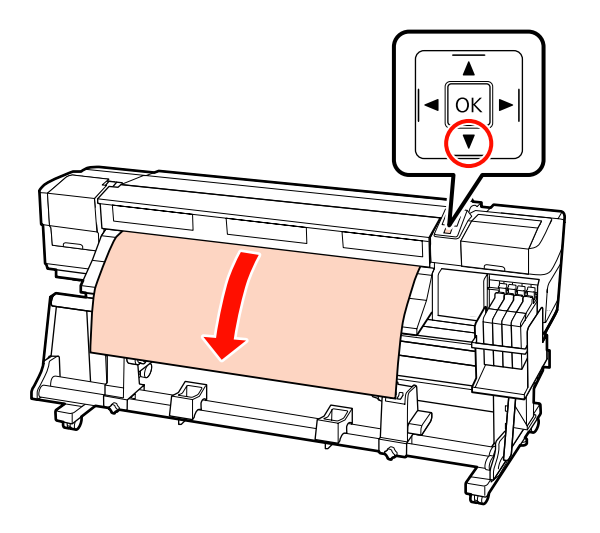

**B** Lõdvendage rullisüdamiku hoidja lukustuskruve ja reguleerige rullisüdamiku hoidjaid, et nendevaheline vahe oleks kandjast laiem.

Seadke rullitoed rullihoidjate vahel keskpunkti.

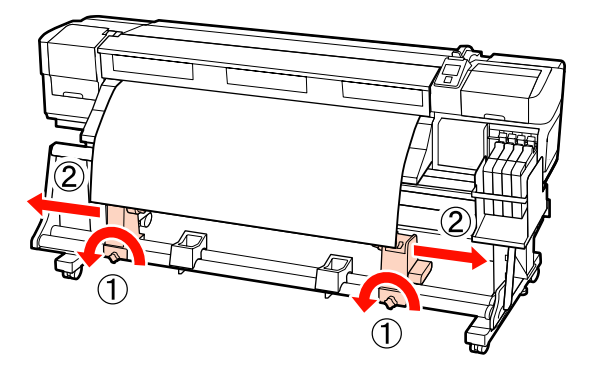

C Joondage parem rullisüdamiku hoidja kandja parema servaga ja pingutage lukustuskruvi.

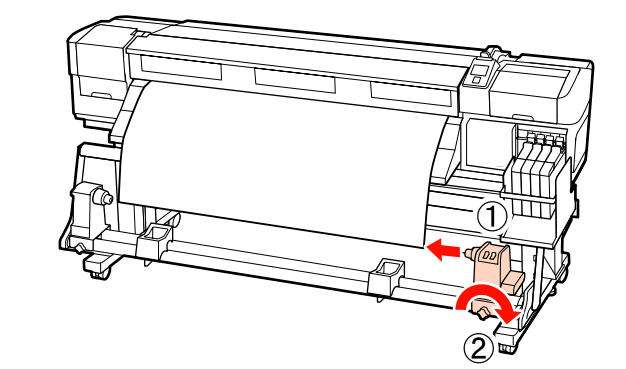

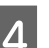

Sisestage rullisüdamik paremale hoidjale.

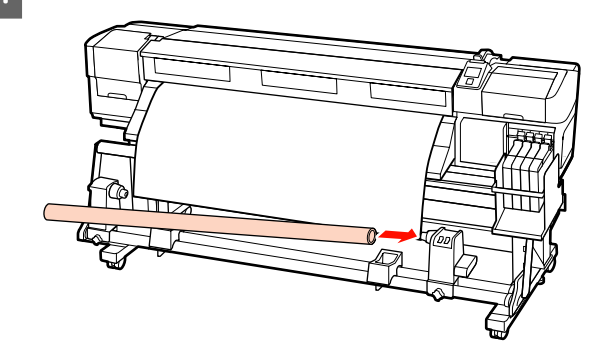

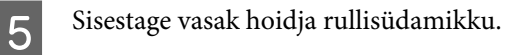

Libistage hoidjat sisse, kuni alltoodud joonisel näidatud detail A on täielikult sisestatud.

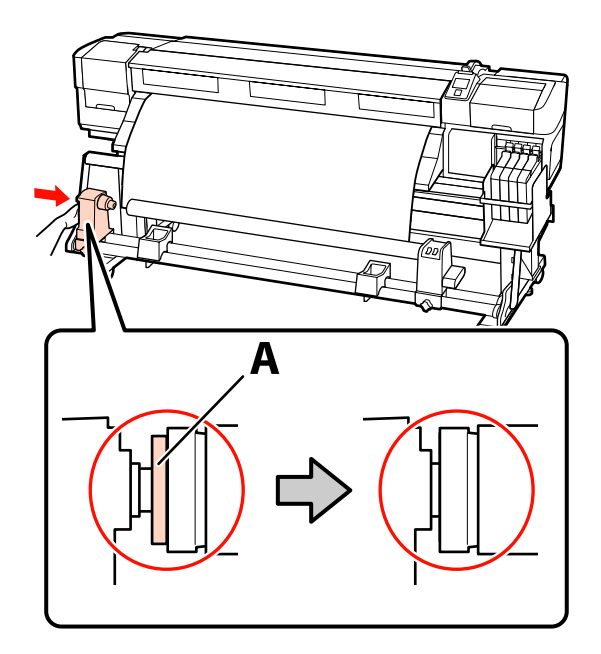

c*Oluline.*

*Peatage, kui detaili A ei ole enam näha. Vastuvõtuseade ei pruugi toimida, nagu loodetud, kui hoidja on liiga sügavale sisestatud.*

**Elango Rullisüdamiku hoidja lukustuskruvi,**<br>Et rullisüdamiku hoidja oma kohale kinnitada.

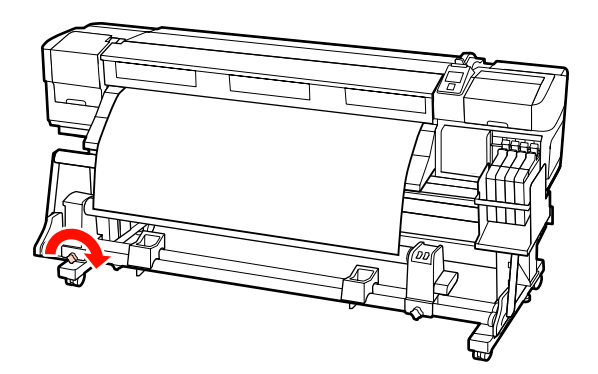

Lisajuhtnööride saamiseks lugege järgnevat.

Teavet vastupäeva vastuvõtmise kohta leiate järgmisest jaotisest.

Teavet päripäeva vastuvõtmise kohta vaadake  $\mathscr{D}$ ["Päripäeva vastuvõtmine" lk 40.](#page-39-0)

## **Vastupäeva vastuvõtmine**

A Kinnitage kandja vastuvõturulli südamiku külge.

Teipige kandja vastuvõturulli südamiku külge, esmalt keskelt, siis vasakult ja paremalt servalt. Vasakule ja paremale kinnitamisel kasutage selleks teipi, tõmmates samal ajal kandjat otse alla.

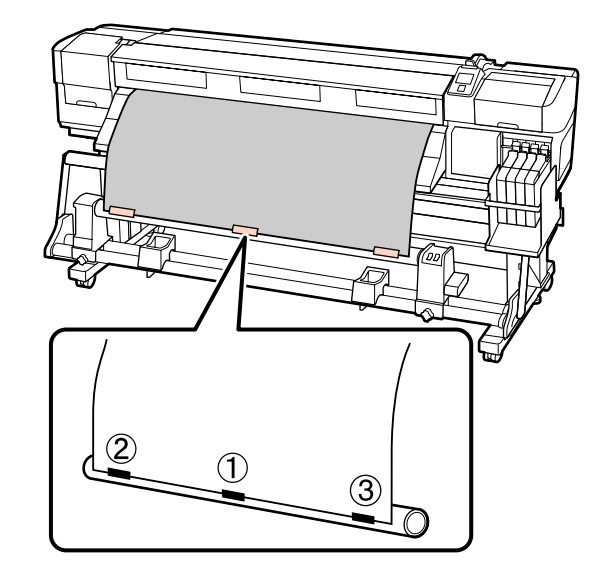

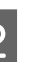

 $2^{\frac{1}{2}}$  Vajutage juhtpaneelil nuppu  $\blacktriangledown$ , et sööta rullisüdamikule ühe tiiru jagu kandjat.

 $\overline{\mathbf{S}}$  Lülitage lüliti Auto asendisse Off ja lüliti Manual asendisse  $\overline{C}$ , et kandjat ühe ringi jagu ümber rullisüdamiku kerida.

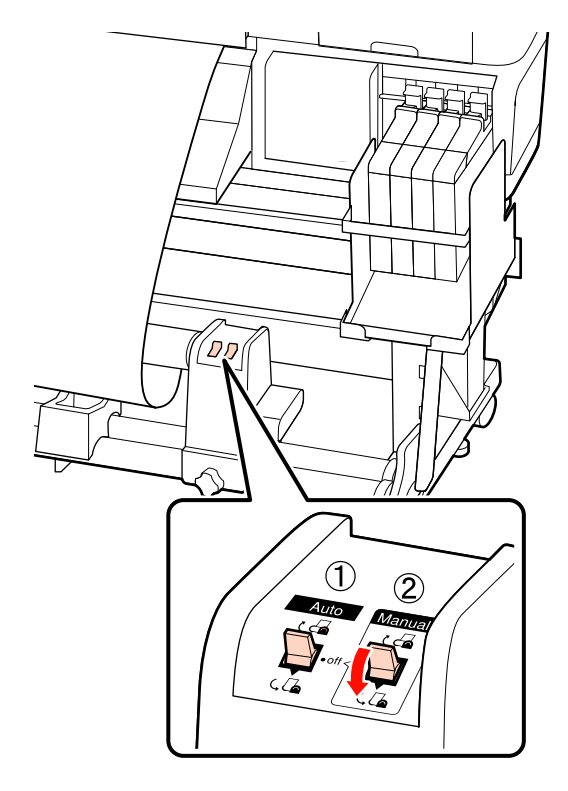

### **Põhitoimingud**

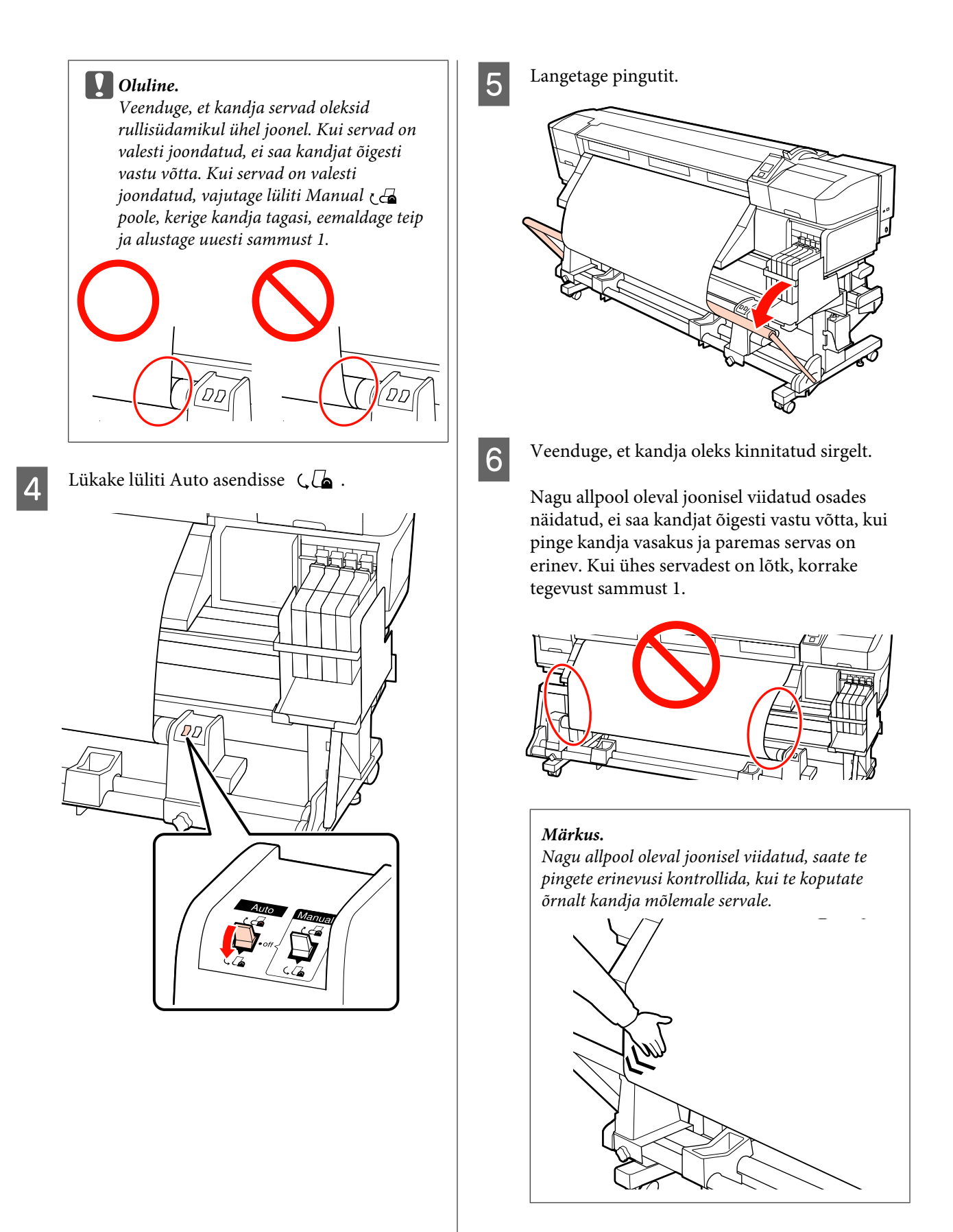

<span id="page-39-0"></span>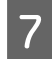

Vajutage nuppu  $\nabla$ , et sööta kandjat, kuni vastuvõturulli südamik hakkab pöörlema.

> c*Oluline. Väljaprindi automaatrullur ei hakka tööle, kui pinguti on üleval.*

## **Päripäeva vastuvõtmine**

A Kinnitage kandja vastuvõturulli südamiku külge.

Teipige kandja vastuvõturulli südamiku külge, esmalt keskelt, siis vasakult ja paremalt servalt.

Vasakule ja paremale kinnitamisel kasutage selleks teipi, tõmmates samal ajal kandjat otse alla.

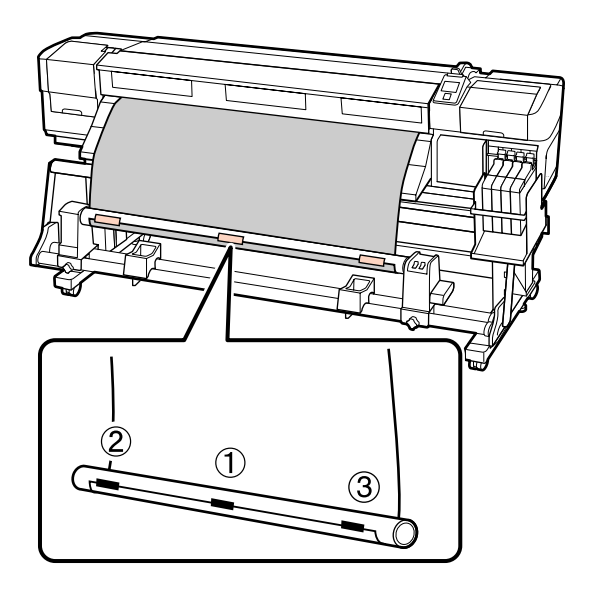

2 Vajutage juhtpaneelil nuppu ▼, et sööta rullisüdamikule ühe tiiru jagu kandjat.

**C** Lülitage lüliti Auto asendisse Off ja lüliti<br>Manual asendisse  $\overline{G}$ , et kandjat ühe ringi jagu ümber rullisüdamiku kerida.

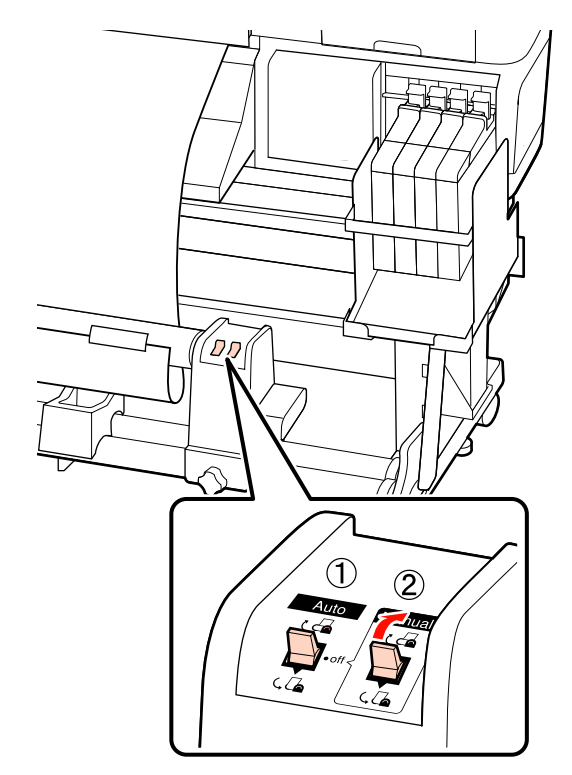

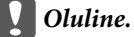

*Veenduge, et kandja servad oleksid rullisüdamikul ühel joonel. Kui servad on valesti joondatud, ei saa kandjat õigesti vastu võtta. Kui servad on valesti joondatud, vajutage lüliti Manual poole, kerige kandja tagasi, eemaldage teip ja alustage uuesti sammust 1.*

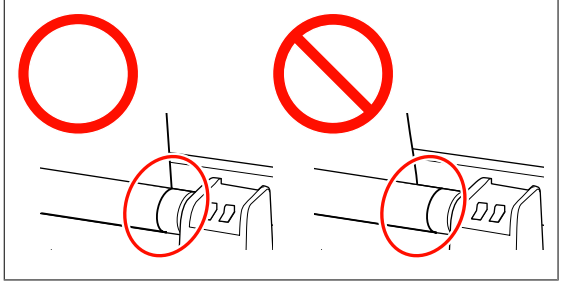

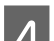

 $\Box$  Lükake lüliti Auto asendisse  $\Box$ .

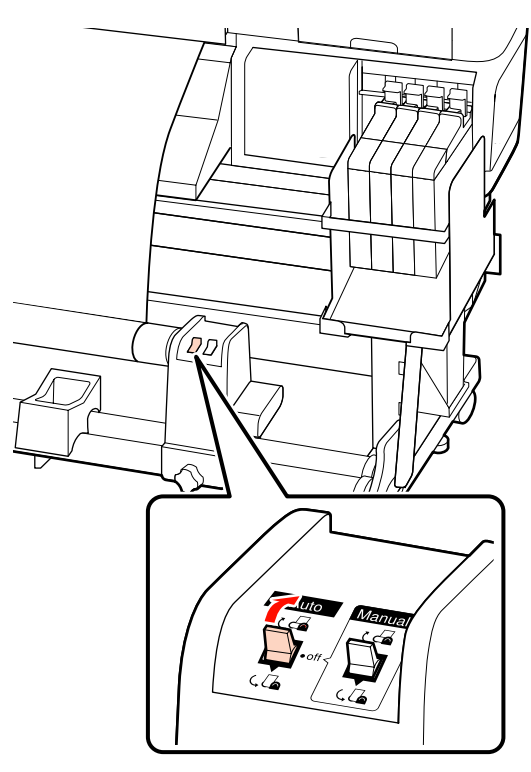

**EXECUTE:** Langetage pingutit.

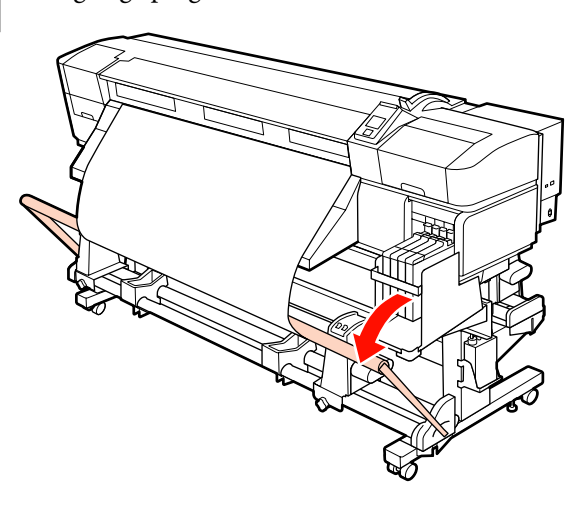

F Veenduge, et kandja oleks kinnitatud sirgelt.

Nagu allpool oleval joonisel viidatud osades näidatud, ei saa kandjat õigesti vastu võtta, kui pinge kandja vasakus ja paremas servas on erinev. Kui ühes servadest on lõtk, korrake tegevust sammust 1.

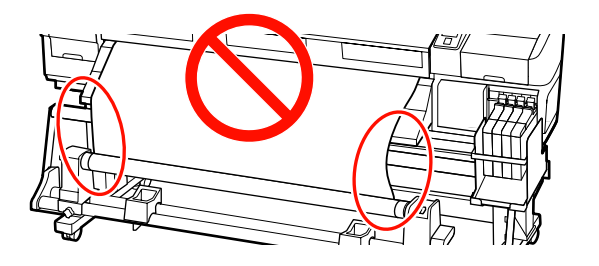

#### *Märkus.*

*Nagu allpool oleval joonisel viidatud, saate te pingete erinevusi kontrollida, kui te koputate õrnalt kandja mõlemale servale.*

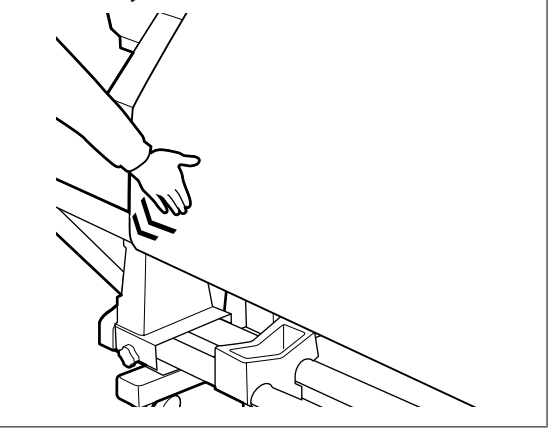

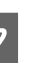

7 Vajutage nuppu ▼, et sööta kandjat, kuni vastuvõturulli südamik hakkab pöörlema.

#### c*Oluline.*

*Väljaprindi automaatrullur ei hakka tööle, kui pinguti on üleval.*

# **Vastuvõturulli eemaldamine**

Kandja eemaldamine erineb olenevalt sellest, kas te kasutate paigaldatud Väljaprindi automaatrullur või lisavarustusse kuuluvat suure kaaluga kandjate automaatset vastuvõtuseadet.

Järgige alltoodud samme, kui te kasutate standardset väljaprindi automaatrullurit.

Kui on paigaldatud raske rullkandja Väljaprindi automaatrullur  $\mathcal{F}$ , Lisavarustusse kuuluva raske rullkandja Väljaprindi automaatrullur kasutamine" lk 42

## **Kui paigaldatud on standardne Väljaprindi automaatrullur**

Käesolev jaotis kirjeldab, kuidas eemaldada kandjat vastuvõturullilt.

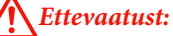

- ❏ *Kuna kandja on raske, ei tohiks seda kanda vaid üks inimene. Kasutage kandja laadimiseks ja eemaldamiseks vähemalt kahte inimest.*
- ❏ *Väljaprindi rulluri korrektseks eemaldamiseks viige läbi järgnev protseduur.*

*Väljaprindi automaatrulluri kukkumine võib põhjustada vigastusi.*

Lõigake kandja läbi ja kerige lõigatud ots ümber vastuvõturulli.

U["Kandja lõikamine" lk 35](#page-34-0)

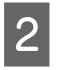

2 Et kandja rulli ümbert maha ei libiseks, toetage rulli vasakust otsast.

C Lõdvendage vasakut rullisüdamiku hoidja lukustuskruvi ja eemaldage rullisüdamiku hoidja rullilt.

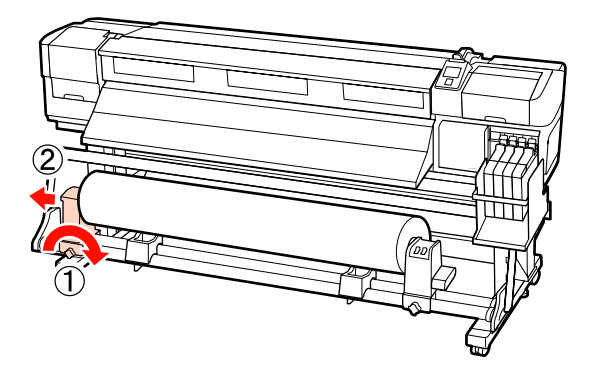

 $4$  Langetage rull rullitoele.

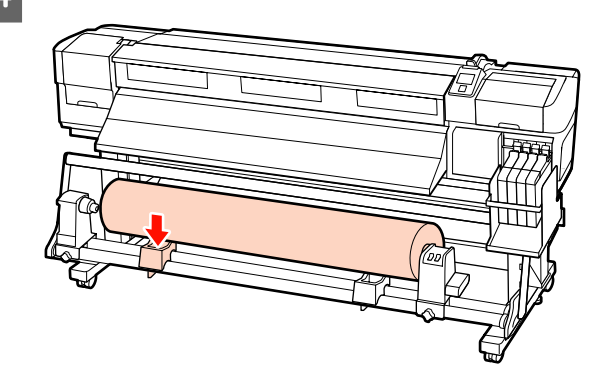

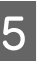

5 Et kandja rulli ümbert maha ei libiseks, toetage rulli paremast otsast.

F Lõdvendage paremat rullisüdamiku hoidja lukustuskruvi ja eemaldage rullisüdamiku hoidja rullilt.

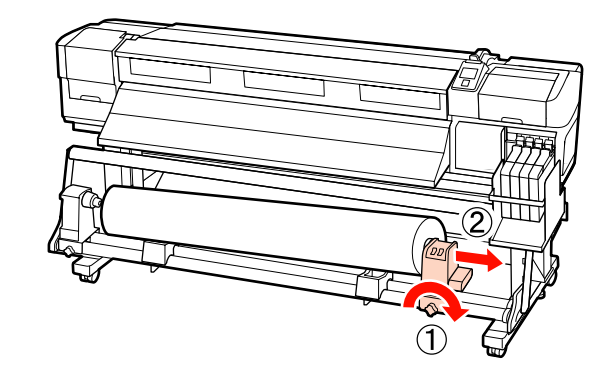

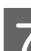

7 Langetage rull rullitoele.

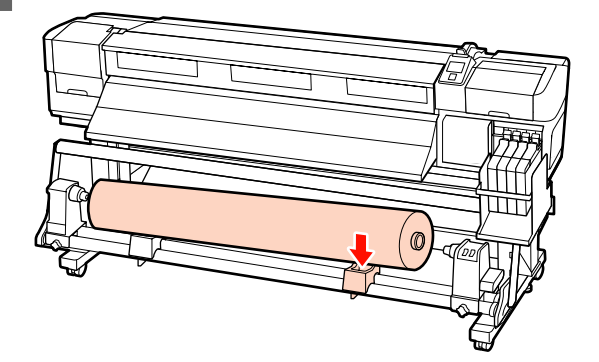

## **Lisavarustusse kuuluva raske rullkandja Väljaprindi automaatrullur kasutamine**

Käesolev jaotis selgitab, kuidas eemaldada kandjat tõstuki abil vastuvõturullilt.

Kasutada saab järgnevat tüüpi tõstukeid.

❏ Kahvli või platvormi paksus: 28 mm või vähem.

❏ Kahvli või platvormi saab langetada ligikaudu 190 mm kõrgusele põrandast.

#### !*Ettevaatust:*

❏ *Kuna kandja on raske, ei tohiks seda kanda vaid üks inimene. Kasutage kandja laadimiseks ja eemaldamiseks vähemalt kahte inimest.*

*40 kg või raskema kandja käitlemisel on soovitatav tõstukit kasutada.*

❏ *Järgige kandja või rullisüdamike laadimisel ja kandja eemaldamisel vastuvõturullilt juhendi instruktsioone.*

*Kandja, rullisüdamike või vastuvõturullide mahapillamine võib põhjustada vigastusi.*

Lõigake kandja läbi ja kerige lõigatud ots ümber vastuvõturulli.

U["Kandja lõikamine" lk 35](#page-34-0)

B Sisestage tõstuk kandja ja Väljaprindi automaatrullur vahele ning reguleerige kõrgust, et vastuvõturulli toetada.

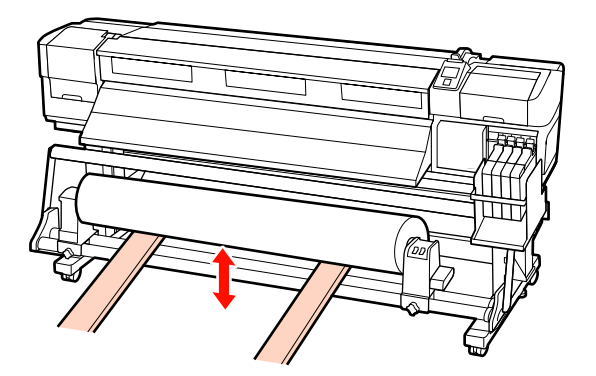

S Lõdvendage vasakut rullisüdamiku hoidja lukustuskruvi ja eemaldage rullisüdamiku hoidja rullilt.

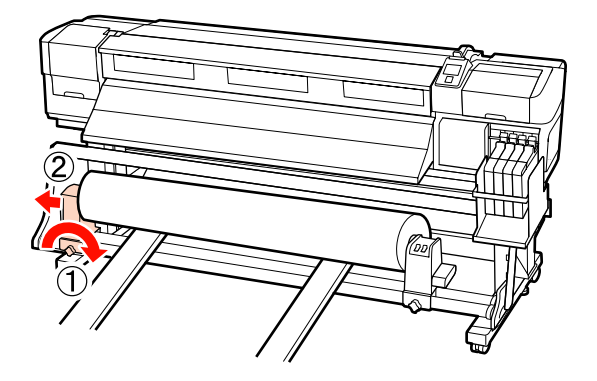

- - Lõdvendage paremat rullisüdamiku hoidja lukustuskruvi ja eemaldage rullisüdamiku hoidja rullilt.

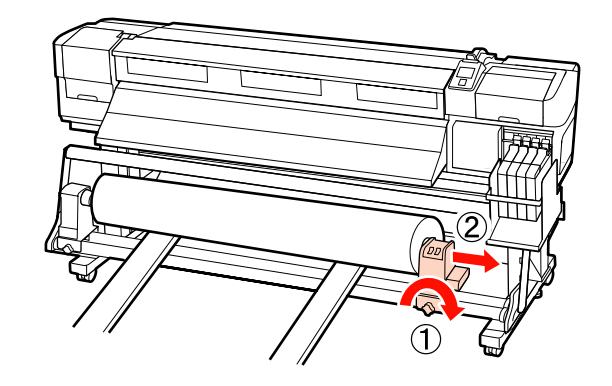

# **Enne printimist**

Prindikvaliteedi hoidmiseks tehke enne iga tööpäeva algust järgmine ülevaatus.

Print Check Pattern

Printige kontrollmuster, et tuvastada ummistunud düüse.

Puhastage prindipea, kui osa mustrist on ähmane või puudub.

Printige kontrollmuster  $\mathscr{F}$  ["Ummistunud pihustite](#page-51-0) [kontrollimine" lk 52](#page-51-0)

Prindipea puhastus  $\mathscr{D}$ , Prindipea puhastus" lk 53

# **Optimaalsete sätete salvestamine valitud kandjale (kandja printimissätted)**

Mitmeid kandja sätteid saab valitud kandja jaoks optimeerida ja printerisse salvestada.

Kui sageli kasutatavad sätted on kandja sättepanka salvestatud, saab seda laadida, et kohe mitu parameetrit optimeerida.

Printeris on kokku 30 kandja sättepanka.

Käesolev jaotis kirjeldab, kuidas luua kandja sättepankasid ja sinna salvestatavaid sätteid.

# **Kandja sättepankadesse salvestatud parameetrid**

Kandja sättepangas on salvestatud järgnevad sätted.

- ❏ Setting Name
- ❏ Feed Adjustment
- ❏ Platen Gap
- ❏ Head Alignment
- ❏ Drying
- ❏ Media Suction
- ❏ Head Movement
- ❏ Multi-Strike Printing
- ❏ Roll Type
- ❏ Tension Measurement
- ❏ Media Tension
- ❏ Feed Speed

Lisateabe saamiseks nende kirjete kohta vaadake  $\mathscr P$ ["Menüü Media Setup" lk 71](#page-70-0).

# **Sätete salvestamine**

Järgige alltoodud samme, et kandja sätted salvestada.

Alljärgnevates seadistustes kasutatavad nupud

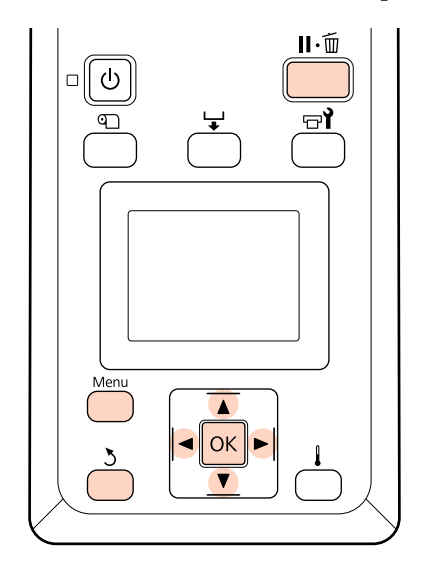

## **Kandja sättepanga valimine**

Kui te olete kontrollinud, et printer on valmis, vajutage nuppu **Menu**.

Kuvatakse sättemenüü.

- 2 Valige Media Setup ja vajutage nuppu OK.
- **C** Kasutage nuppe  $\nabla/\blacktriangle$ , et valida **Customize** Settings, ja vajutage nuppu OK.
- 4 Kasutage nuppe  $∇/∆$ , et valida kandja sättepanga number vahemikust 1 kuni 30, ja seejärel vajutage nuppu OK.

Arvestage, et eelnevalt printerisse salvestatud sätted kirjutatakse üle.

## **Setting Name**

Pange kandja sättepangale nimi. Selgelt eristuva nime kasutamine muudab õige panga valimise lihtsamaks.

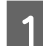

Valige Setting Name ja vajutage nuppu OK.

<span id="page-44-0"></span>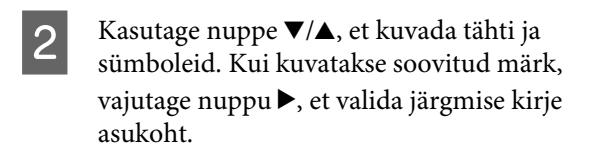

Vigasid saab kustutada nupuga <, mis kustutab eelmise märgi ja viib kursori ühe punkti võrra tagasi.

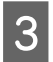

Pärast nime sisestamist vajutage nuppu OK.

## **Feed Adjustment**

Menüüd **Feed Adjustment** kasutatakse triipefekti korrigeerimiseks (horisontaalsed triibud, jooned, ebaühtlase värvijagunemisega triibud).

Feed Adjustment nõuab, et kasutaja kontrolliks visuaalselt printimistulemust ja sisestaks käsitsi kohandusväärtuse.

Üksikasju lugege jaotisest

 $\mathcal{L}$ , Feed Adjustment" lk 48

## **Platen Gap**

Reguleerige paberitoe vahet (vahet prindipea ja kandja vahel), kui väljaprindid on määrdunud.

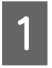

Kasutage nuppe  $\nabla/\blacktriangle$ , et valida Platen Gap, ja vajutage nuppu OK.

Kasutage nuppe  $\nabla/\blacktriangle$ , et valida soovitud säte, ja vajutage nuppu OK.

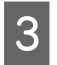

Vajutage nuppu 5, et naasta sätete kohandamise menüüsse.

## **N** Oluline.

*Valige 2.5 ainult siis, kui valikuga 2.0 jäävad väljaprindid endiselt määrdunuks. Vajalikust suurema vahe valimisel võivad printeri sisse tekkida tindiplekid, võib langeda prindikvaliteet või väheneda toote tööiga.*

## **Head Alignment**

Valige **Head Alignment**, et joondada prindipea uuesti, kui väljaprindid paistavad teralised või fookusest väljas.

Head Alignment nõuab, et te kontrolliksite mustrit ning sisestaksite joondamiseks vajaliku optimaalse reguleerimise väärtuse.

Üksikasju lugege jaotisest

U["Prindi joondusvea parandamine \(Head](#page-46-0) [Alignment\)" lk 47](#page-46-0)

## **Drying**

Võimaldab sisestada kuivamisaja ühe käigu kohta.

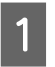

Kasutage nuppe ▼/▲, et valida **Drying**, ja vajutage nuppu OK.

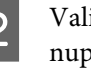

B Valige **Drying Time Per Pass** ja vajutage nuppu OK.

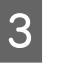

 $\overline{3}$  Kasutage nuppe  $\overline{v}/\Delta$ , et muuta aega 0,1 sekundi kaupa.

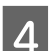

Valige soovitud suvand ja vajutage nuppu OK.

5 Vajutage kaks korda nuppu 5, et naasta sätete kohandamise menüüsse.

## **Media Suction**

Printimise ajal kasutab printer imemist, et säilitada kandja ja prindipea vahel õige kaugus; vajalik imemisrõhu tugevus erineb olenevalt kandja tüübist. Õhema kandja puhul rakendatakse väiksemat imemisrõhku, sest muidu ei saaks sellele korralikult printida ega seda sööta.

Parameetri vähendamisel muutub tõmbejõud väiksemaks.

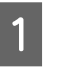

Kasutage nuppe  $\nabla/\blacktriangle$ , et valida **Media Suction**, ja vajutage nuppu OK.

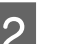

2 Kasutage nuppe ▼/▲, et valida väärtus.

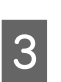

S Valige soovitud suvand ja vajutage nuppu OK.

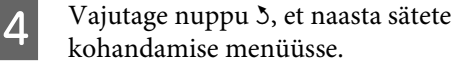

## **Head Movement**

Valige vahemik, milles prindipea printimise ajal liigub.

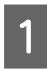

Kasutage nuppe  $\nabla/\blacktriangle$ , et valida **Head Movement**, ja vajutage nuppu OK.

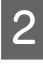

Kasutage nuppe  $\nabla/\blacktriangle$ , et valida soovitud säte, ja vajutage nuppu OK.

Kiiremaks printimiseks valige **Data Width**.

Ühtlase ja kvaliteetse printimise jaoks valige **Printer Full Width**.

# **Multi-Strike Printing**

Valige, mitu korda igat joont prinditakse.

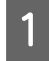

Kasutage nuppe  $\nabla/\blacktriangle$ , et valida **Multi-Strike Printing**, ja vajutage nuppu OK.

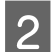

Kasutage nuppe  $\nabla/\blacktriangle$ , et valida väärtus.

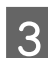

S Valige soovitud suvand ja vajutage nuppu OK.

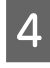

Vajutage nuppu 3, et naasta sätete kohandamise menüüsse.

# **Roll Type**

Valige kandja rullimissuuna järgi kas **Printable Side Out** või **Printable Side In**.

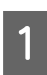

Kasutage nuppe **▼/▲**, et valida **Roll Type**, ja vajutage nuppu OK.

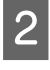

Kasutage nuppe  $\nabla/\blacktriangle$ , et valida soovitud säte, ja vajutage nuppu OK.

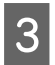

Valige soovitud suvand ja vajutage nuppu OK.

## **Tension Measurement**

Enamikul juhtudel sobib valikuks **Periodically**. Valige **Off**, kui kandja ei püsi pinges või kui printimisega on muid probleeme.

Kasutage nuppe  $\nabla/\blacktriangle$ , et valida **Tension** Measurement, ja vajutage nuppu OK.

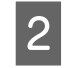

Kasutage nuppe  $\nabla/\blacktriangle$ , et valida soovitud säte, ja vajutage nuppu OK.

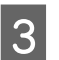

S Valige soovitud suvand ja vajutage nuppu OK.

## **Media Tension**

Suurendage pinget, kui kandjasse tekivad printimisel kortsud. Mida kõrgem on väärtus, seda suurem on pinge.

Kui te olete eelnevalt teinud toimingu Feed Adjustment, peate te selle pärast suvandi Media Tension reguleerimist uuesti tegema.

## $\mathcal{F}$  ["Feed Adjustment" lk 45](#page-44-0)

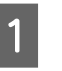

Kasutage nuppe  $\nabla/\blacktriangle$ , et valida **Media Tension**, ja vajutage nuppu OK.

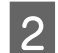

2 Kasutage nuppe ▼/▲, et valida väärtus.

- S Valige soovitud suvand ja vajutage nuppu OK.
	- Vajutage nuppu 3, et naasta sätete kohandamise menüüsse.

# **Feed Speed**

Valige aeglasem söötmise kiirus, kui kandja on printimisel kortsunud, rebenenud või kleepub kokku. Madalam väärtus tähendab aeglasemat kiirust.

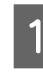

Kasutage nuppe ▼/▲, et valida Feed Speed, ja vajutage nuppu OK.

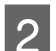

2 Kasutage nuppe ▼/▲, et valida väärtus.

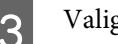

S Valige soovitud suvand ja vajutage nuppu OK.

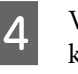

1 Vajutage nuppu 5, et naasta sätete kohandamise menüüsse.

# **Menüüdest väljumine**

Vajutage menüüdest väljumiseks II·m.

# <span id="page-46-0"></span>**Prindi joondusvea parandamine (Head Alignment)**

Arvestades, et prindipea ja kandja vahel on väike vahe, võivad erinevat värvi tintide maandumiskohad olla mõjutatud niiskusest, temperatuurist, prindipea tekitatud inertsist või prindipea suunast, kui see liigub paremalt vasakule või vasakult paremale. Selle tulemusena võivad printimise tulemused tunduda teraliste või fookusest väljas olevatena. Kui nii juhtub, viige printimise joondamise korrigeerimiseks läbi funktsioon **Head Alignment**.

Kandja paksus määrab kauguse kandja ja prindipea vahel. Suvandi **Head Alignment** väärtused saab iga kandja tüübi jaoks salvestada eraldi. Salvestatud väärtused saab kandja järgmisel kasutamisel kohe laadida.

Head Alignment nõuab, et te kontrolliksite mustrit ning sisestaksite joondamiseks vajaliku optimaalse reguleerimise väärtuse.

Alljärgnevates seadistustes kasutatavad nupud

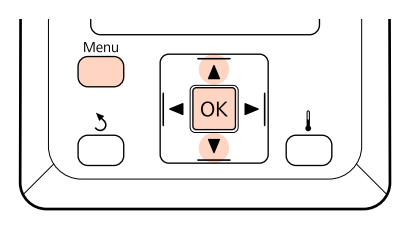

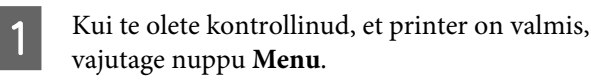

Kuvatakse sättemenüü.

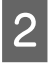

Valige Media Setup ja vajutage nuppu OK.

Kasutage nuppe  $\nabla/\blacktriangle$ , et valida **Customize** Settings, ja vajutage nuppu OK.

Kasutage nuppe  $\Psi/\blacktriangle$ , et valida kandja sättepanga number vahemikust 1 kuni 30, ja seejärel vajutage nuppu OK.

Arvestage, et eelnevalt printerisse salvestatud sätted kirjutatakse üle.

Exasutage nuppe  $\nabla/\blacktriangle$ , et valida **Head** Alignment, ja vajutage nuppu OK.

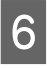

F Kasutage nuppe  $\nabla/\Delta$ , et valida **Manual**(Uni-D) või **Manual**(Bi-D), ja vajutage nuppu OK.

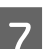

7 Printer prindib kontrollmustri.

Kui printimine on lõpetatud, söödetakse kandja automaatselt positsiooni, kus muster on selgelt nähtav.

Vajaduse korral lõigake kandja läbi.

U["Kandja lõikamine" lk 35](#page-34-0)

### *Märkus.*

*Kandia tagasikerimiseks vajutage nuppu* **A**. *Lõpetage tagasikerimine enne, kui kandja möödub lõikuri soonest (surverulli poolel).*

*Kui kandja eesmine äär on kaardus, lõpetage tagasikerimine enne, kui kandja jõuab eesmise kaane siseküljeni.*

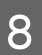

H Kontrollige mustrit ja valige kõige väiksemate vahedega mustri number.

Järgnevas näites oleks tegemist mustriga nr 2.

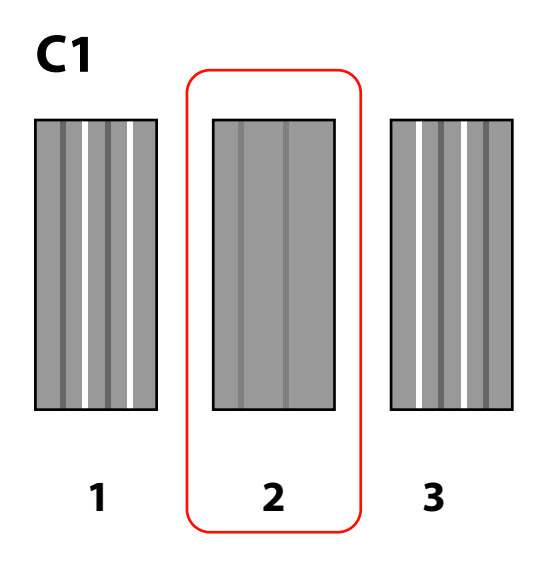

<span id="page-47-0"></span>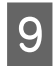

I Kui juhtpaneelil on kuvatud **C1**, kasutage nuppe  $\nabla/\blacktriangle$ , et valida sammus 8 salvestatud number, ja vajutage nuppu OK.

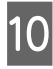

10 Valige arvud kõigile värvidele ja vajutage OK.

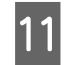

Kui te sisestate mustri numbri viimasele värvile, kuvatakse kandja häälestusmenüü.

# **Feed Adjustment**

Menüüd **Feed Adjustment** kasutatakse triipefekti korrigeerimiseks (horisontaalsed triibud, jooned, ebaühtlase värvijagunemisega triibud).

Feed Adjustment võimaldab valida kahe meetodi vahel.

- ❏ Kontrollige väljaprinte visuaalselt ja sisestage parandus käsitsi.
- ❏ Sisestage parandus printimise ajal ja kontrollige tulemusi.

### *Märkus.*

*Suvand Feed Adjustment erineb olenevalt kasutatavast kandjast. Laadige kandja, millele on söötmise reguleerimine vajalik, samadel tingimustel nagu tegeliku printimistöö puhul. Kui te kasutate printimisel Väljaprindi automaatrullur, siis tuleb Väljaprindi automaatrullur kasutada ka söötmise reguleerimisel.*

*Kui te paigaldate raske rullmeedia toestussüsteemi, tuleb kandja uuesti laadida ja teha söötmise reguleerimine, isegi kui te olete kord juba standardse rullkandja süsteemiga reguleerinud.*

# **Kontrollmustri kasutamine**

Alljärgnevates seadistustes kasutatavad nupud

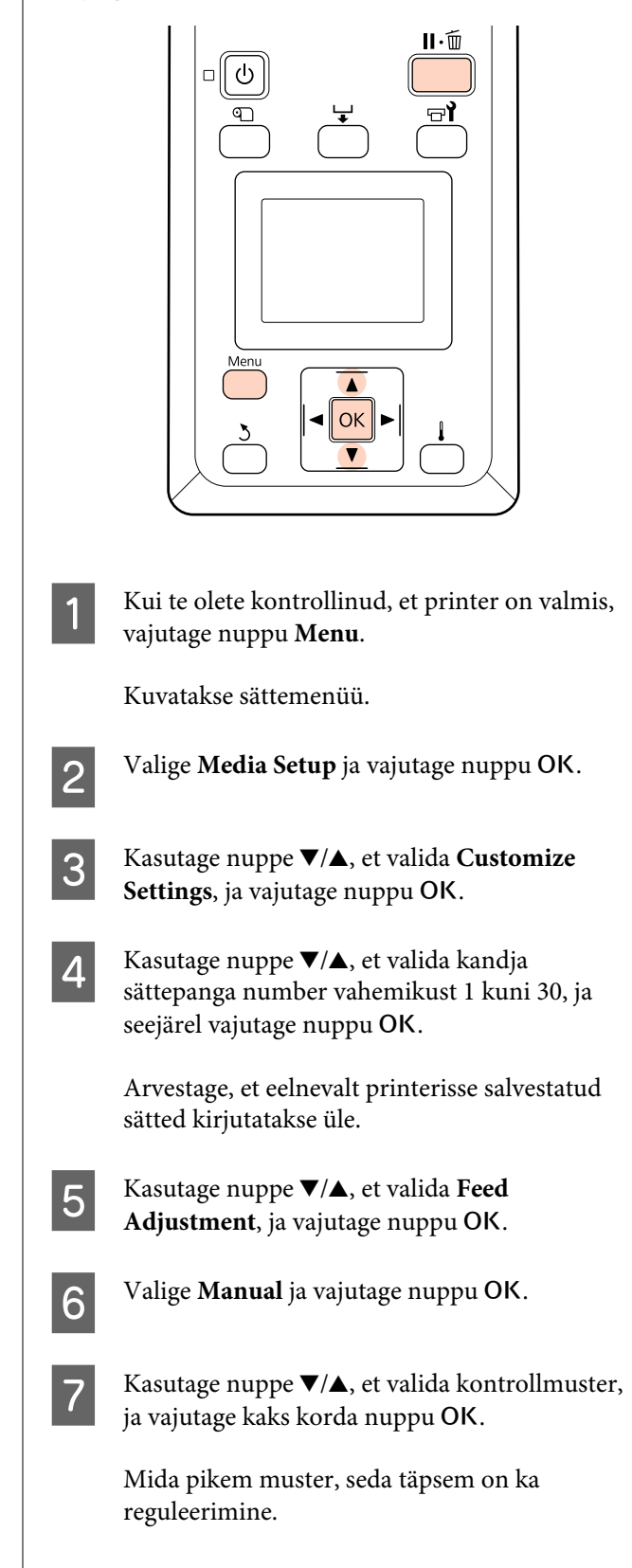

8 Printer prindib kontrollmustri.

Kui printimine on lõpetatud, söödetakse kandja automaatselt positsiooni, kus muster on selgelt nähtav.

**9** Mõõtke kaugust "+" sümbolite vahel.

Jäädvustage kaugus kahe keskmise sümboli vahel või keskmine kaugustest vasaku, keskmise ja parema sümboli vahel.

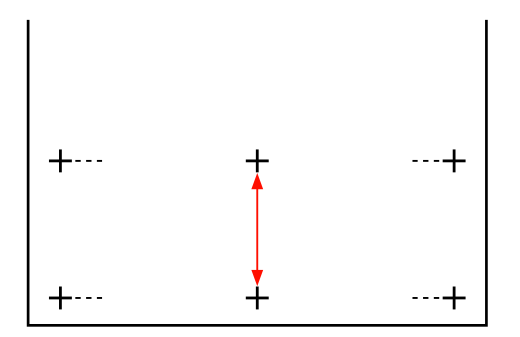

10 Mustri pikkus kuvatakse juhtpaneelil. Kasutage nuppe  $\nabla/\blacktriangle$ , et sisestada sammus 10 jäädvustatud väärtus, ja vajutage nuppu OK.

#### *Märkus.*

*Kandja tagasikerimiseks vajutage nuppu* **A**. *Lõpetage tagasikerimine enne, kui kandja möödub lõikuri soonest (surverulli poolel).*

*Kui kandja eesmine äär on kaardus, lõpetage tagasikerimine enne, kui kandja jõuab eesmise kaane siseküljeni.*

# **Söötmise reguleerimine printimise ajal**

Alljärgnevates seadistustes kasutatavad nupud

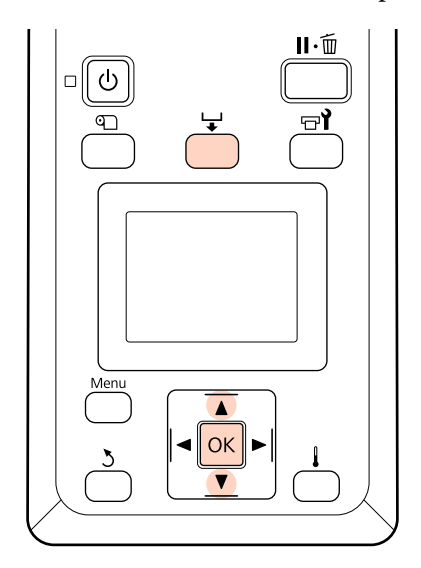

Vajutage printimise ajal nuppu  $\downarrow$ .

**2** Kuvatakse reguleerimise väärtus. Kasutage nuppe  $∇/∆$ , et valida väärtus.

> Kui söödetav kogus on liiga väike, ilmuvad mustad (tumedad) triibud; reguleerige söötmise kogust ülespoole.

Kui aga söödetav kogus on liiga suur, ilmuvad valged (heledad) triibud; reguleerige söötmise kogust allapoole.

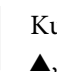

S Kui tulemus ei rahulda teid, kasutage nuppe  $\blacktriangledown$ / ▲, et sisestada reguleerimise väärtus.

4 Kui sätted on tehtud, vajutage nuppu OK.

Kui olete söötmise koguse paika seadnud, siis jätkatakse printimist uue väärtusega.

#### *Märkus.*

*Uus väärtus kustutatakse järgnevatel juhtudel.*

- ❏ *Kui kandja laadimise hoob on üleval.*
- ❏ *Kui printer on välja lülitatud.*
- ❏ *Muutusi tehakse suvandis Feed Adjustment, mis asub menüüs Media Setup.*

# **Prindiala**

Alljärgneval joonisel kujutatud hall ala tähistab prinditavat ala. Nool viitab söötmise suunale.

Üksuste A kuni B asukohad on järgnevad.

A (kandja parem serv)

Muutub olenevalt suvandi **Media Size Check** sättest.

Kui **On** on valitud suvandi **Media Size Check** sätteks: kandja parem serv.

**Off** on valitud suvandi **Media Size Check** sätteks: vaikimisi parema serva viitekoht (kuni plaadini, mis on laadimisjuhiku sildi keskkoha taga).

B (kandja vasak serv)

Muutub olenevalt suvandi **Media Size Check** sättest.

Kui **On** on valitud suvandi **Media Size Check** sätteks: kandja vasak serv.

**Off** on valitud suvandi **Media Size Check** sätteks: 64 tolli vaikimisi parema serva viitekohast.

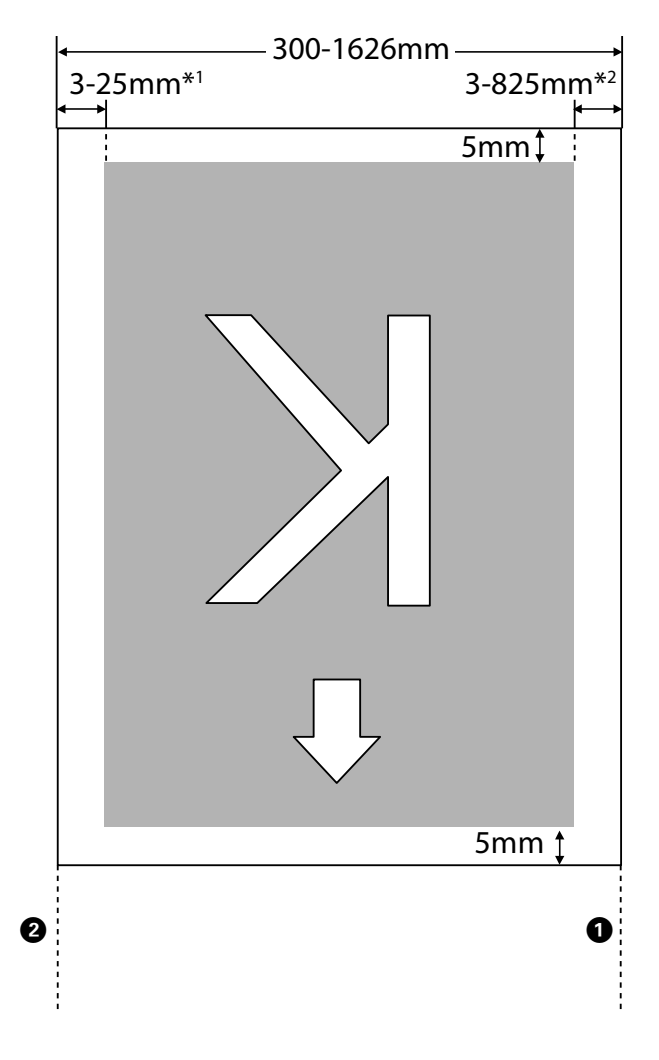

- 1 Häälestusmenüüst suvandile **Side Margin(Left)** valitud väärtus. Vaikeväärtus on 5 mm. Valige suvandi **Side Margin(Left)** väärtuseks rohkem kui 10 mm, kui te kasutate kandjat hoidvaid plaate.
- 2 Häälestusmenüüst suvanditele **Print Start Position** ja **Side Margin(Right)** valitud väärtused kokku. Vaikeväärtus on 5 mm.

Valige suvandi **Print Start Position** või **Side Margin(Right)** väärtuseks rohkem kui 10 mm, kui te kasutate kandjat hoidvaid plaate.

#### *Märkus.*

*Veerised ei tohi olla vastavuses dokumendis (või rakenduses) valitud väärtustega. Kui muudetakse suvandile Side Margin või Print Start Position valitud väärtust, siis dokumente, mis täidavad prindiala, ei prindita kandja terves laiuses.*

# **Igapäevane hooldus**

Prindikvaliteedi hoidmiseks tehke enne iga tööpäeva algust järgmine ülevaatus ja puhastus.

# **Tugiplaadi, surverullide ja kandjat hoidvate plaatide puhastamine**

## !*Ettevaatust:*

*Eesmise kaane avamisel olge ettevaatlik, et teie käed või sõrmed ei jääks selle vahele. Selle nõude eiramine võib põhjustada kehavigastusi.*

Tint ning kandjast pärinevad paberiosakesed ja kiud kogunevad tugiplaadile, surverullidele ja kandjat hoidvatele plaatidele. Tint võib nendelt pindadelt kanduda edasi kandjale. Puhastage neid põhjalikult.

#### c*Oluline.*

*Kasutamise jätkamine, kui kiud, tolm või tint jäävad nendele pindadele, võib kahjustada prindipead või ummistada düüse.*

- Veenduge, et printer on välja lülitatud ja ekraan kustunud. Eemaldage toitejuhe vooluvõrgust.
- 

Laske printeril minut aega seista.

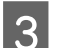

Avage esikaas.

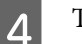

Tõstke kandja laadimise hoob.

**5** Puhastage surverullid.

Eemaldage paberiosakesed ja tolm surverullidelt pehmete harjastega harjaga.

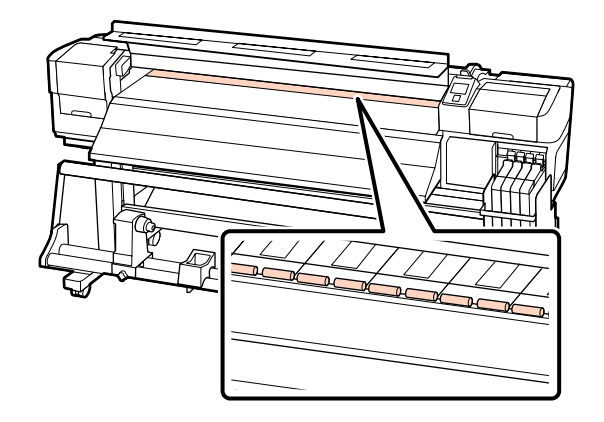

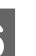

F Puhastage kandjat hoidvad plaadid ja tugiplaat.

Niisutage pehmet riidelappi veega, väänake see korralikult välja ning kasutage siis kiudude ja tolmu eemaldamiseks kandjat hoidvatelt plaatidelt nii aluse vasakul kui paremal küljel.

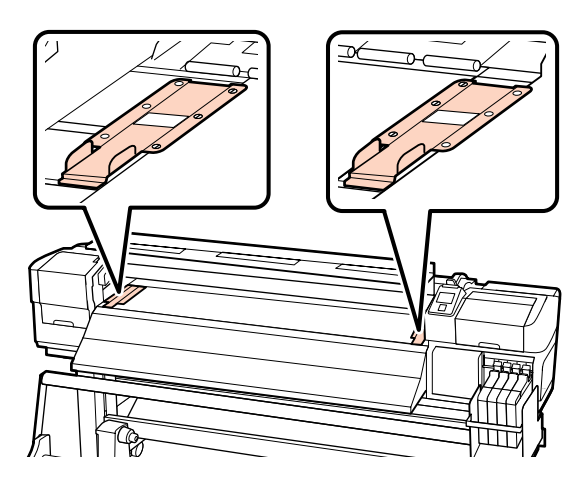

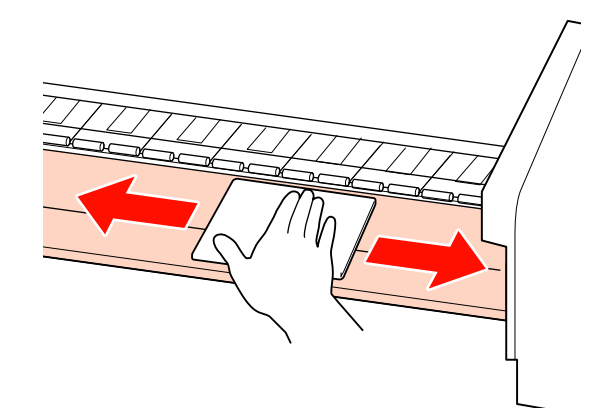

# <span id="page-51-0"></span>**Ummistunud pihustite kontrollimine**

Me soovitame teil kvaliteetsete tulemuste tagamiseks kontrollida düüside ummistumist iga kord, kui te prindite.

**Võimalused ummistuste kontrollimiseks** Ummistusi on võimalik tuvastada kahel viisil.

❏ Print Nozzle Pattern

Printer prindib kindlaksmääratud intervallidega tavalise printimistöö alguses kontrollmustri. Kui printimine on lõpetatud, saate mustrit visuaalselt kontrollida, et otsustada, kas eelneval või järgneval väljaprindil võib olla ähmaseid või puuduvaid värve.

## U["Menüü Printer Setup" lk 74](#page-73-0)

❏ Nõudel düüsimuster

Düüsimustreid saab printida vajaduse järgi ja visuaalselt kontrollida, et otsustada, kas düüsid on ummistunud.

Käesolev jaotis selgitab, kuidas printida ja kontrollida kontrollmustrit.

Alljärgnevates seadistustes kasutatavad nupud

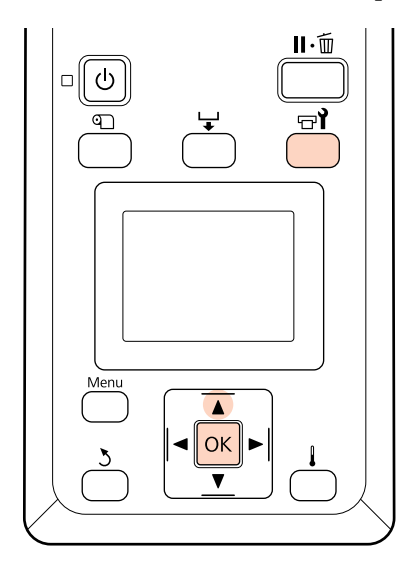

Kui te olete kontrollinud, et printer on valmis, vajutage nuppu  $\mathbb{R}^{\prime}$ .

Kuvatakse menüü Maintenance.

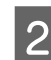

2 Valige Nozzle Check ja vajutage nuppu OK.

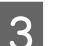

3 Prinditakse düüsimuster.

Kui printimine on lõpetatud, söödetakse kandja automaatselt positsiooni, kus muster on selgelt nähtav.

Vajaduse korral lõigake kandja läbi.

U["Kandja lõikamine" lk 35](#page-34-0)

### *Märkus.*

*Kandja tagasikerimiseks vajutage nuppu*  $\blacktriangle$ . *Lõpetage tagasikerimine enne, kui kandja möödub lõikuri soonest (surverulli poolel).*

*Kui kandja eesmine äär on kaardus, lõpetage tagasikerimine enne, kui kandja jõuab eesmise kaane siseküljeni.*

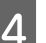

4 Kontrollige düüsimustrit.

#### **Puhaste pihustite näide**

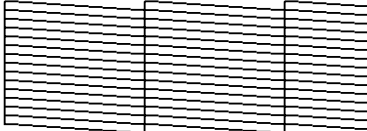

Mustris ei ole vahesid.

### **Ummistunud pihustite näide**

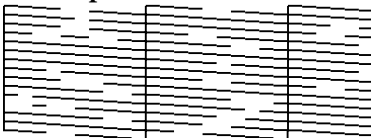

Kui mustris on puuduvaid osasid, puhastage prindipea.

 $\mathscr{F}$ , Prindipea puhastus" lk 53

E Kui printimine on lõppenud, menüüd suletakse.

## <span id="page-52-0"></span>**Prindipea puhastus**

Kui düüsimustris leidub ähmaseid või puuduvaid osasid, võib prindipea puhastamine allkirjeldatud viisil düüsid ummistusest vabastada.

Prindipead ei ole vaja puhastada, kui väljaprint ei sisalda ähmaseid kohti ega probleeme värvidega.

Te võite prindipead puhastada ka siis, kui printimine on peatatud. Arvestage siiski, et värvitoonid võivad printimise jätkamisel olla muutunud.

#### **Prindipea puhastamise tase**

Valida saab kolme prindipea puhastamise taseme vahel.

Valige esmalt **Execute (Light)**. Kui mustris on ka pärast ühekordset prindipea puhastust ähmaseid või puuduvaid kohti, proovige kasutada suvandit **Execute (Medium)** või **Execute (Heavy)**.

#### *Märkus.*

*Kui värvid on ähmased või puuduvad ka pärast prindipea puhastust, puhastage detaile regulaarselt.*

U*["Puhastamine" lk 54](#page-53-0)*

#### **Automaathoolduse valikud**

Printer pakub mugavaid automaathoolduse valikuid prindipea puhastamiseks enda valitud intervalliga, mida saab valida allkirjeldatud viisil.

❏ Periodical Cleaning

Prindipea puhastatakse automaatselt valitud intervalliga vahemikus 1 kuni 240 tundi.

U["Menüü Printer Setup" lk 74](#page-73-0)

❏ Cleaning Cycle

Prindipea puhastatakse automaatselt valitud intervalliga vahemikus 1 kuni 10 lehte.

U["Menüü Printer Setup" lk 74](#page-73-0)

Käesolevas jaotises selgitatakse, kuidas saab prindipead puhastada, kui te avastate kontrollmustri printimisel, et düüsid on ummistunud.

Alljärgnevates seadistustes kasutatavad nupud

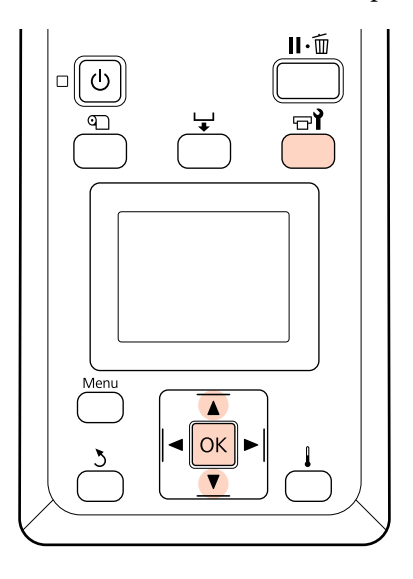

Kui printer on printimiseks valmis, siis nupu<br>  $\Box$  vajutamine kuvab menüü Maintenance.

Kui printimine on peatatud, siis nupu  $\forall$ vajutamine viib teid sammu 3 juurde.

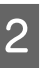

**B** Kasutage nuppe  $\nabla/\blacktriangle$ , et valida **Cleaning**, ja vajutage nuppu OK.

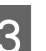

3 Valige düüsid, mida puhastada.

#### **All Nozzles**

Valige see suvand, kui kõik prinditud düüside kontrollmustrid sisaldavad ähmaseid või puuduvaid kohti. Kui te valite **All Nozzles**, minge edasi sammu 5 juurde.

#### **Selected Nozzles**

Valige see suvand, kui ainult osa prinditud nummerdatud düüside kontrollmustritest (düüside read) sisaldavad ähmaseid või puuduvaid osasid. Te võite valida mitu düüside rida.

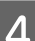

4 Valige düüside read, mida puhastada.

- **□** Kasutage nuppe  $\Psi/\blacktriangle$ , et valida düüside kontrollmustrist ähmaste või puuduvate osadega düüside read, ja vajutage nuppu OK.
- ❏ Kui te olete puhastamiseks read välja valinud, valige **Proceed** ja vajutage nuppu OK.

<span id="page-53-0"></span>**EXECUTE:** Valige puhastuse tase ja vajutage nuppu OK.

- 
- 6 Prindipea puhastatakse.

Kui puhastamine on lõppenud, menüü suletakse. Printige düüsimuster ja kontrollige tulemust, et otsustada, kas probleem on lahenenud.

U["Ummistunud pihustite kontrollimine"](#page-51-0) [lk 52](#page-51-0)

Kui te printeri sammus 1 tegite pausi, jätkub printimine pärast prindipea puhastamise lõppemist; kontrollige väljaprinti, et kontrollida, kas probleem on lahenenud.

# **Prindipea ümbruse hooldamine**

Prindikvaliteedi hoidmiseks peab printerit prindipea ümbert puhastama ja selle osasid tuleb vahetada; hoolduse graafik oleneb printeri kasutussagedusest.

Kui te ei hoolda nõuetekohaselt, vähendab see toote tööiga.

## **Detailide puhastus: ettevalmistus ja märkused**

## **Mida teil vaja läheb**

Pange enne detailide puhastamist valmis järgnevad asjad.

❏ Kaitseprillid (turul müügil)

Kaitseb silmi tindi eest.

❏ Hoolduspakk (kulutarvik)

Sisaldab kindaid, puhastuspulki, prindipeapuhastit ja prindipeapuhasti puhastajat.

Hankige kulutarvik hoolduspakk.

 $\mathcal{F}$  ["Lisaseadmed ja kulumaterjalid" lk 86](#page-85-0)

❏ Puhas lapp (turul müügil)

Kiuvaba (lausriidest) puhastuslapp. Kasutage prindipea ümbruse puhastamiseks.

❏ Metallist või plastist (PP/PE) alus (saadaval kauplustest)

Siia saab panna printerist võetud kasutatud puhastuspulgad, prindipeapuhasti ja prindipeapuhasti puhastaja.

## **Märkused puhastamise kohta**

- ❏ Eemaldage kandja enne jätkamist printerist.
- ❏ Täitke ülesanne 10 minuti jooksul, et prindipea ära ei kuivaks.

10 minuti möödumisel kostab sumin.

❏ Ärge kunagi puudutage rihmasid, montaažiplaate ega detaile, mida ei ole vaja puhastada.

Kui te sellest ettevaatusabinõust kinni ei pea, võib see põhjustada printeri rikke või prindikvaliteeti halvendada.

- ❏ Ärge kasutage midagi muud peale ühekordse puhastuspulga. Muud tüüpi kiude tekitavad pulgad kahjustavad prindipead.
- ❏ Kasutage alati värskeid puhastuspulki. Pulkade korduskasutamine võib plekkide eemaldamise muuta veelgi raskemaks.
- ❏ Ärge puudutage pulkade otsi. Teie kätelt pärinev õli võib prindipead kahjustada.
- ❏ Puhastage kuivalt. Ärge pange puhastuspulgale puhastuslahust, vett ega alkoholi. Kui vesi, alkohol või puhastuslahus satub düüsi pinnale, korgile või prindipeapuhastile, võib see printerit kahjustada.
- ❏ Puudutage enne töö alustamist metallist eset, et vabastada võimalik staatiline elekter.

## **Puhastamine**

Prindikvaliteedi hoidmiseks ja heade tulemuste tagamiseks puhastage prindipea ümbrust allkirjeldatud viisil.

- ❏ Kui väljaprindi värvid on nõrgad või puuduvad ka pärast prindipea puhastamist.
- ❏ Kui väljaprint on määrdunud.

Puhastage detaile alltoodud järjekorras.

- (1) Prindipea
- (2) Prindipeapuhasti
- (3) Korgid
- (4) Prindipeapuhasti rööbas

## **Prindipea liigutamine**

Käesolev jaotis kirjeldab, kuidas prindipead puhastamise jaoks paigutada.

## c*Oluline.*

*Prindipea paigutamisel järgige kindlasti alltoodud samme. Prindipea käsitsi liigutamine võib põhjustada rikke.*

### Alljärgnevates seadistustes kasutatavad nupud

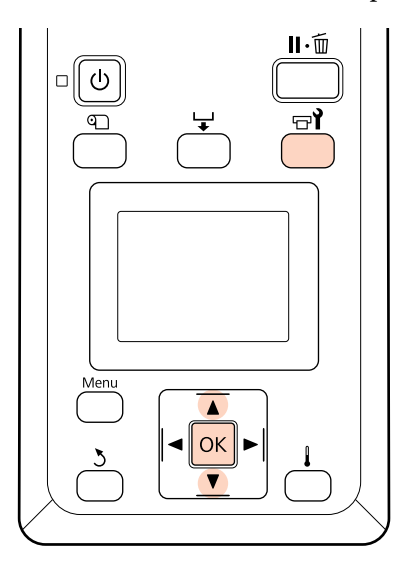

Kontrollige, et printer töötab, ja vajutage  $\exists \mathbf{Y}$ .

Kuvatakse menüü Maintenance.

Kasutage nuppe  $\nabla/\blacktriangle$ , et valida **Head** Maintenance, ja vajutage nuppu OK.

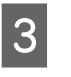

S Vajutage nuppu OK, et viia prindipea puhastusasendisse.

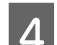

Avage mõlemast otsast hoolduskaaned.

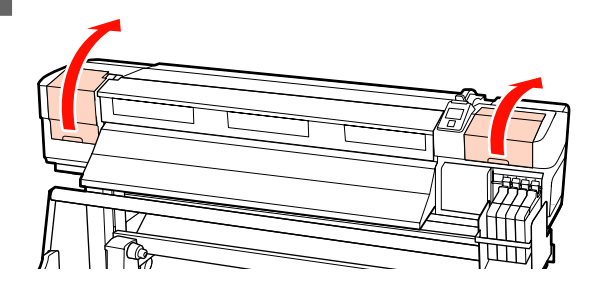

## **Prindipea ümbruse puhastamine**

Vaadake üle prindipea ümbrus ja eemaldage võimalikud tindiplekid allkirjeldatud viisil.

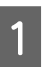

A Kasutage puhastuspulka, et pühkida prindipea osasid, mis on näidatud joonisel.

## c*Oluline.*

*Kasutage düüside vahelt puhastamiseks kindlasti peenikest puhastuspulka (neli ala, mida on näidatud joonisel). Puhastuspulga kokkupuude düüsi pinnaga võib prindipead kahjustada.*

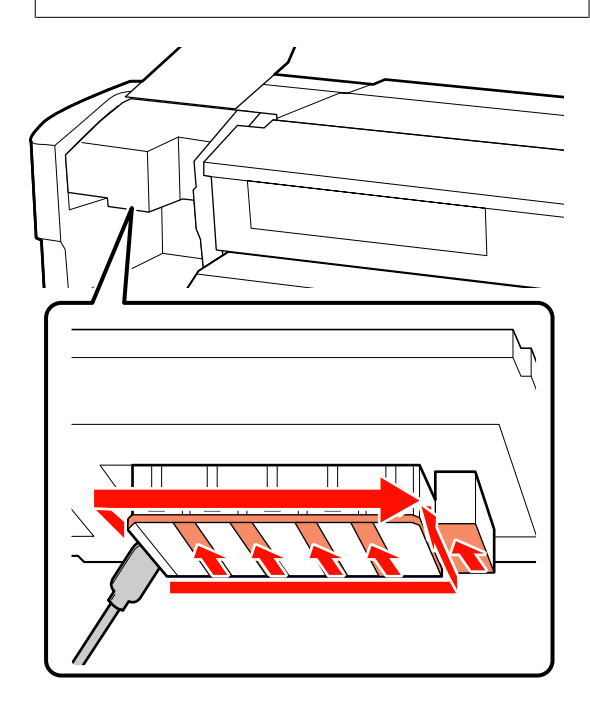

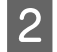

2 Tindipritsmed prindipea all saab eemaldada puhta lapiga (müügil kaupluses).

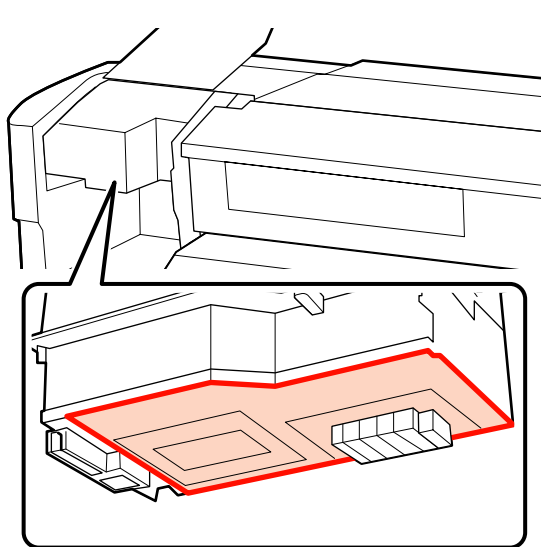

### c*Oluline.*

- ❏ *Ärge mingil juhul puudutage puhastamise käigus düüsipinda. Kui te sellest ettevaatusabinõust kinni ei pea, võib see kahjustada prindipead.*
- ❏ *Allnäidatud detailid on andurid. Hoiduge selle piirkonna puudutamisest käte või puhta tampooniga. Kui te sellest ettevaatusabinõust kinni ei pea, võib see mõjutada prindikvaliteeti.*

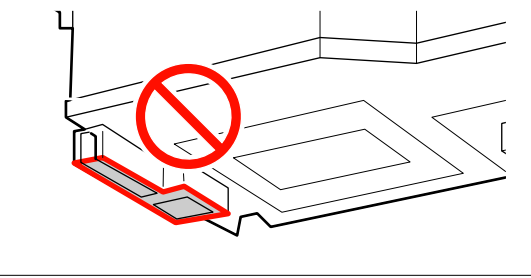

## **Prindipeapuhasti ja korkide puhastamine**

A Puhastage prindipeapuhastit eest ja tagant puhastuspulgaga.

Kui liitekohad ei vaja puhastamist, puhastage prindipeapuhastit allnäidatud viisil ja minge edasi sammu 7 juurde.

Kui liitekohtadel on tinti, eemaldage prindipeapuhasti. Minge sammu 2 juurde.

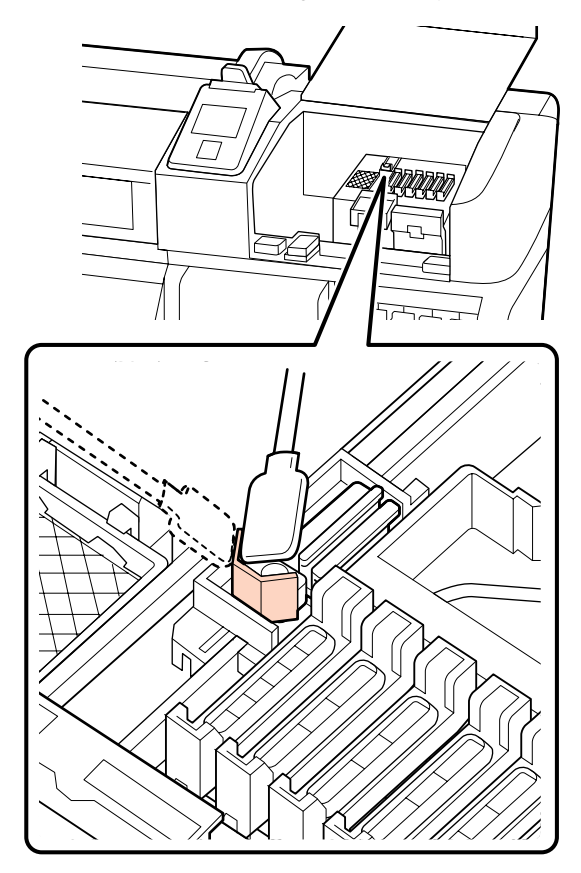

2 Eemaldage prindipeapuhasti.

Hoidke prindipeapuhastit liitekohast, kallutage seda vasakule ja tõstke välja.

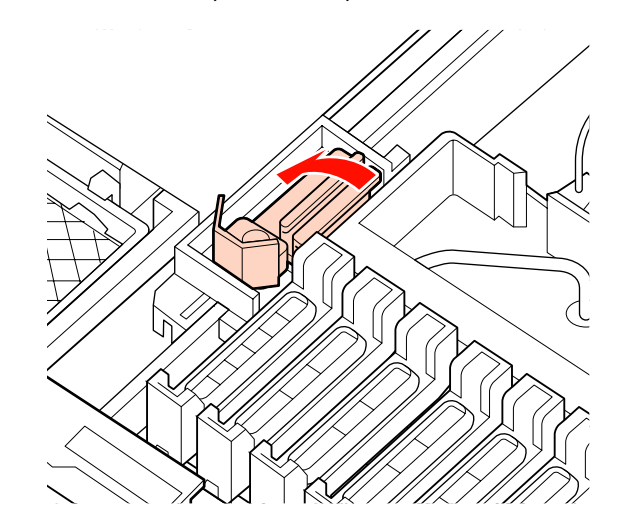

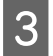

C Puhastage prindipeapuhastit eest ja tagant puhastuspulgaga.

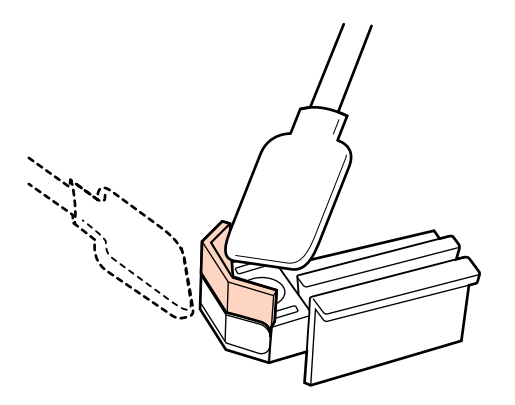

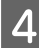

Puhastage prindipeapuhastit alt puhastuspulgaga.

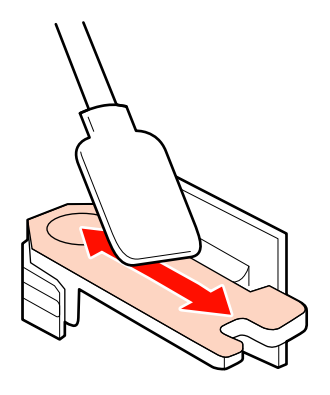

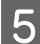

E Puhastage kinnituskohti puhastuspulgaga.

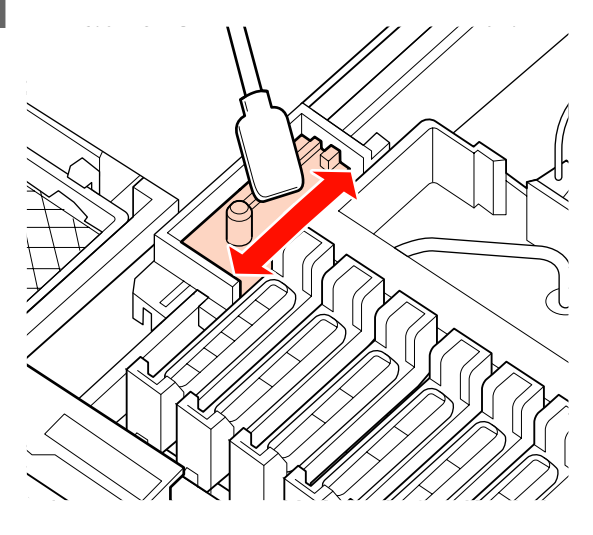

6 Kui puhastamine on lõppenud, pange prindipeapuhasti tagasi.

> Asetage kinnituskohale ja suruge peale, kuni kuulete klõpsatust.

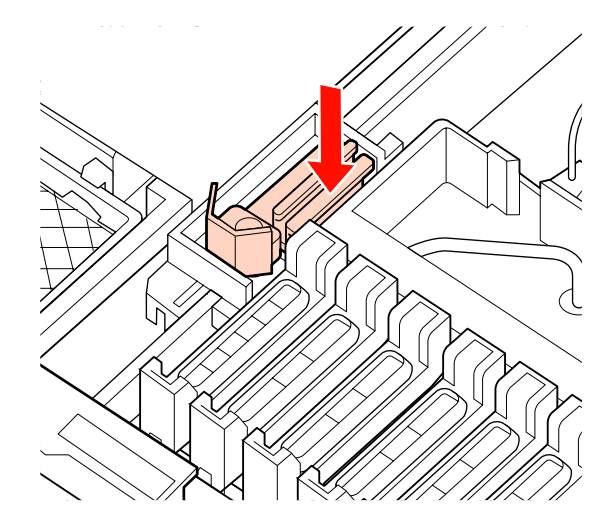

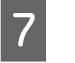

G Puhastage puhastuspulgaga korkide väliskülgede ümber olevat ala.

## c*Oluline.*

*Ärge puudutage korkide sisemust. Kui te sellest ettevaatusabinõust kinni ei pea, võivad seotud detailid deformeeruda.*

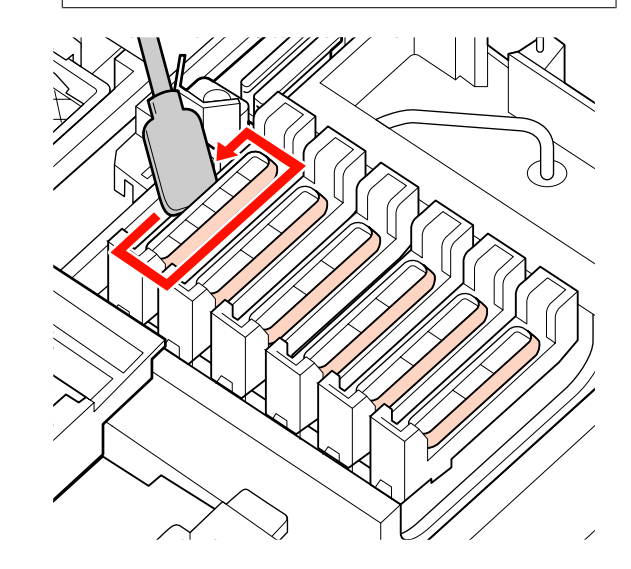

## **Prindipeapuhasti rööpa puhastamine**

### c*Oluline.*

*Prindipeapuhasti rööpa puhastamata jätmine võib halvendada prindipeapuhasti töövõimet, mis omakorda võib põhjustada toote rikke.*

- A Kui juhtpaneelile kuvatakse **Press** Z **after cleaning.** ja te vajutate nuppu OK, liigub prindipeapuhasti taha.
- **2** Eemaldage prindipeapuhasti puhastaja.

Võtke puhastajast allnäidatud viisil kinni ja tõstke see printerist välja.

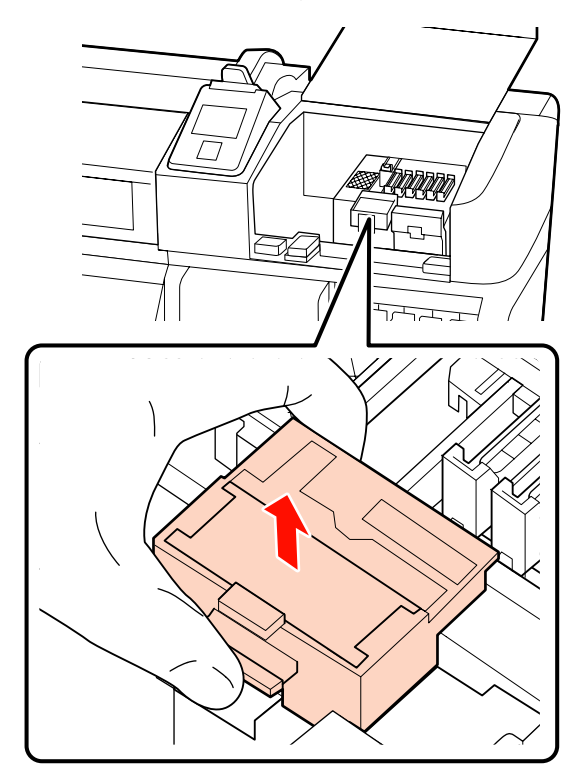

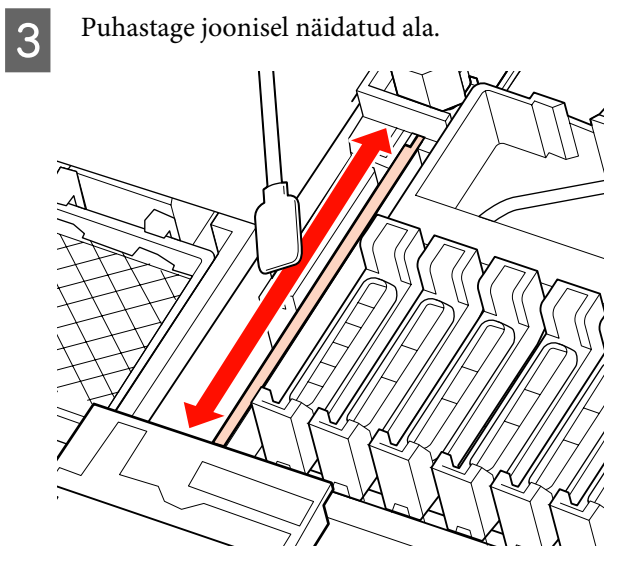

D Viige prindipeapuhasti puhastaja, mis sammus 2 eemaldati, tagasi algasendisse.

> Asetage kinnituskohale ja suruge peale, kuni kuulete klõpsatust.

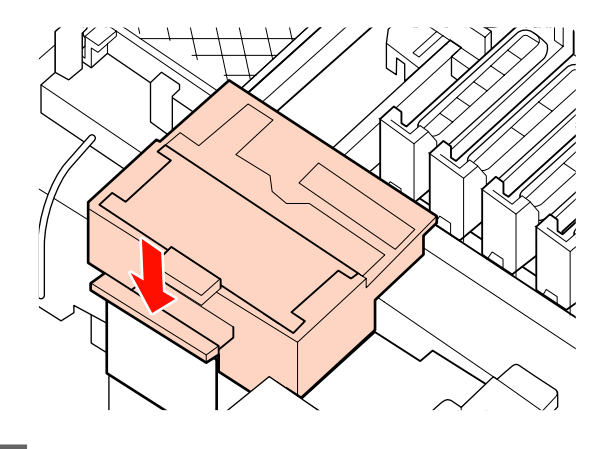

E Sulgege mõlemad hoolduskaaned ja vajutage nuppu OK.

> Menüüd suletakse, kui prindipea naaseb oma normaalasendisse.

# **Tindijääkidest vabanemine**

## **Millal tindijääkidest vabaneda**

Asendage kindlasti Hoolduskonteiner, kui juhtpaneelile kuvatakse järgnev teade.

- ❏ Prepare empty waste ink bottle.
- ❏ Replace waste ink bottle and press Z.

Jätke äraviskamiseks mõeldud tindijäägid Hoolduskonteiner, ärge valage neid ümber muusse anumasse.

#### !*Ettevaatust:*

- ❏ *Hoidke tindijääke lastele kättesaamatus kohas.*
- ❏ *Hoolduskonteiner vahetamisel kasutage kaitseprille.*

*Kui tindijäägid satuvad teie nahale, silma või suhu, tehke viivitamatult järgnevat.*

- ❏ Kui vedelik läheb teie nahale, peske see viivitamatult rohke seebiveega maha. Nahaärrituse või nahavärvi muutuse korral pidage nõu arstiga.
- ❏ Kui vedelik satub silma, loputage silmi kohe veega. Kui te sellest ettevaatusabinõust kinni ei pea, võib silmadesse valguda veri või tekkida kerge põletik. Kui probleemid ei kao, pidage nõu arstiga.
- ❏ Allaneelamisel kutsuge kohe esile oksendamine ja pidage esimesel võimalusel nõu arstiga.

# **C** Oluline.

- ❏ *Ärge kunagi eemaldage hoolduskonteinerit, kui puhastatakse prindipead või printimine on pooleli. Selle ettevaatusabinõu eiramine võib põhjustada tindilekke.*
- ❏ *Printeri tindijäägid on tööstusjäätmed. Tindijääkidest tuleb vabaneda kohaliku valitsuse tööstusjäätmetest vabanemise seaduste ja määruste kohaselt. Usaldage tindijääkidest vabanemine tööstuslikule jäätmekäitlejale. Andke tööstusjäätmete käitlejale kaasa ka materjaliohutuse andmeleht (MSDS). Laadige see alla oma kohalikult Epsoni veebisaidilt.*

Printer jälgib tindijääke ja kuvab teate, kui loendur jõuab hoiatustasemeni. Kui te olete Hoolduskonteiner välja vahetanud, lähtestage ka jääktindi loendur.

#### *Märkus.*

*Kui te asendate Hoolduskonteiner enne vastavasisulise teate ilmumist juhtpaneelile, lähtestage jääktindi loendur suvandist Waste Ink Counter menüüs Maintenance.*

U*["Menüü Maintenance" lk 76](#page-75-0)*

## c*Oluline.*

*Lähtestage loendur ainult pärast Hoolduskonteiner vahetamist. Loenduri lähtestamine enne hoolduskonteineri vahetamist ei lase printeril jääktindi taseme üle täpset arvet pidada.*

## **Hoolduskonteiner vahetamine**

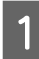

Eemaldage Hoolduskonteiner Hoolduskonteiner hoidjast.

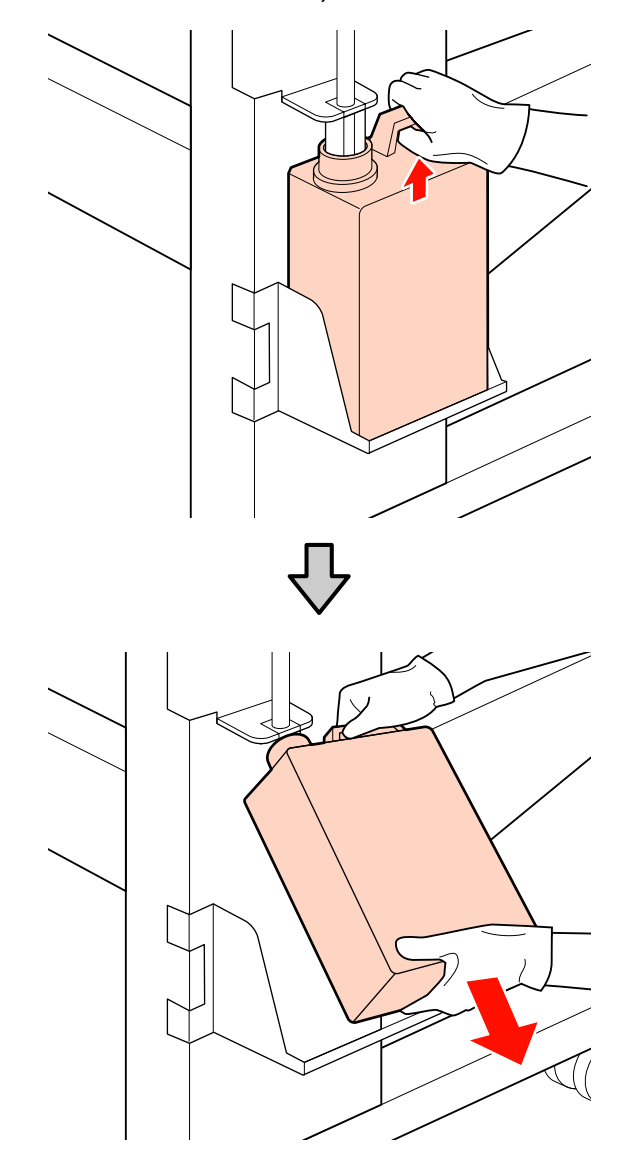

2 Sisestage jääktindi toru uue Hoolduskonteiner avasse ja asetage Hoolduskonteiner hoidjasse.

> Sulgege tihedalt kasutatud Hoolduskonteiner kaas.

# **v** Oluline.<br>□ Kon

❏ *Kontrollige kindlasti, et jääktindi toru on sisestatud hoolduskonteineri avasse. Tint voolab ümbritsevale alale, kui toru ei ole pudelisse sisestatud.*

❏ *Teil on tindijääkidest vabanemisel vaja Hoolduskonteiner kaant. Hoidke kaant turvalises kohas; ärge visake seda ära.*

3 Vajutage nuppu OK.

D Kontrollige veel kord, et värske hoolduskonteiner on nõuetekohaselt paigaldatud, ja vajutage nuppu OK, et lähtestada jääktindi loendur.

# **Prindipeapuhasti ja prindipeapuhasti puhastaja väljavahetamine**

Kui väljaprint on udune või määrdunud või on sellel isegi pärast puhastamist puuduvaid segmente, vahetage prindipeapuhasti puhastaja ja prindipeapuhasti välja.

Alljärgnevates seadistustes kasutatavad nupud

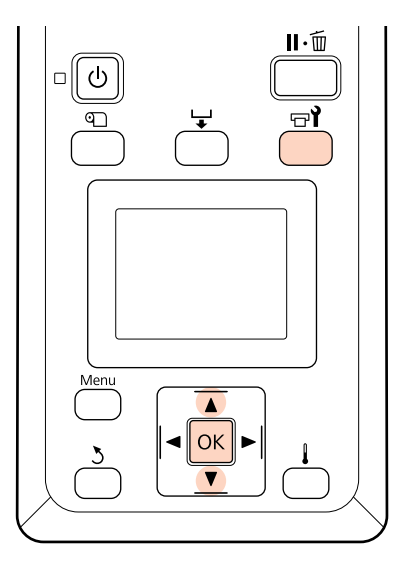

Kontrollige, et printer töötab, ja vajutage  $\exists$ .

Kuvatakse menüü Maintenance.

- **B** Kasutage nuppe  $\nabla/\mathbf{A}$ , et valida **Head** Maintenance, ja vajutage nuppu OK.
- S Vajutage nuppu OK, et viia prindipea puhastusasendisse.
- Avage parempoolne hoolduskaas.

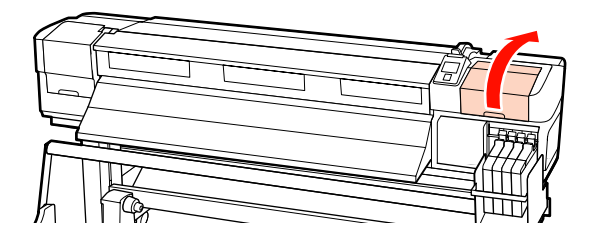

Eemaldage prindipeapuhasti puhastaja.

Võtke puhastajast allnäidatud viisil kinni ja tõstke see printerist välja.

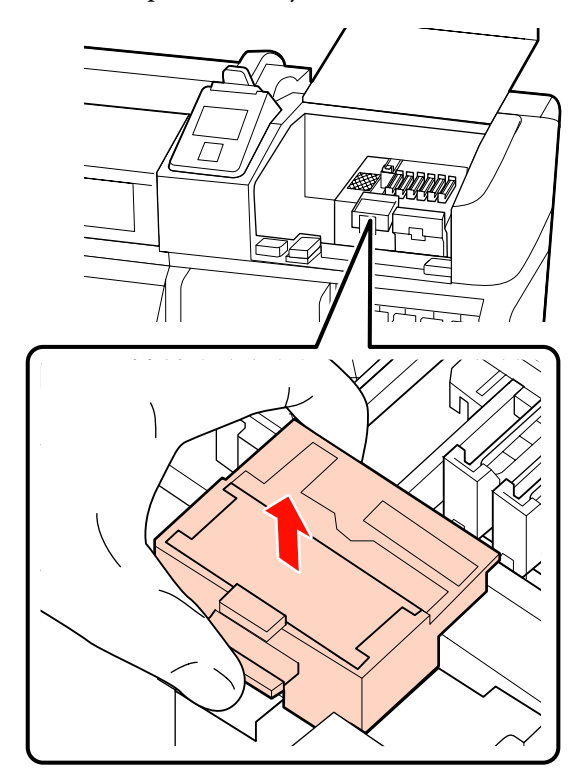

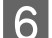

6 Sisestage uus prindipeapuhasti puhastaja.

Asetage kinnituskohale ja suruge peale, kuni kuulete klõpsatust.

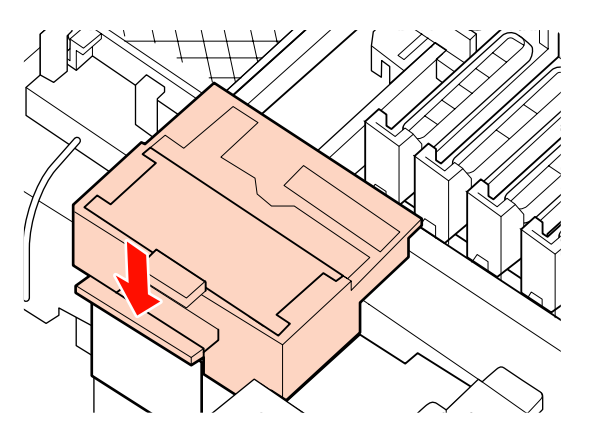

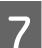

7 Eemaldage prindipeapuhasti.

Hoidke prindipeapuhastit liitekohast, kallutage seda vasakule ja tõstke välja.

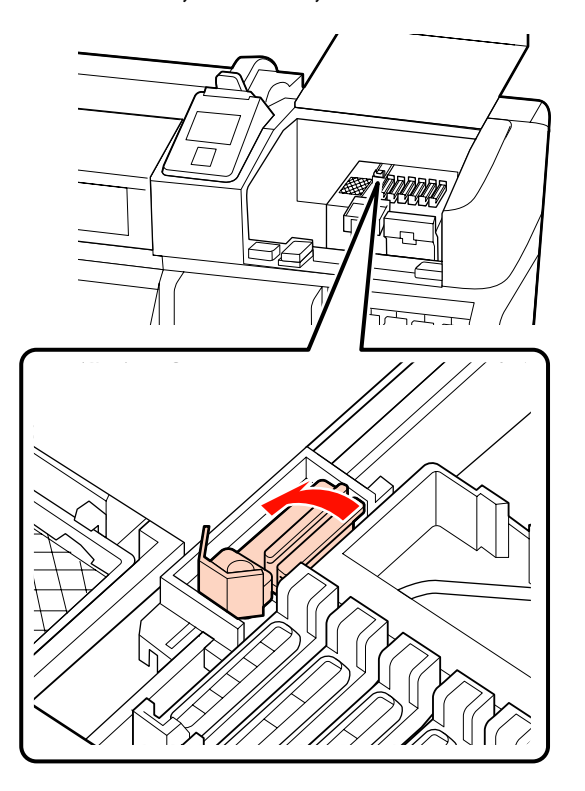

8 Sisestage uus prindipeapuhasti.

Eemaldage kork prindipeapuhasti puhastavalt osalt.

Asetage kinnituskohale ja suruge peale, kuni kuulete klõpsatust.

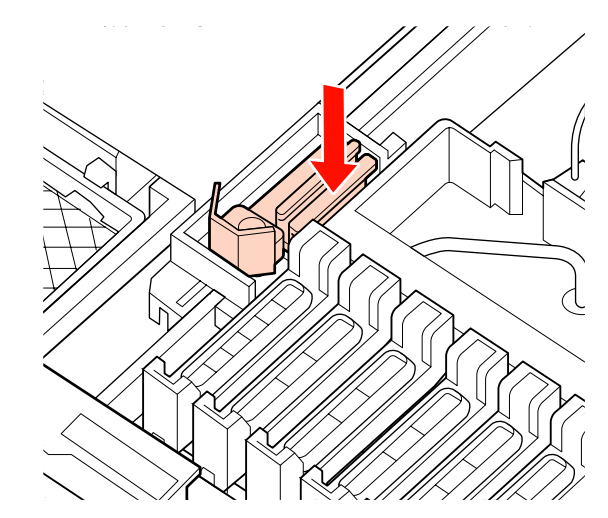

I Kui te olete vahetuse lõpetanud, vajutage nuppu OK.

- 10 Sulgege hoolduskaas ja vajutage nuppu OK.
- 11 Menüüd suletakse, kui prindipea naaseb oma normaalasendisse.

# **Kiibi vahetamine ja tindiga täitmine**

# **Ajavahemik kiibi vahetamiseks ja tindiga täitmiseks**

Kui juhtpaneelile on kuvatud teade **Chip unit expended.**, tähendab see, et kiip tuleb peatselt vahetada. Hankige esimesel võimalusel õiget värvi tindipakk.

Te ei saa printida, kui kasvõi ühe värvi kiip vahetamist vajab. Kui printimise ajal kuvatakse teade **Chip unit expended.**, saate printimist jätkates kiibi välja vahetada ja tinti lisada.

Selle printeriga ühilduvad tindipakid  $\mathcal{L}$ ["Lisaseadmed ja kulumaterjalid" lk 86](#page-85-0)

## c*Oluline.*

*Sellel printeril on olemas allesoleva tindi hoiatussüsteem. Kasutage vahetamisel ja tindi lisamisel järgnevat protseduuri, et õigesti kiip vahetada ja tinti lisada.*

*Kui te kasutate pärast inseneri poolt tindimahuti paigaldamist tinti esmasest täitmisest, vahetage kiip välja ja lisage tinti, kui allesolev tindikogus on tindimahuti põhjast umbes 70 mm.*

*See süsteem ei tuvasta otseselt tindimahutisse alles jäänud tindikogust. Selle asemel hinnatakse allesoleva tindi kogust vastavalt tindi kasutamise tingimustele ning see kuvatakse teatena. Süsteemi täpsuse tagamiseks peate te kiibi välja vahetama ja tinti lisama esimesel võimalusel, kui allesoleva tindi kogus on tindimahuti põhjast 70 mm kõrgusel või madalamal.*

# **Vahetamise ja tindiga täitmise protseduur.**

Sama toimingut saate te kasutada kõikide värvide kiipide väljavahetamiseks.

## !*Ettevaatust!*

❏ *Hoidke tindipakke lastele kättesaamatus kohas.*

❏ *Kasutage tindimahuti täitmisel kaitseprille ja kindaid.*

> *Lugege enne tindipakkide kasutamist kindlasti materjali ohutuskaarti (MSDS). Selle saate alla laadida kohalikult Epsoni veebisaidilt.*

> *Kui tint satub teie nahale, silma või suhu, tehke viivitamatult järgnevat.*

- ❏ Kui vedelik läheb teie nahale, peske see viivitamatult rohke seebiveega maha. Nahaärrituse või nahavärvi muutuse korral pidage nõu arstiga.
- ❏ Kui vedelik satub silma, loputage silmi kohe veega. Kui te sellest ettevaatusabinõust kinni ei pea, võib silmadesse valguda veri või tekkida kerge põletik. Kui probleemid ei kao, pidage nõu arstiga.
- ❏ Allaneelamisel kutsuge kohe esile oksendamine ja pidage esimesel võimalusel nõu arstiga.
- ❏ *Arvestage tindimahuti täitmisel järgnevate punktidega.*
- ❏ Rebige ettevaatlikult tindipaki tila ava küljest. Kui te düüsi liiga kiiresti lõikate, võib tint välja pritsida.
- ❏ Ärge pigistage avatud tindipakki. Tint võib välja voolata.
- ❏ Kallutage tindi valamiseks tindimahutisse tindipakki ettevaatlikult.

#### c*Oluline.*

❏ *Epson soovitab kasutada originaalseid Epsoni tindipakke.*

> *Epson ei saa tagada mitteoriginaalse tindi kvaliteeti ega usaldusväärsust. Mitteoriginaalse tindi kasutamine võib põhjustada Epsoni garantiiga katmata kahjustusi ning tingida teatud puhkudel printeri ebaühtlast toimimist.*

*Mitteoriginaalse kiibi olekut puudutavat teavet ei pruugita kuvada ning mitteoriginaalse tindi kasutamine jäädvustatakse teenindustoes võimaliku kasutamise jaoks.*

❏ *Muud originaalsed Epsoni tindipakid kui need, mis on kirjas selles juhendis, võivad põhjustada kahjustusi, mida Epsoni garantiid ei kata.*

U*["Lisaseadmed ja kulumaterjalid" lk 86](#page-85-0)*

A Kui juhtpaneeli ekraanile kuvatakse teade **Chip unit expended.**, kontrollige tindimahutisse jäänud tindikogust tindipakil oleva skaala abil.

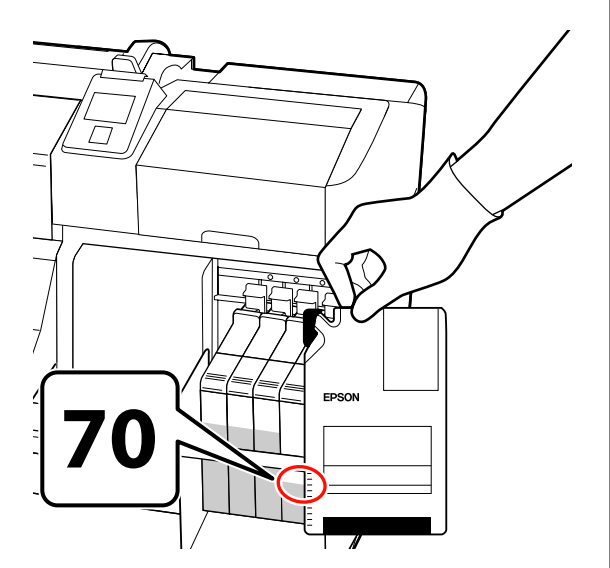

#### **Kui allesoleva tindi tase on tindimahuti põhjast kõrgemal kui 70 mm.**

Soovitame printeri kasutamist jätkata, kuni allesoleva tindi kogus on tindimahuti põhjast 70 mm, et saaksite tindimahuti täitmisel ära kasutada kogu uues tindipakis oleva tindi.

**Kui allesoleva tindi kogus on 70 mm või vähem.** Minge sammu 2 juurde.

### c*Oluline.*

*Kui allesoleva tindi kogus on tindimahuti põhjast 70 mm kõrgusel või madalamal ja ilmub teade Refill Ink Tank, on aeg tindimahutit vahetada. Soovitatav on siis tindimahuti välja vahetada. Vahetamis- ja parandustööd on tasulised.*

*Vahetamise ja paranduse käigus visatakse tindimahutis olev tint ära. See on vajalik, sest tindimahutis oleva tindiga segunenud peen mustus, tolm ja muud võõrkehad põhjustavad tindimahuti talitlushäireid.*

*Tindimahuti vahetamissagedus sõltub kasutuskeskkonnast ja -tingimustest.*

*Võtke ühendust edasimüüjaga või Epsoni toega.*

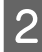

2 Tõstke üles liuguri lukustushoob kiibi jaoks, mida te vahetada soovite.

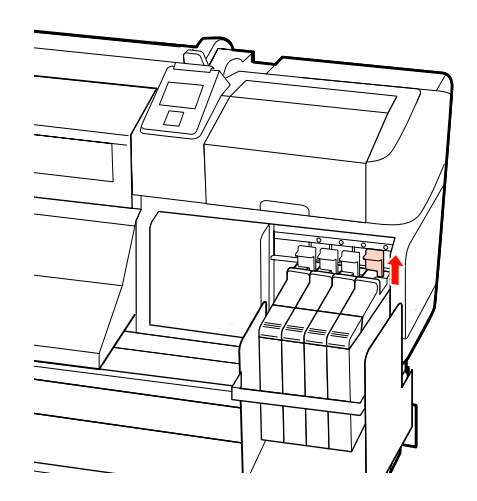

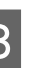

Sisestage sõrm liuguril olevasse lohku ja tõmmake seda otse välja.

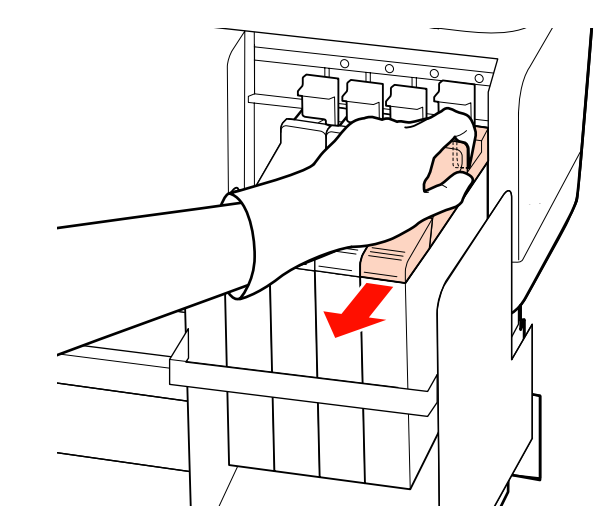

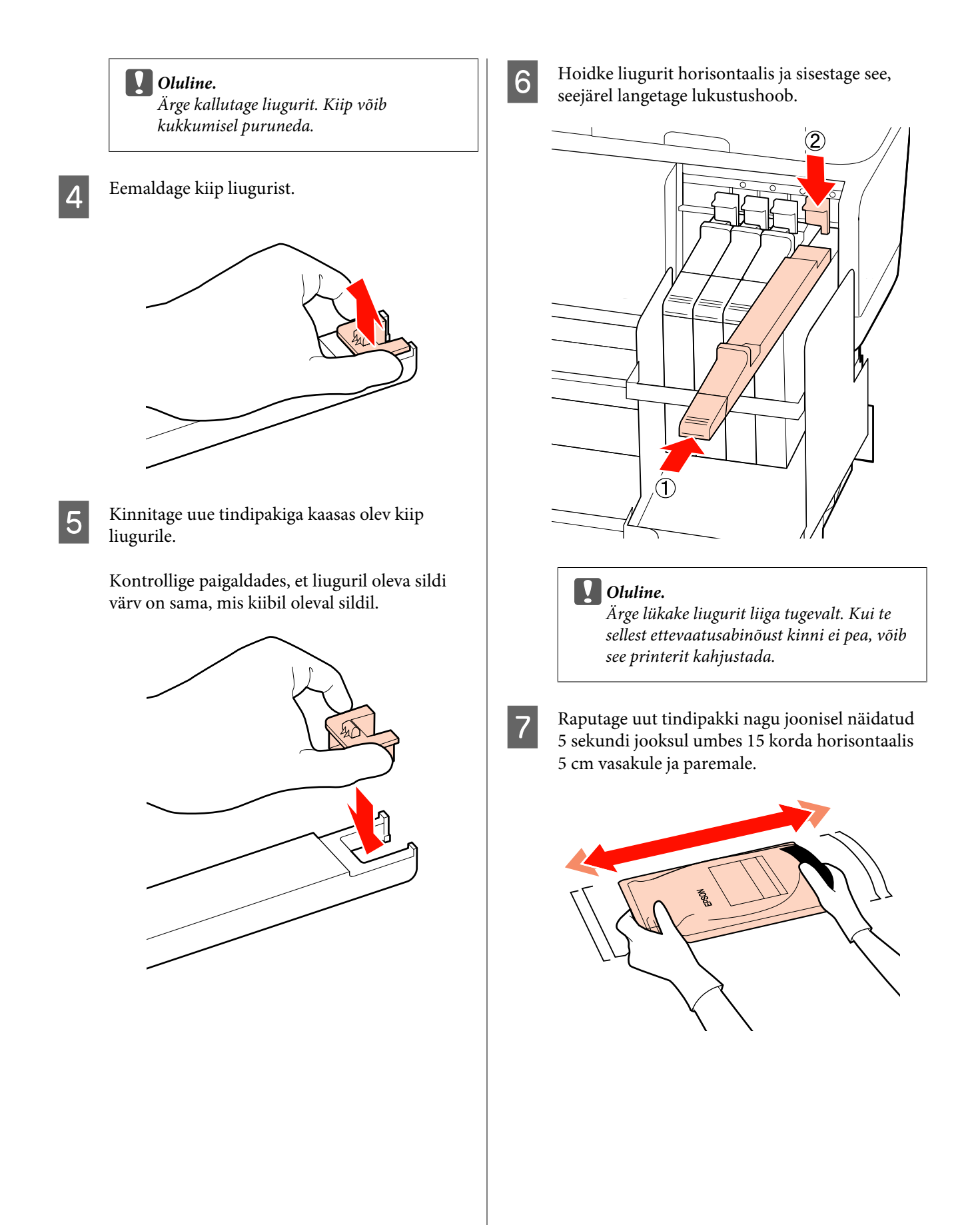

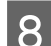

**8** Avage liuguri sisselaske kaas.

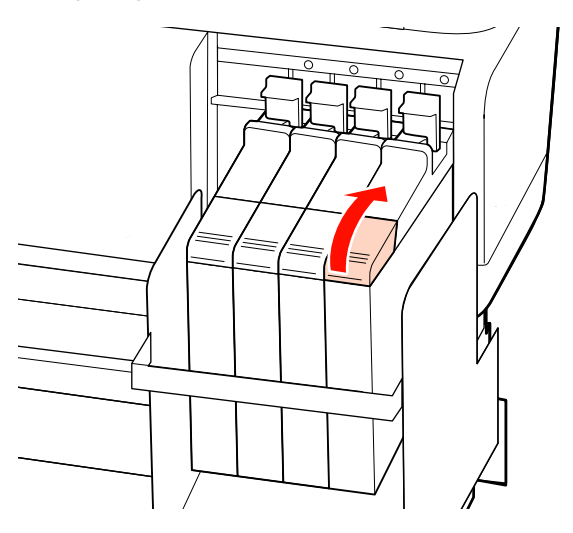

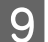

**I S** Eemaldage tindimahutilt tindi sisselaske kork.

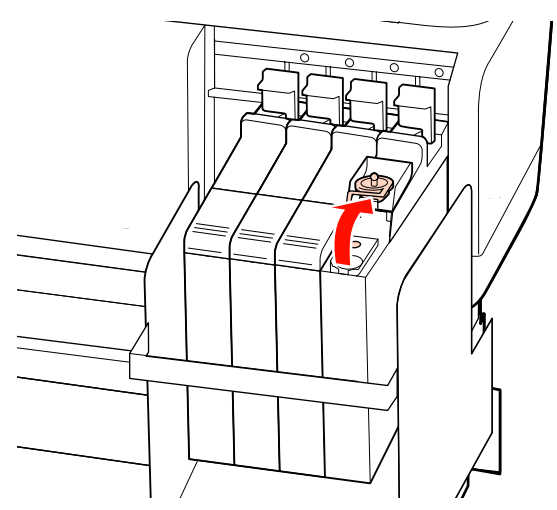

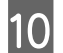

10 Rebige tindipaki tila ava küljest.

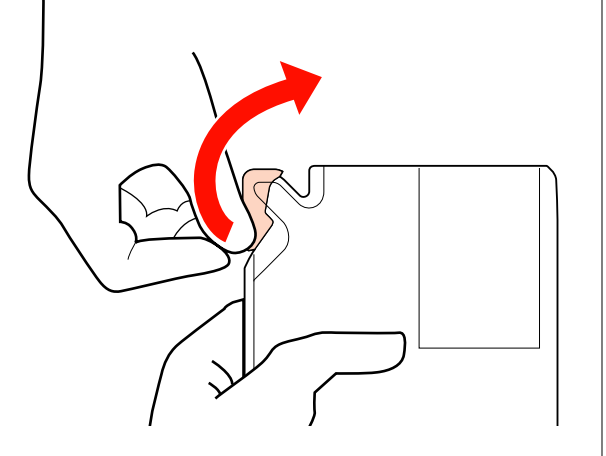

Täitke tindimahuti tindipakist tindiga.

Sisestage tindipaki tila tindimahuti tindi sisselaske soonde ja kallutage aeglaselt, et tint välja kallata.

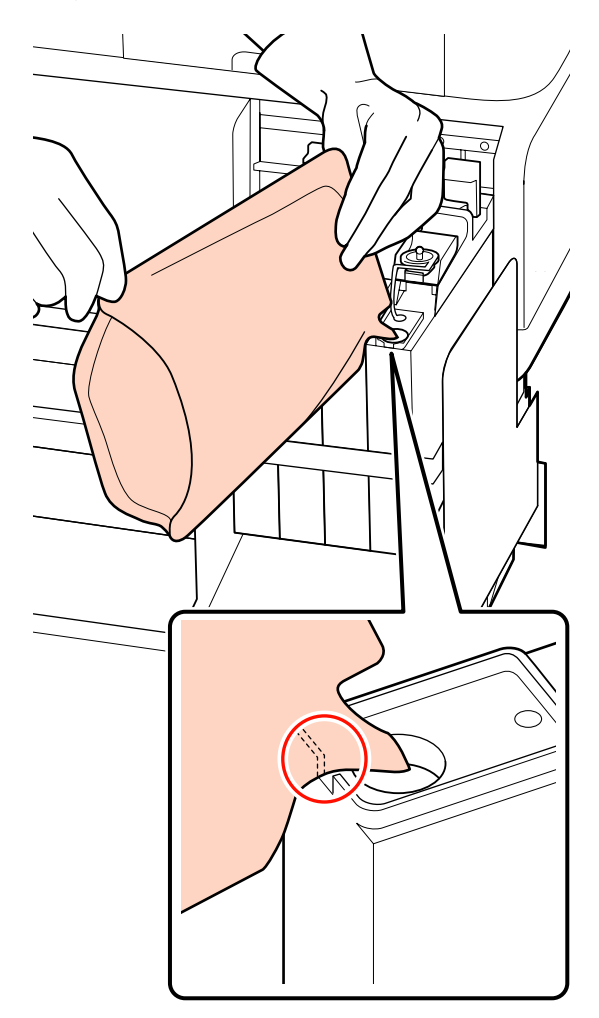

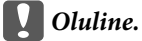

*Kallake tindipakk täiesti tühjaks.*

*Ärge kasutage tindipakis olevat tinti mitme erineva tindimahuti täitmiseks.*

*See võib põhjustada allesoleva tindikoguse hoiatussüsteemist valede teadete väljastamist.*

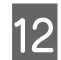

12 Pange tindi sisselaske kork tindimahutile tagasi.

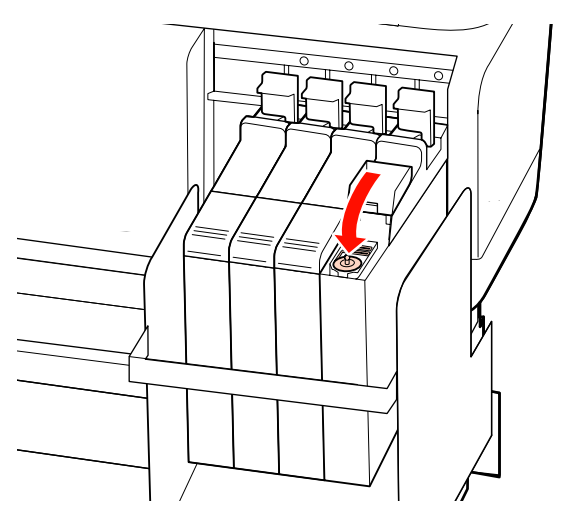

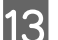

13 Sulgege liuguri sisselaske kaas.

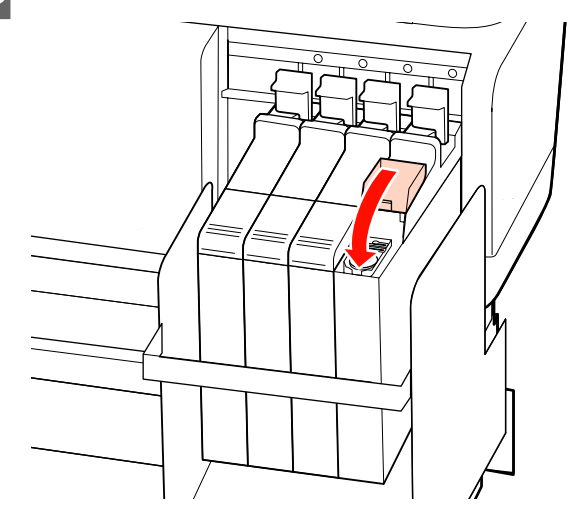

# **Kasutatud kulutarvikutest vabanemine**

Vabanege kasutataud tindipakkidest ja kiipidest ning prinditud kandjatest vastavalt kohalikele seadustele ja määrustele, näiteks viies jäätmed tööstuslikku jäätmehoidlasse.

# **Detailid mida kindla ajavahemiku järel välja vahetada**

Järgnevad detailid tuleb kindla intervalliga välja vahetada.

Järgnevate osade vahetamise intervall oleneb kasutuse tingimustest.

- ❏ Prindipea
- ❏ Kelgu kooder
- ❏ Tindihoidja
- ❏ Vaheklapi komplekt
- ❏ Pumba kork
- ❏ Tindivarustusmahuti

Detaili tööiga erineb olenevalt töötingimustest. Vahetage prindipea välja lähtuvalt väljaprintide kvaliteedist.

# **Juhtpaneeli menüü kasutamine**

# **Menüü toimingud**

Menüüsid kasutatakse allnäidatud viisil.

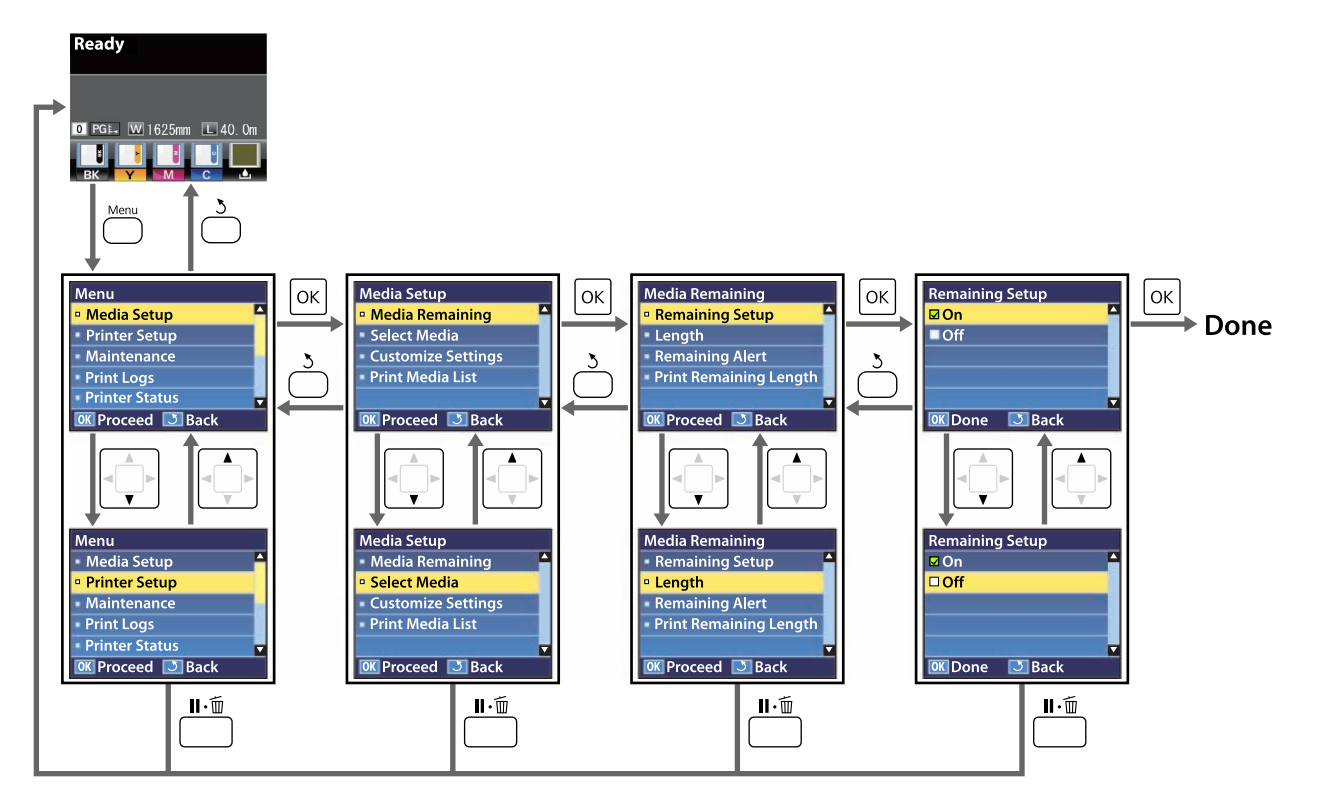

# **Menüüloend**

Menüüst saab määrata ja käivitada järgnevaid kirjeid ja parameetreid. Üksikasjade vaatamiseks iga kirje kohta vaadake viidatud lehekülgi.

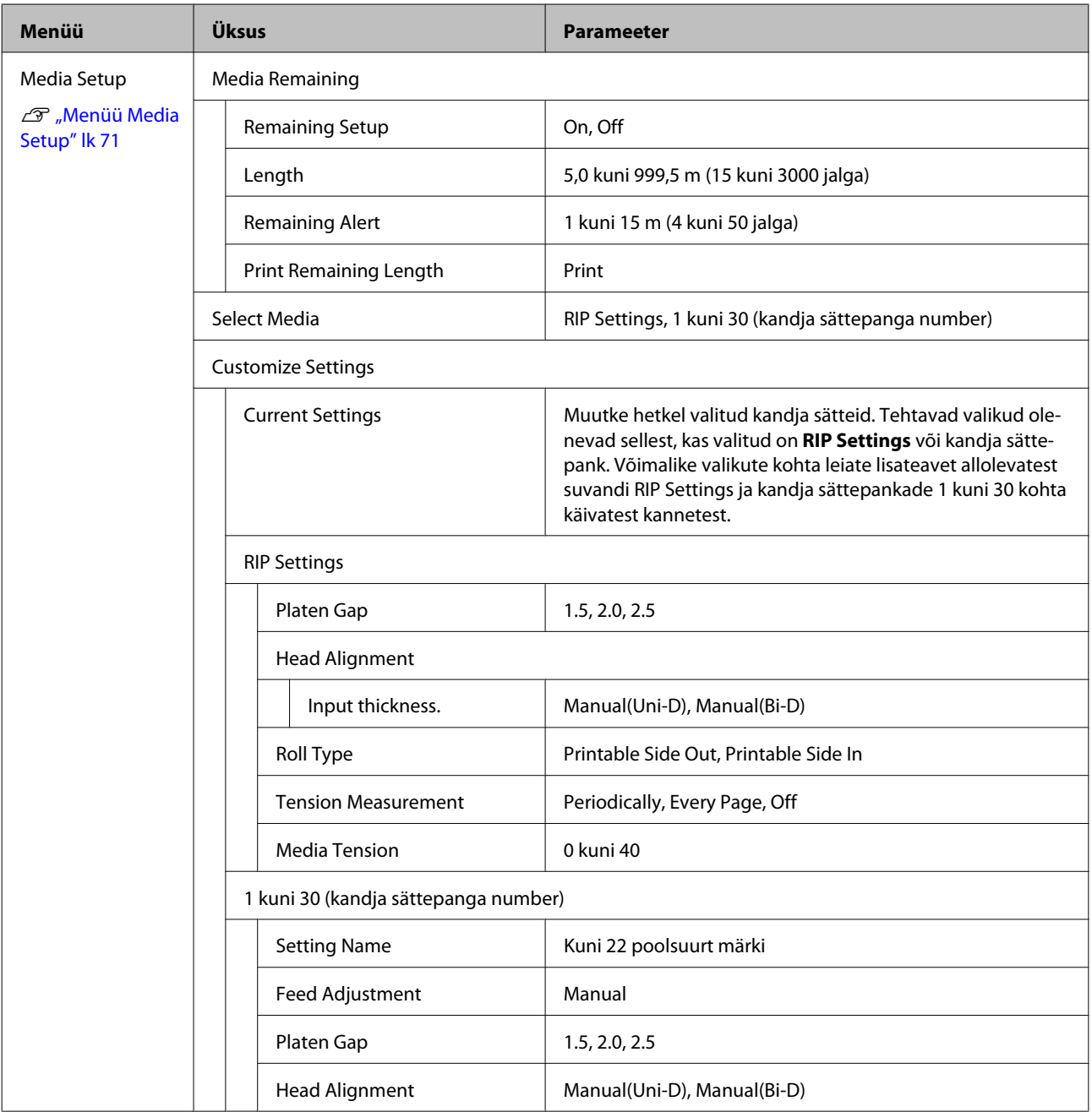

## **Juhtpaneeli menüü kasutamine**

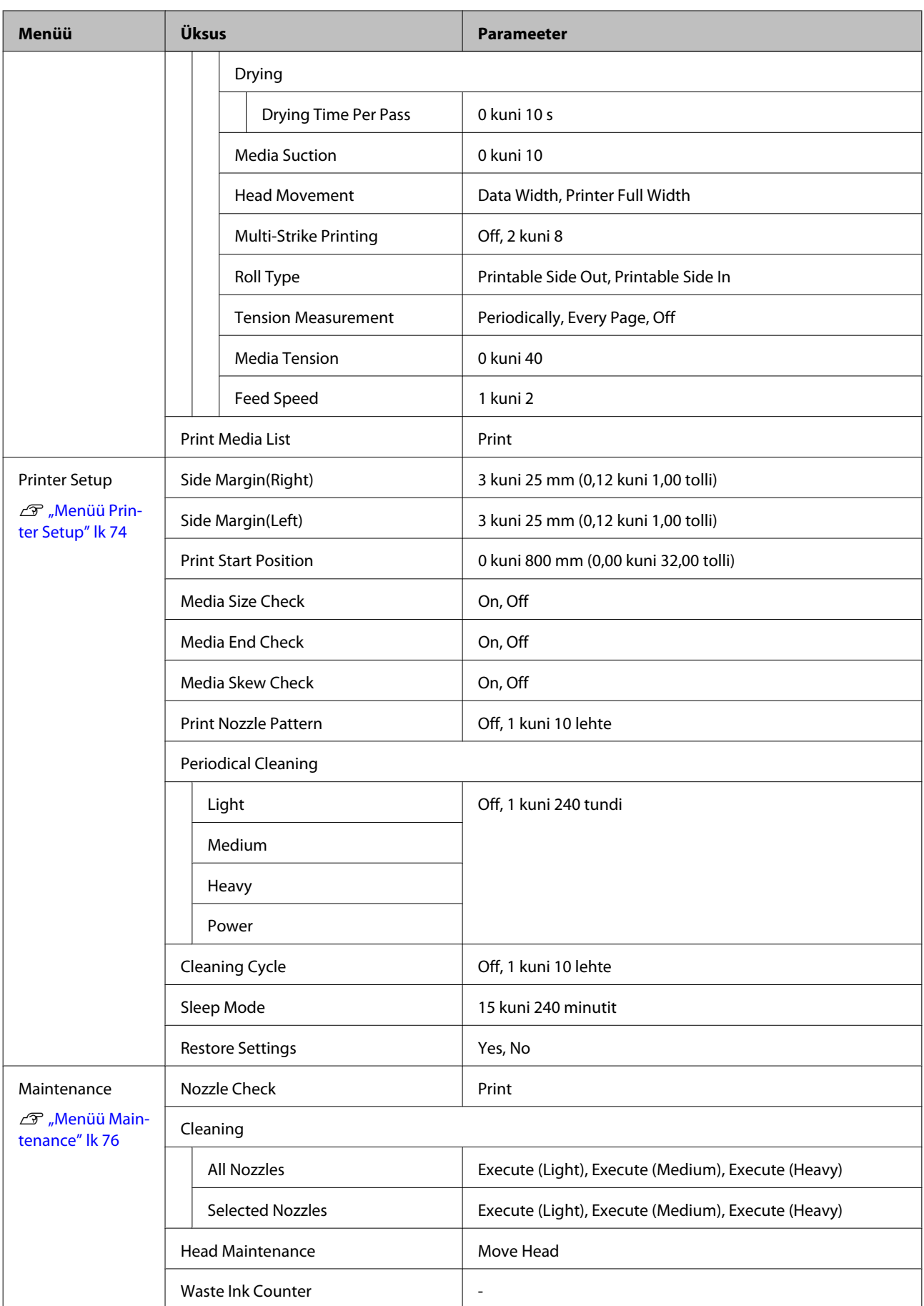

## **Juhtpaneeli menüü kasutamine**

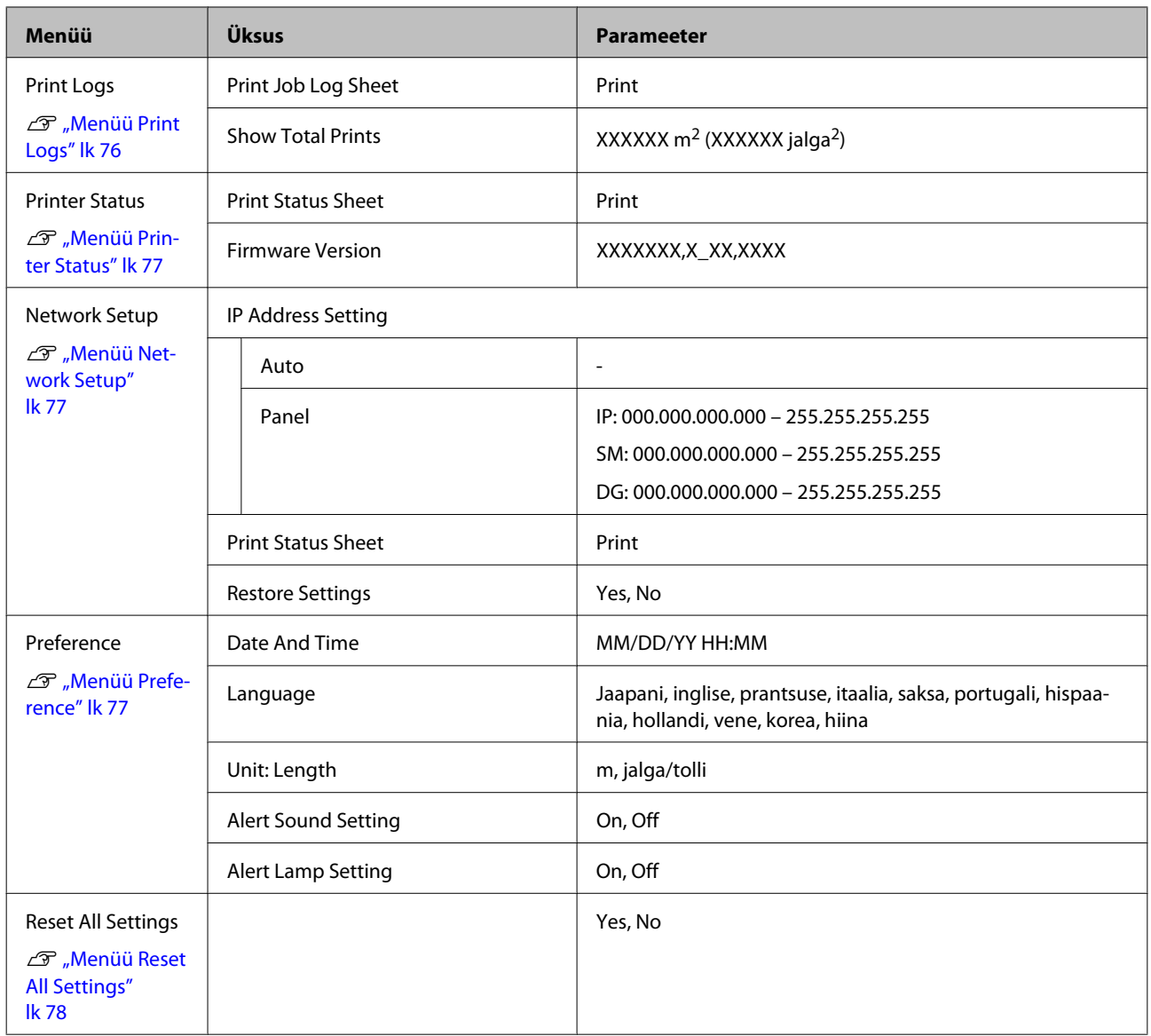

# <span id="page-70-0"></span>**Menüü üksikasjad**

# **Menüü Media Setup**

Menüüsse Media Setup pääsemiseks vajutage nuppu M.

viitab vaikesätetele.

# **Media Remaining**

r.

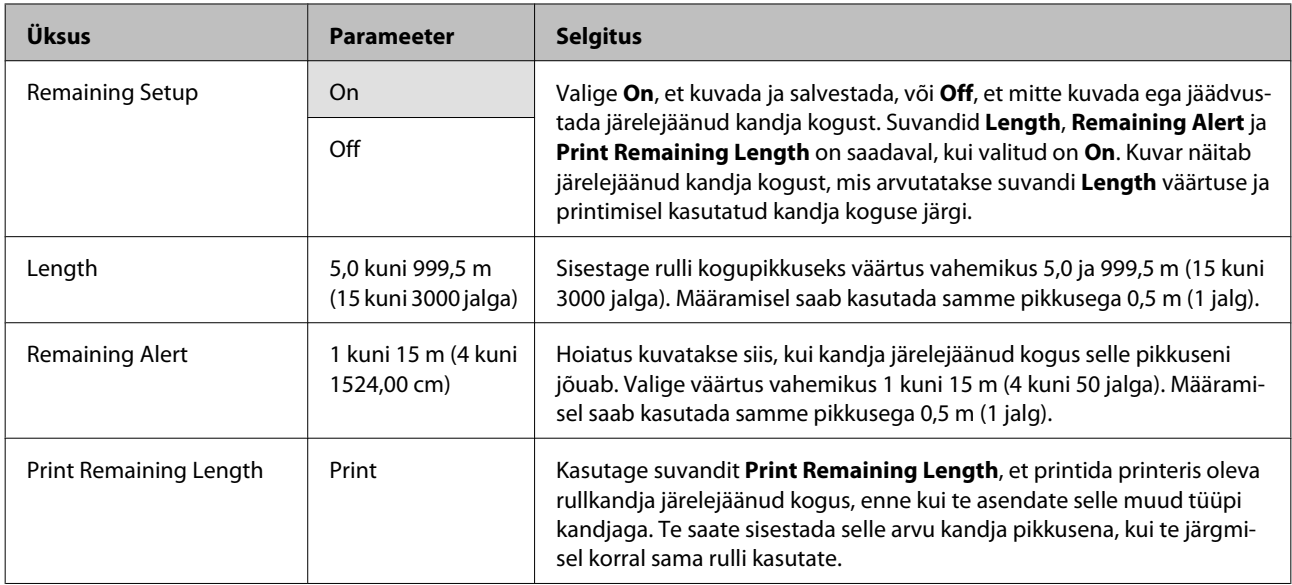

## **Select Media**

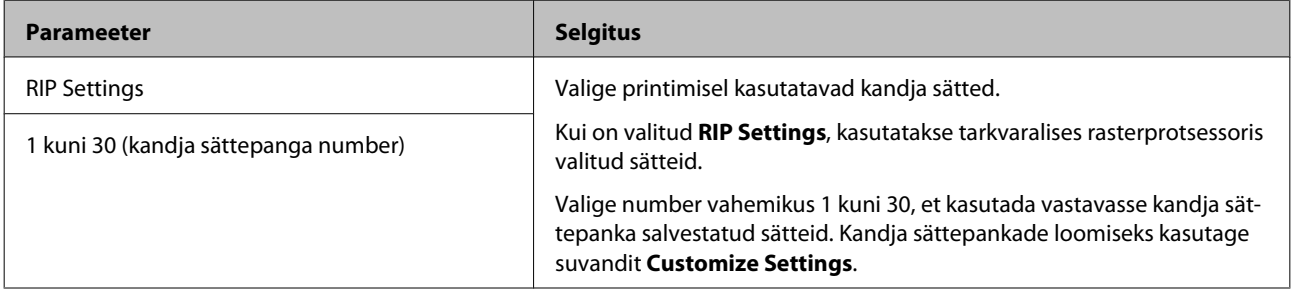

# **Customize Settings**

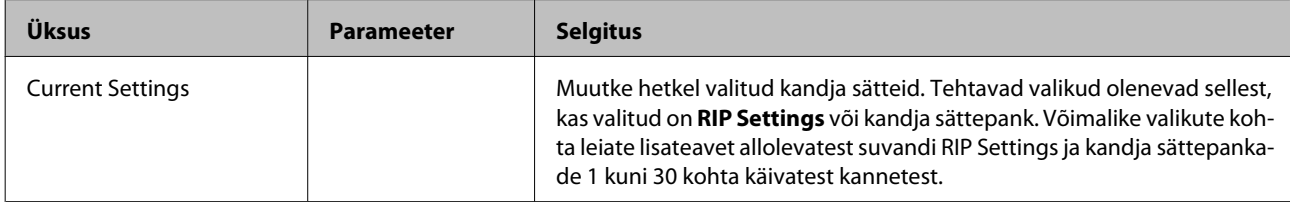

## **Juhtpaneeli menüü kasutamine**

## **RIP Settings**

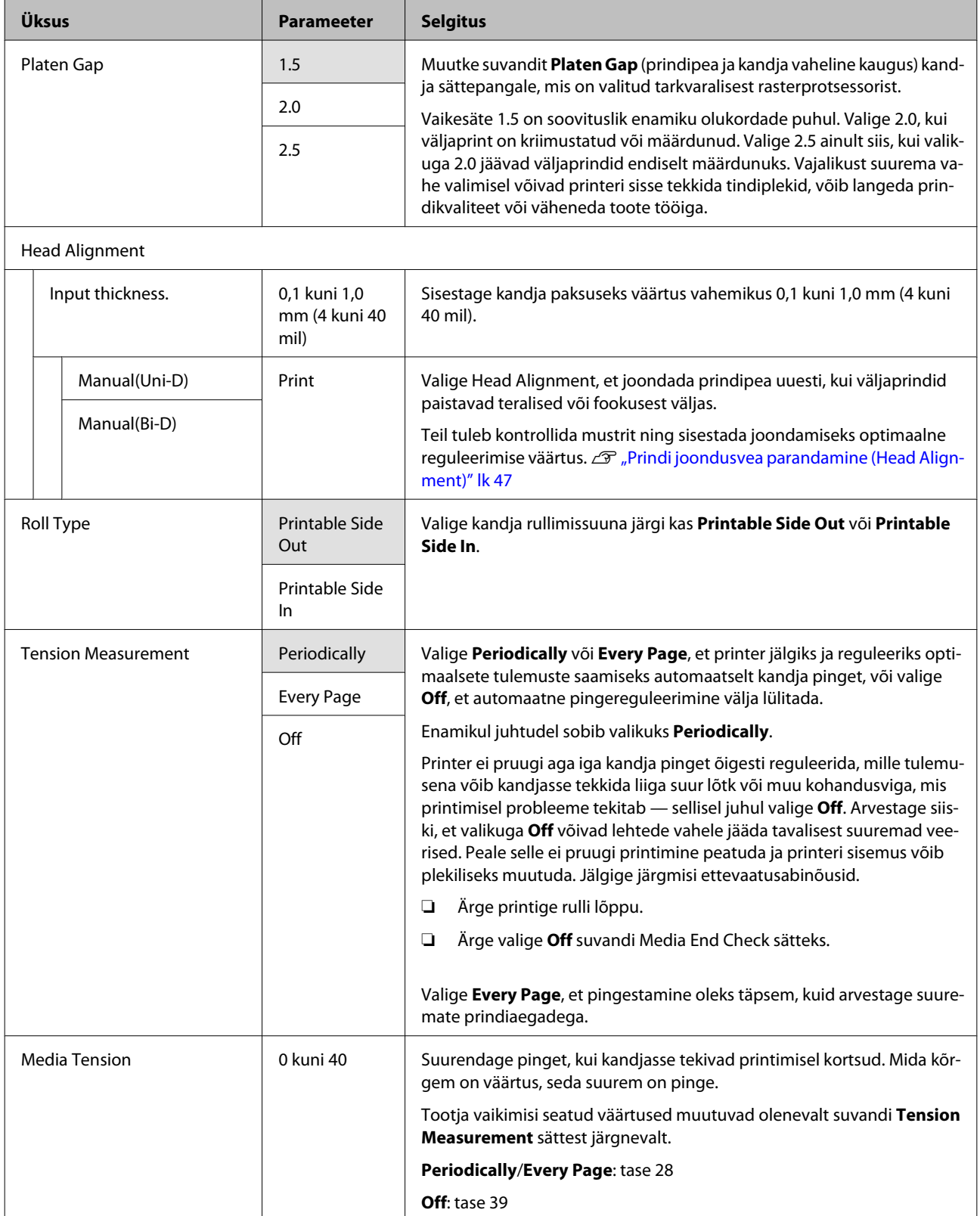
### **1 kuni 30 (kandja sättepanga number)**

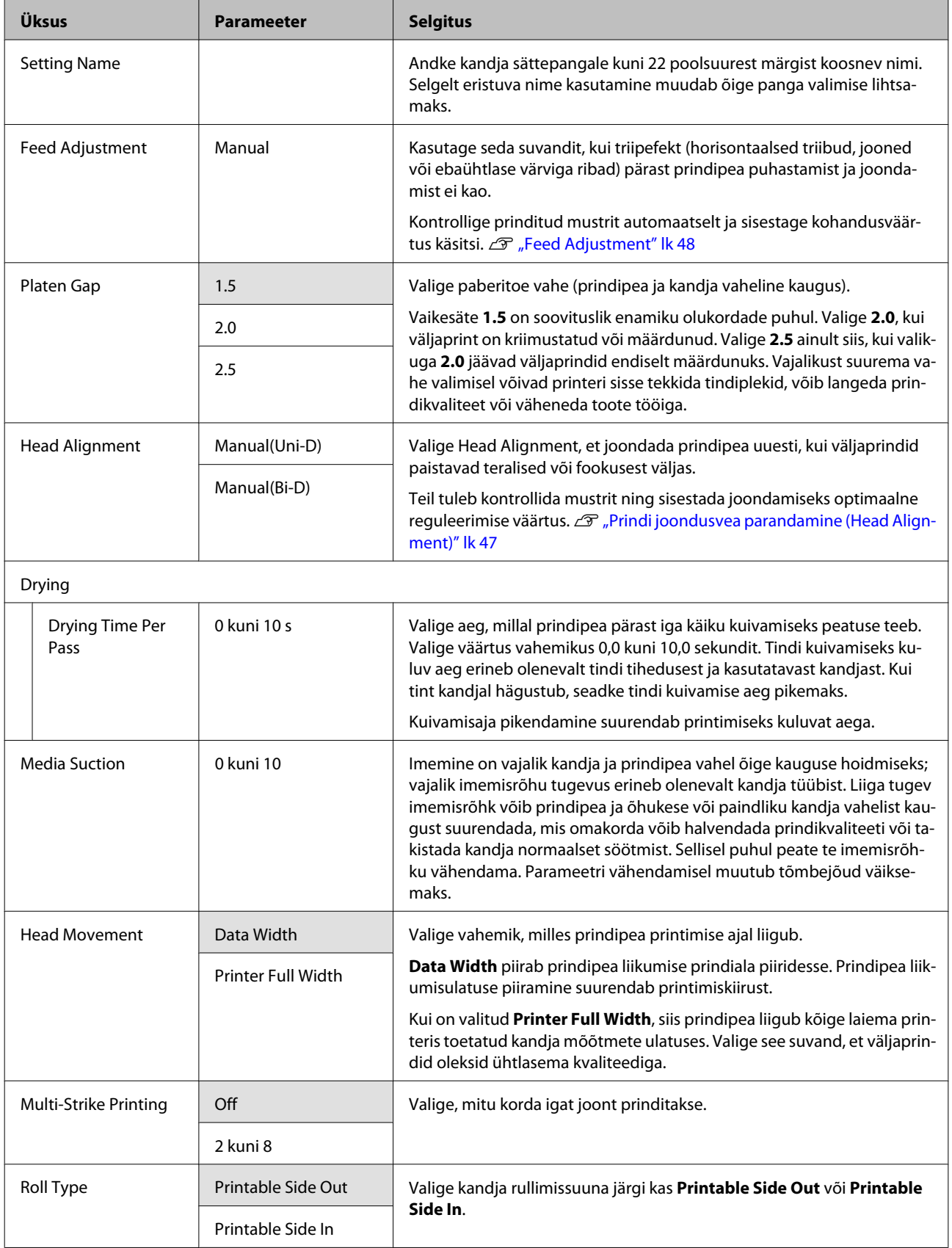

### **Juhtpaneeli menüü kasutamine**

<span id="page-73-0"></span>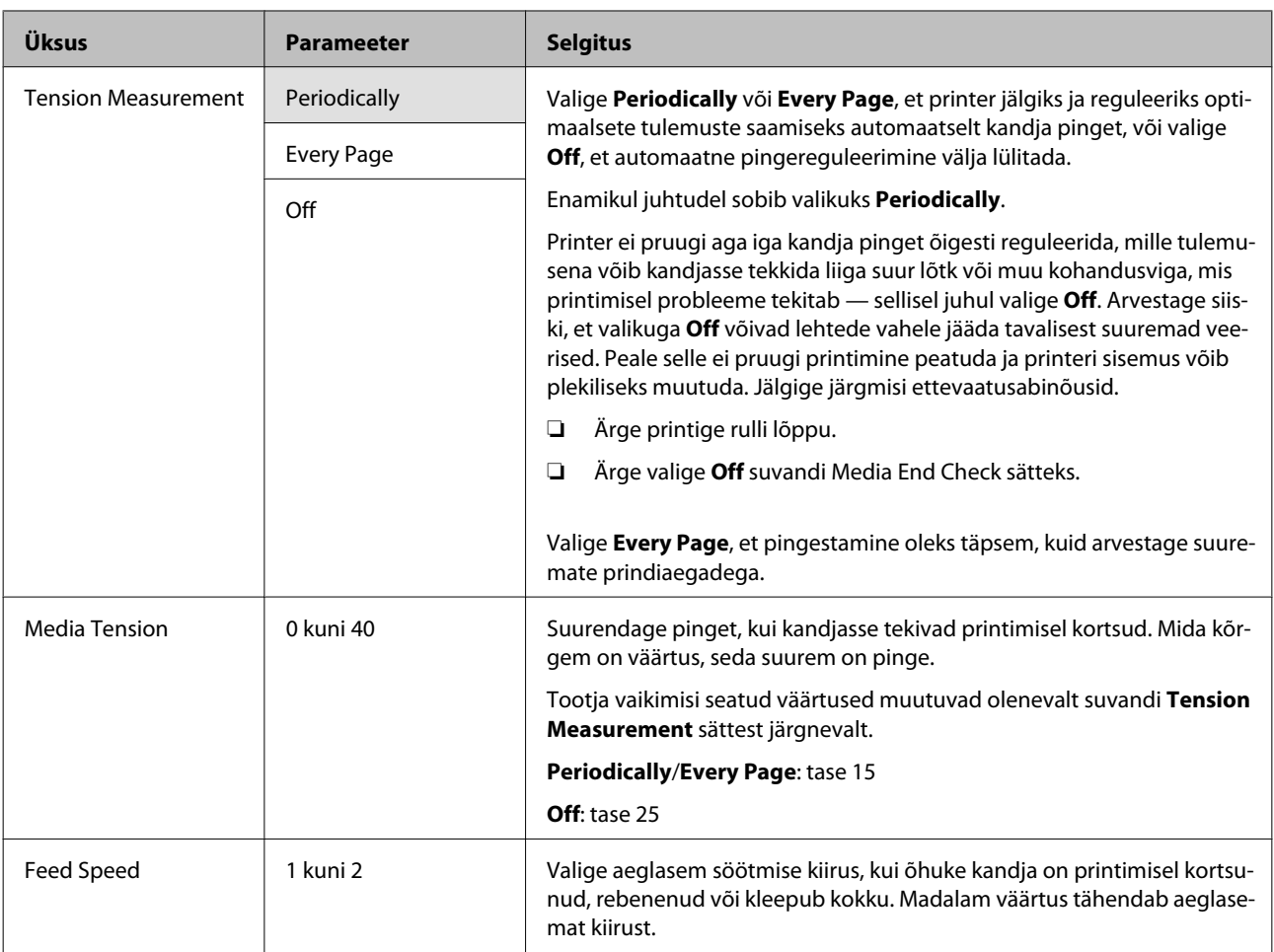

# **Print Media List**

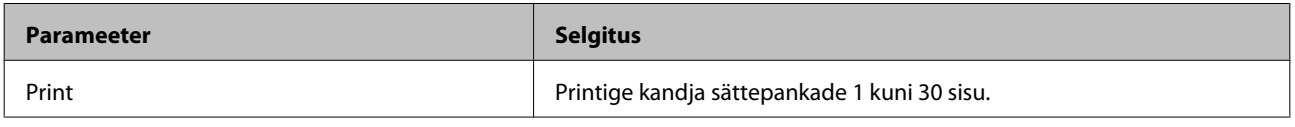

# **Menüü Printer Setup**

viitab vaikesätetele.

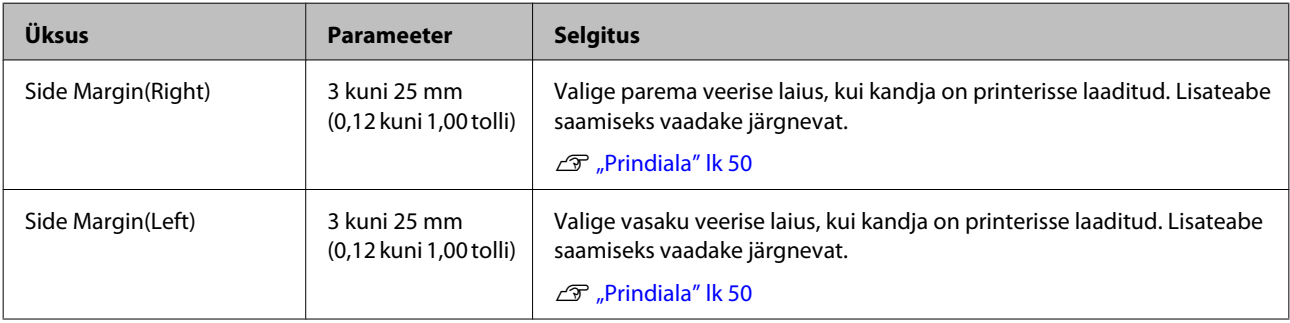

### **Juhtpaneeli menüü kasutamine**

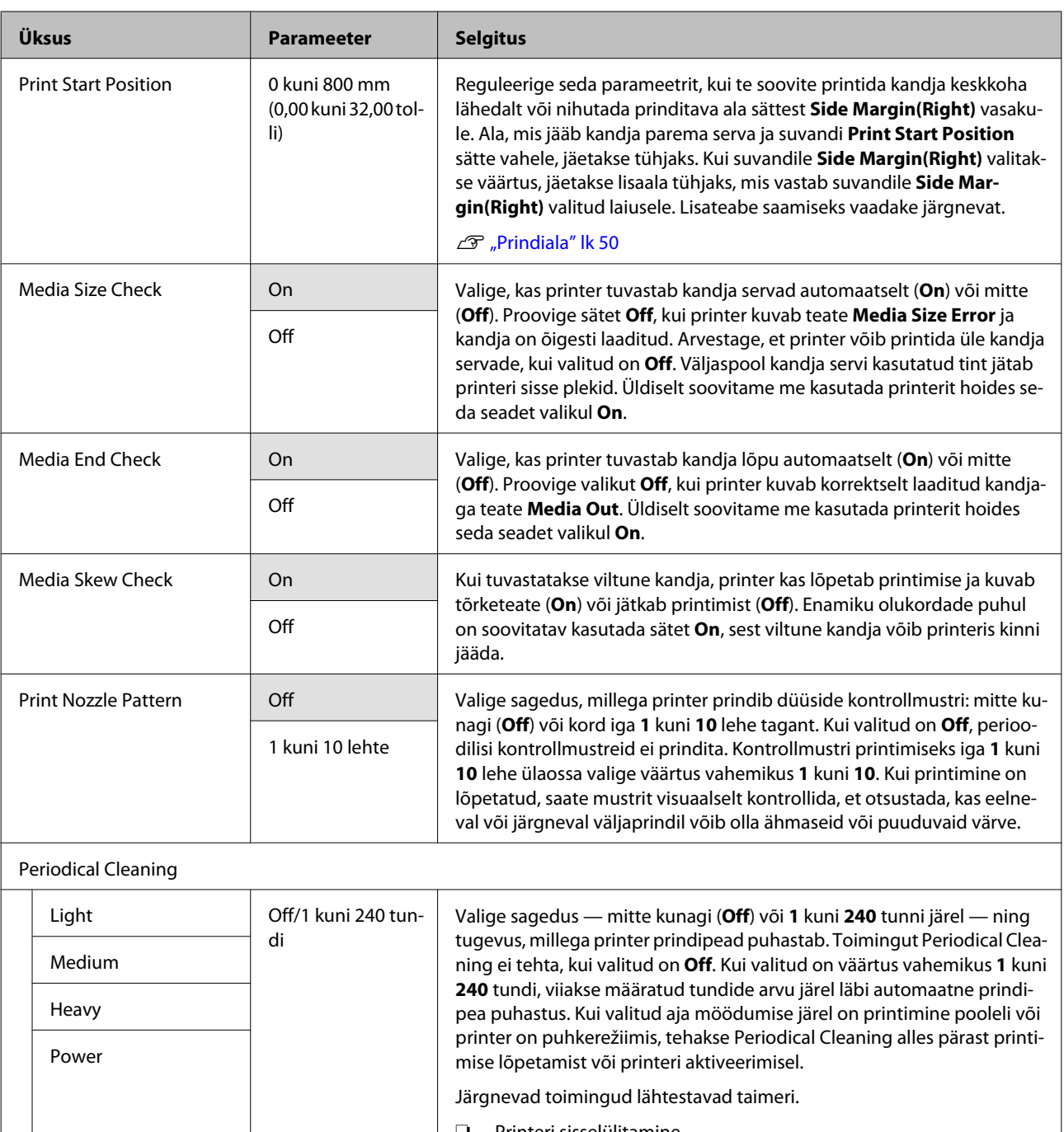

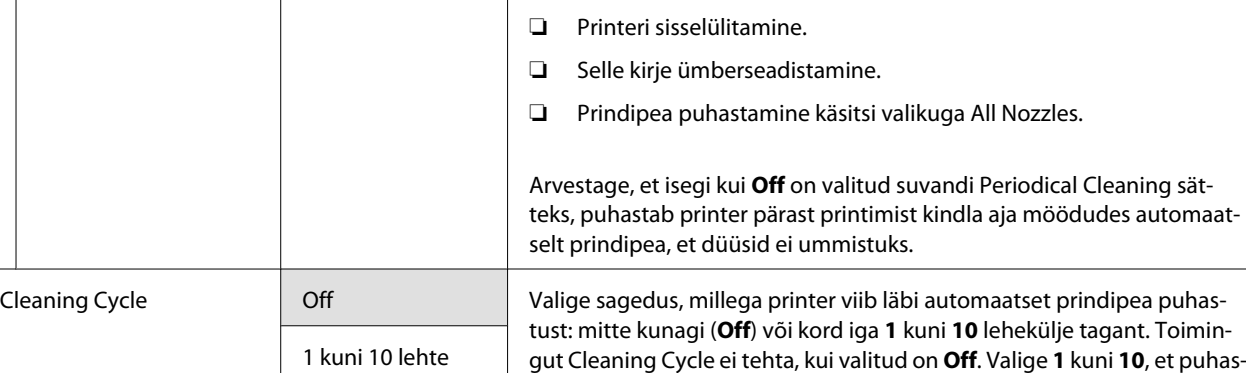

tada prindipead enne määratud arvu lehtede printimist.

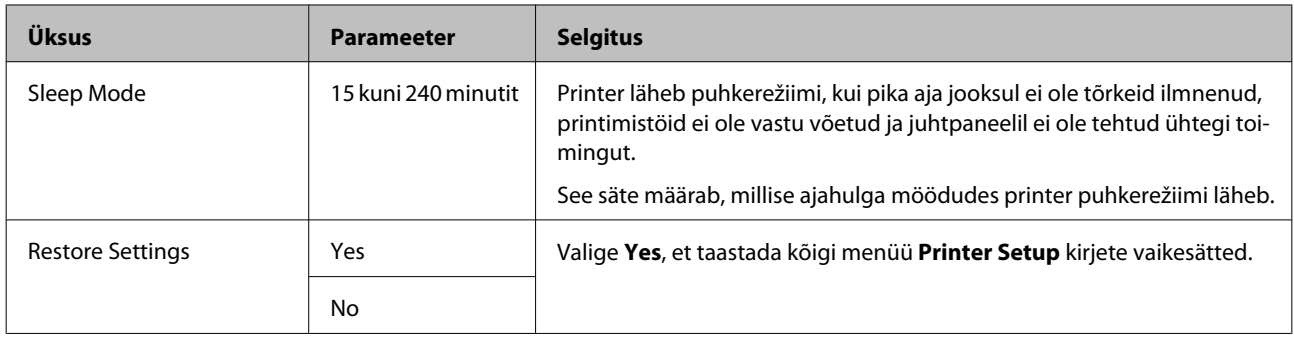

# **Menüü Maintenance**

Otse menüüsse Maintenance pääsemiseks vajutage nuppu  $\mathbf{F}$ .

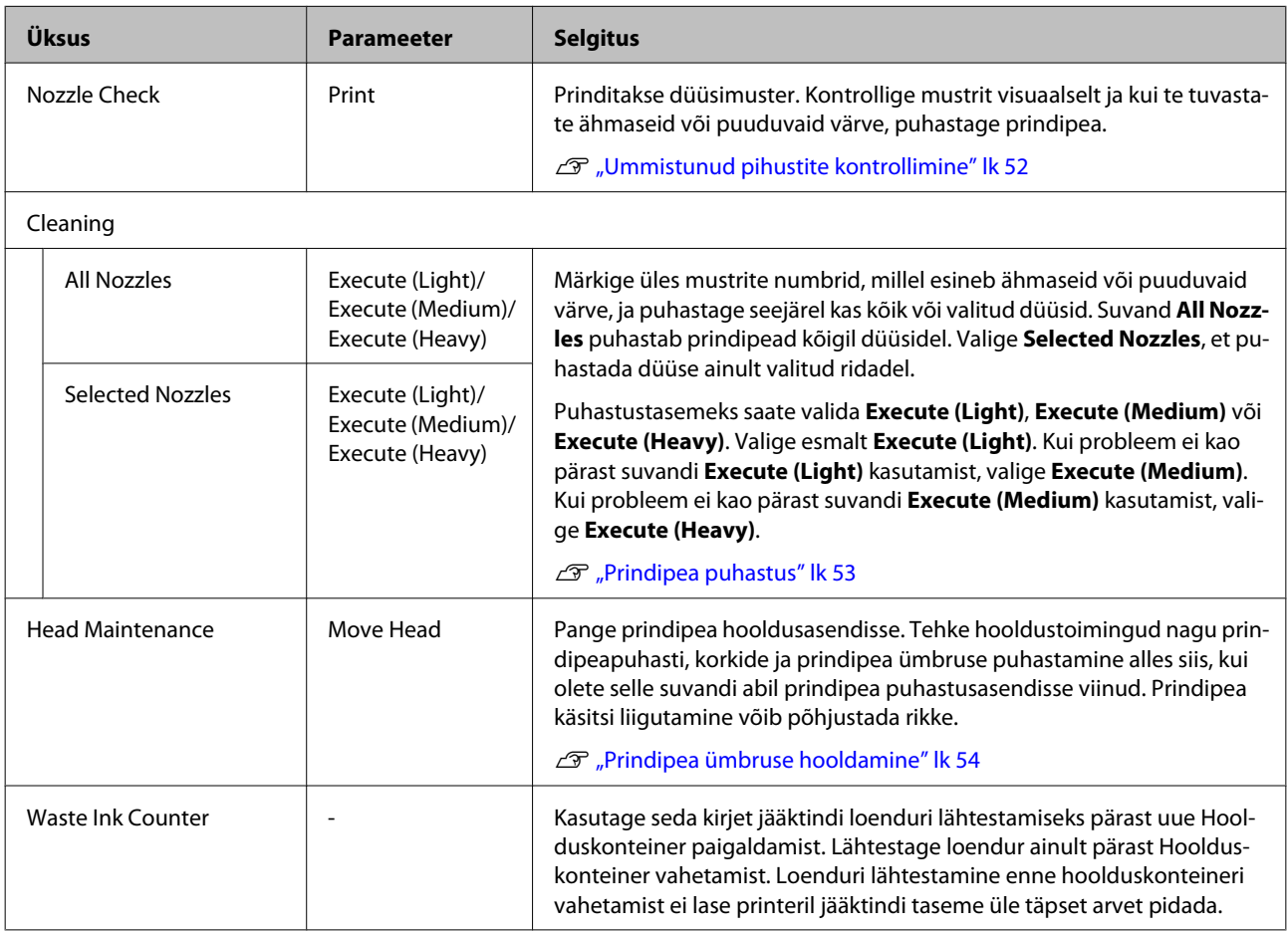

# **Menüü Print Logs**

Neid kirjeid kasutatakse kulutarvikute jälgimiseks.

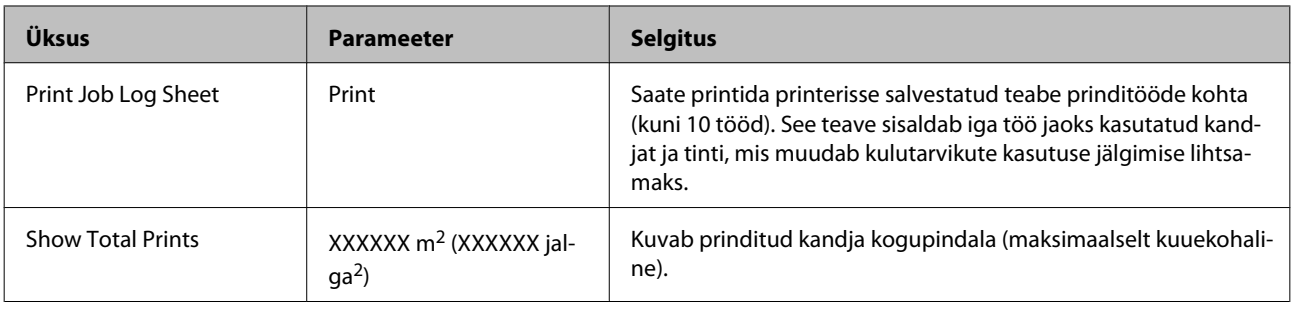

# **Menüü Printer Status**

Need kirjed jälgivad printeri kasutust ja sätteid.

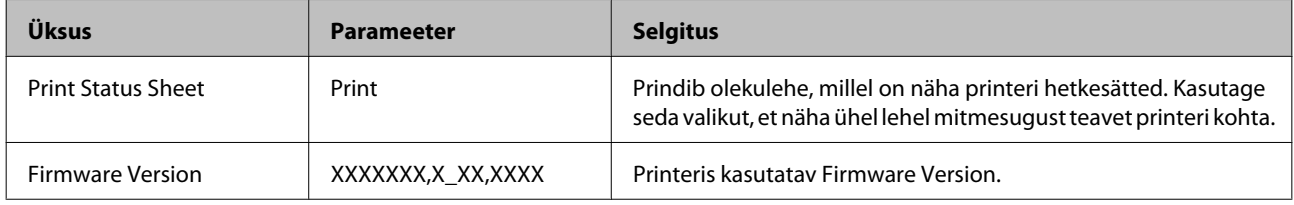

# **Menüü Network Setup**

viitab vaikesätetele.

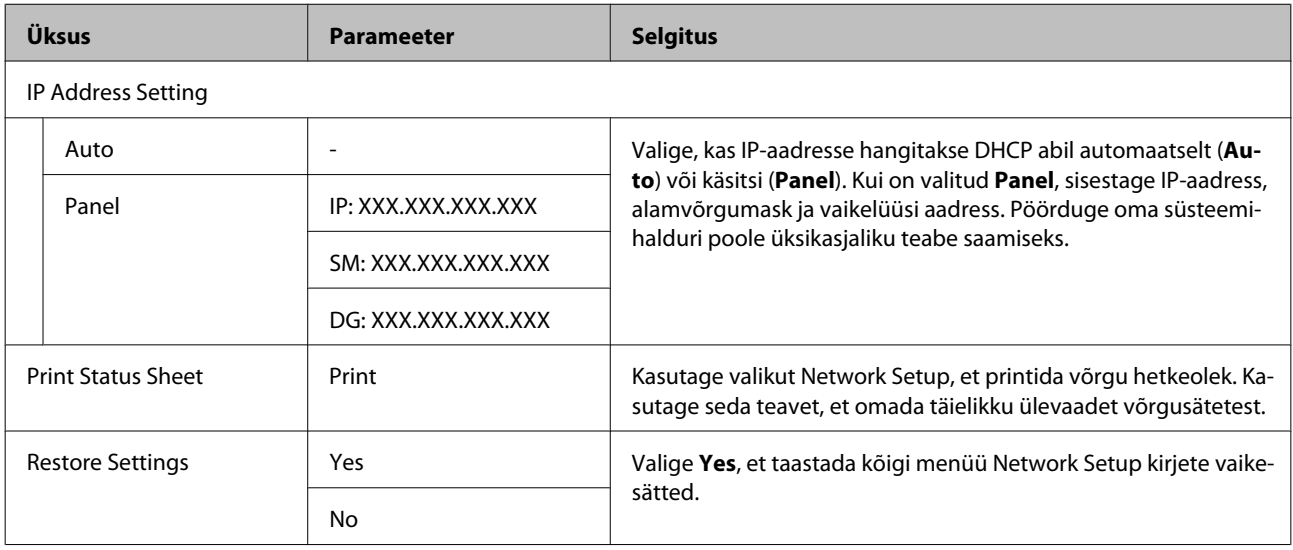

# **Menüü Preference**

m.

viitab vaikesätetele.

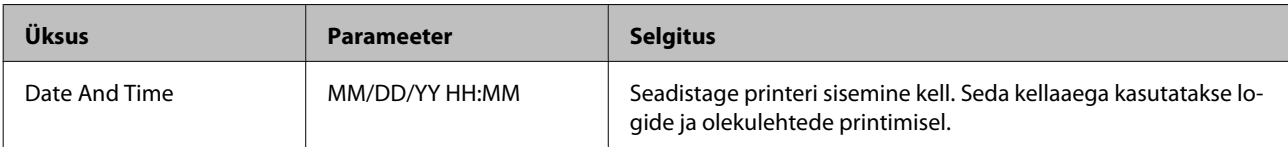

## **Juhtpaneeli menüü kasutamine**

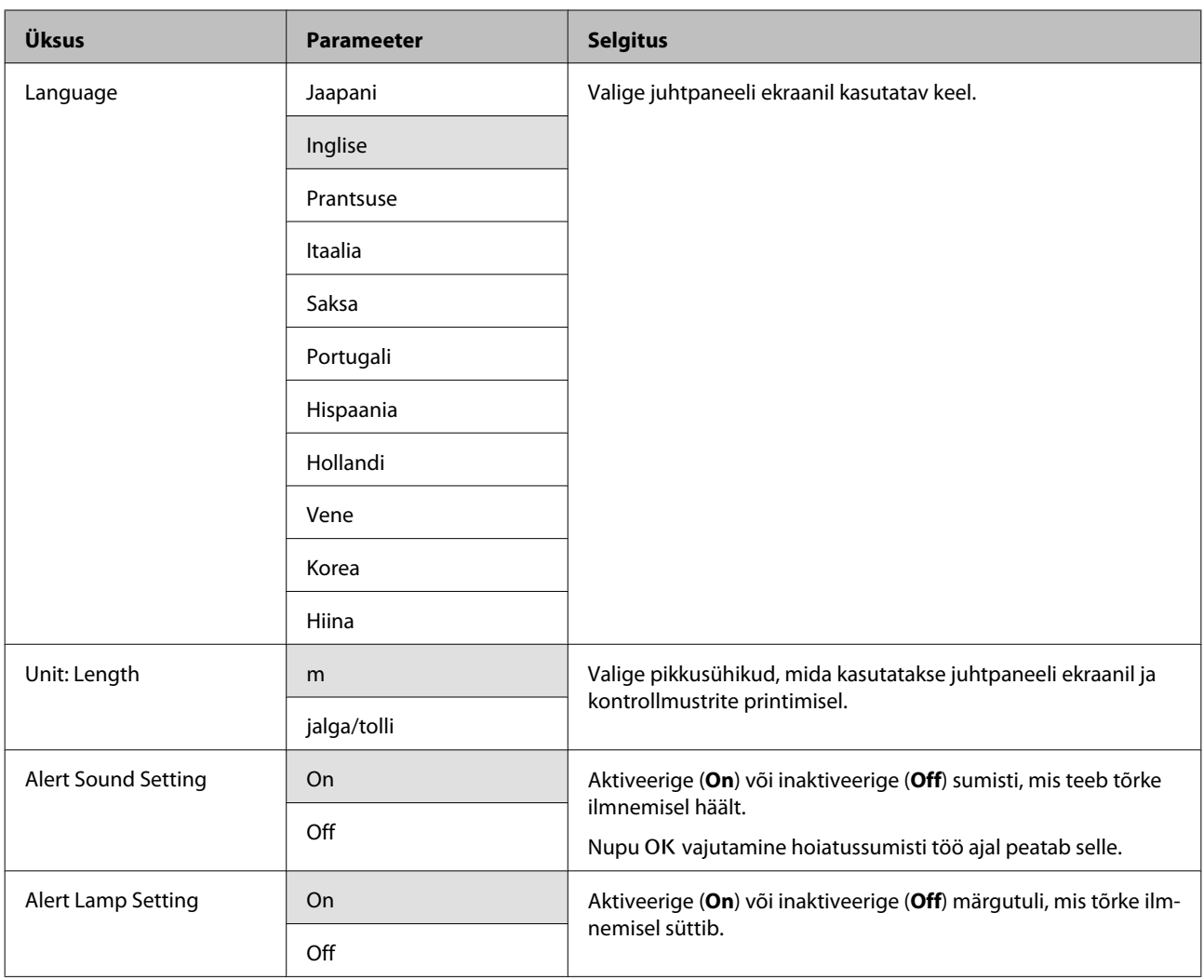

# **Menüü Reset All Settings**

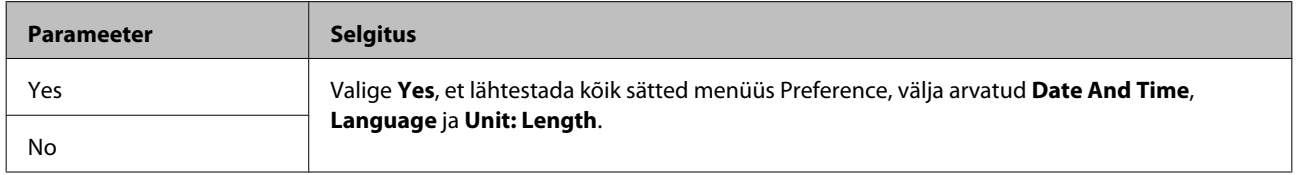

# <span id="page-78-0"></span>**Probleemide lahendamine**

# **Kui kuvatakse teade**

Kui kuvatakse mõni järgnevatest teadetest, lugege ja järgige alltoodud juhiseid.

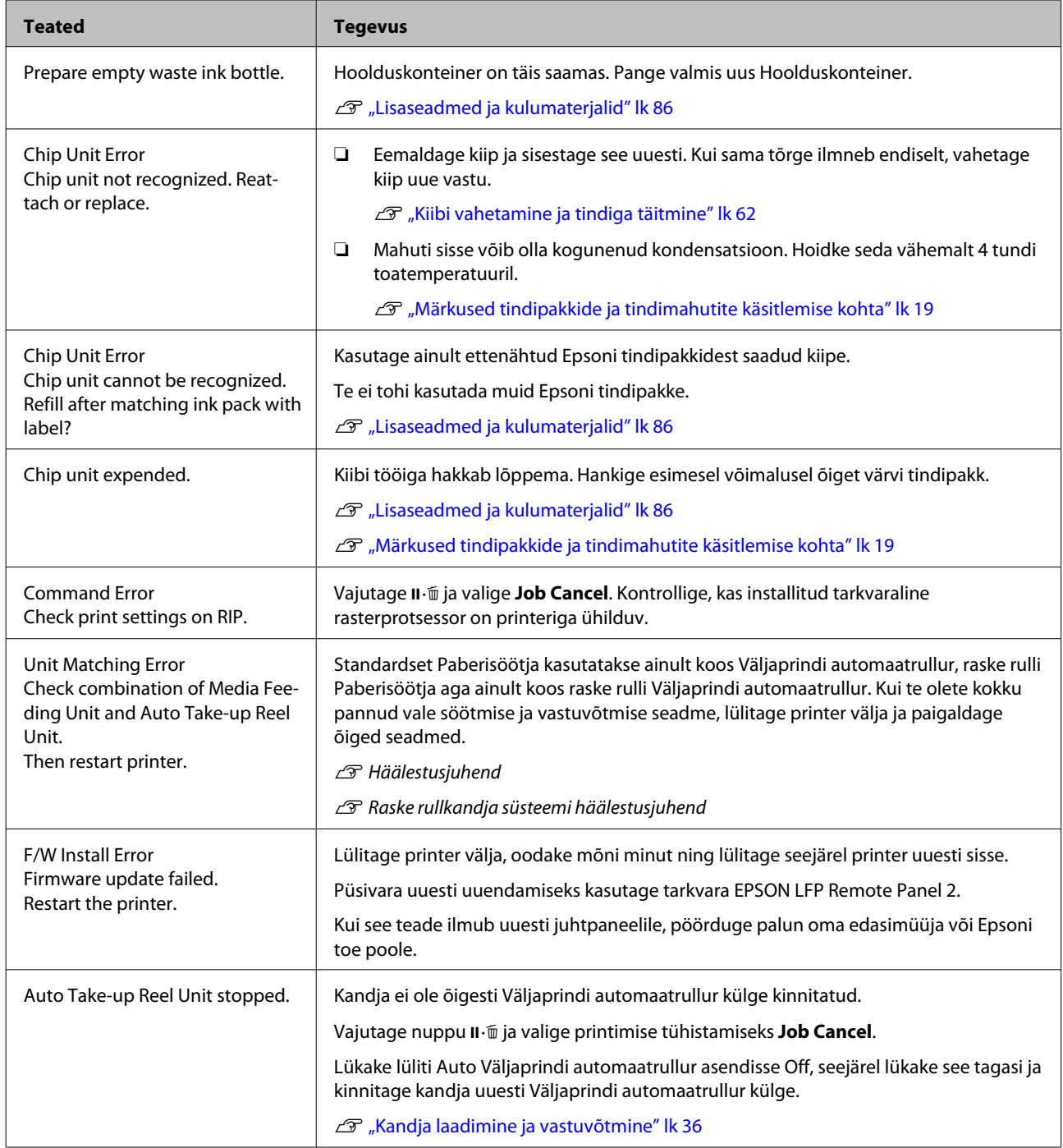

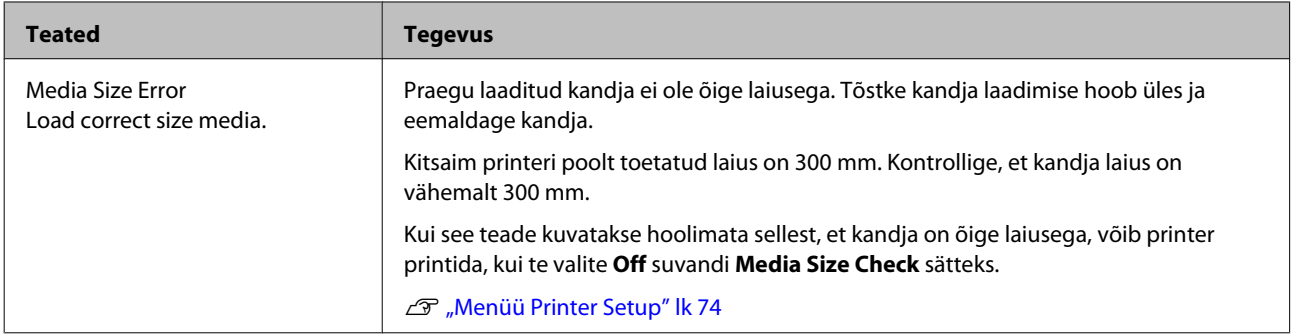

# **Hoolduse vajaduse/teeninduse vajaduse korral**

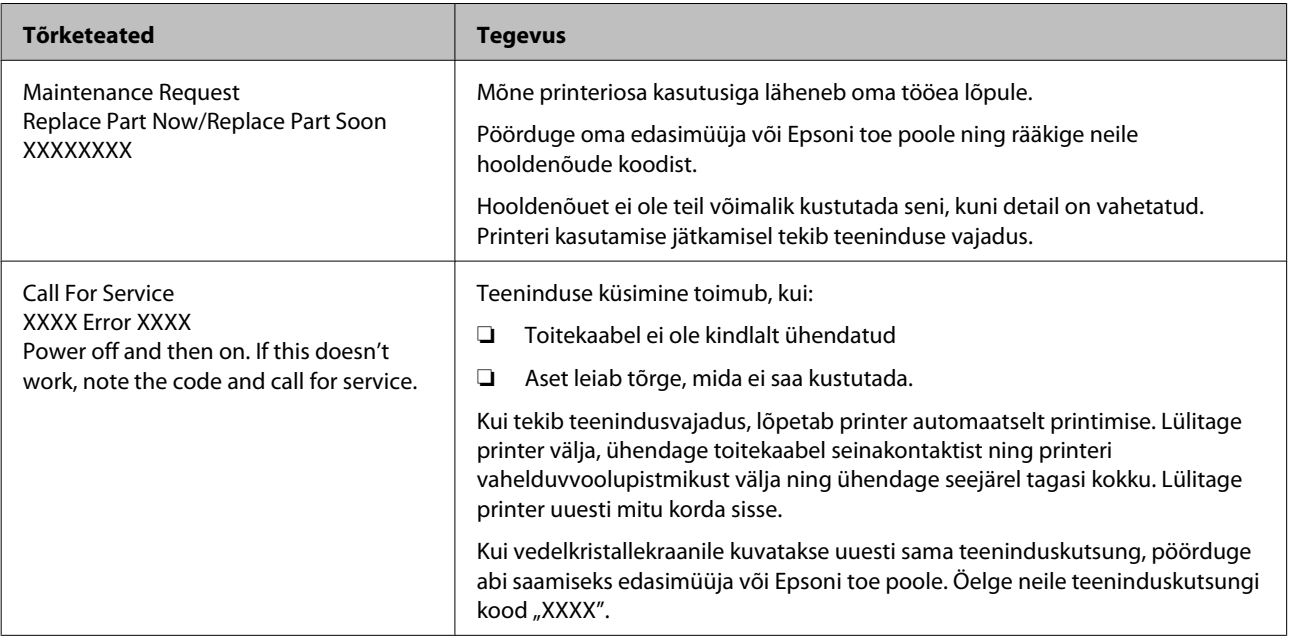

# **Tõrkeotsing**

# **Te ei saa printida (sest printer ei tööta)**

## **Printer ei lülitu sisse.**

**Kas toitekaabel on ühendatud elektrivõrguga ja printeriga?** Kontrollige, et toitekaabel on kindlalt printeriga ühendatud.

o **Kas elektrivõrgus on mingi probleem?** Kontrollige, et teie vooluvõrk on töökorras, ühendades sellega mõne teise elektriseadme toitejuhtme.

## **Printer ei suhtle arvutiga.**

#### o **Kas kaabel on korralikult ühendatud?** Veenduge, et printeri liidesekaabel on korralikult arvuti ja printeri õigesse terminali ühendatud. Ühtlasi kontrollige, et kaabel pole katki ega väändunud. Kui teil on olemas varukaabel, proovige sellega ühendada.

o **Kas liidesekaabli tehnilised andmed vastavad arvuti spetsifikatsioonidele?** Veenduge, et liidesekaabli tehnilised andmed vastavad printeri ja arvuti spetsifikatsioonidele.

Tehniliste andmete tabel" lk 89

### o **Kui te kasutate USB-jaoturit — kas selle kasutus vastab nõuetele?**

USB spetsifikatsioonis on võimalik kuni viis USB-jaoturi pärgühendust. Sellegipoolest soovitame me teil ühendada printer esimese jaoturiga, mis on arvutiga otseühenduses. Olenevalt kasutatavast jaoturist, võib printeri kasutamine muutuda ebastabiilseks. Kui nii peaks juhtuma, ühendage USB-kaabel otse oma arvuti USB-porti.

#### **Kas USB-jaotur on nõuetekohaselt tuvastatud?**

Veenduge, et USB-jaotur on arvutis nõuetekohaselt tuvastatud. Kui arvuti külge on ühendatud USB-jaotur, lahutage see ja ühendage arvuti otse printeriga. Küsige USB-jaoturi töö kohta infot USB-jaoturi tootja käest.

## **Te ei saa võrgukeskkonnas printida.**

- o **Kas võrguseaded on õiged?** Küsige oma võrguadministraatorilt võrguseaded.
- o **Ühendage printer USB-kaabliga otse arvutiga ja proovige printida.** Kui te saate USB kaudu printida, on probleemid võr-

gukeskkonnas. Küsige oma süsteemiadministraatorilt või vaadake võrgusüsteemi kasutusjuhendit. Kui te ei saa USB kaudu printida, vaadake selle kasutusjuhendi vastavat jaotist.

## **Printeris on tõrge.**

**E** | Kontrollige, kas printeris on tekkinud **tõrkeid, kontrollides tulesid ja teateid printeri juhtpaneelilt.** U["Juhtpaneel" lk 14](#page-13-0)

U["Kui kuvatakse teade" lk 79](#page-78-0)

# **Printerist kostab printimisele iseloomulikku heli, kuid printer ei prindi**

## **Prindipea liigub, kuid midagi ei prindita.**

Vaadake järgmist jaotist, et saada teavet, kuidas käituda siis, kui mustrit ei prindita korrektselt.

### o **Kas juhtpaneeli ekraanile on kuvatud teade Motor Self Adjustment?**

Printer reguleerib sisemist mootorit. Oodake natukene ilma printerit välja lülitamata.

o **Kontrollige, kas printer töötab.** Printige kontrollmuster. Kontrollmustreid saab printida printerit arvutiga ühendamata ja nende abil saab kontrollida printeri tööd ja olekut.  $\mathscr{F}$  ["Ummis](#page-51-0)[tunud pihustite kontrollimine" lk 52](#page-51-0)

## **Kontrollmustrit ei prindita korrektsel.**

#### Puhastage prindipea.

Pihustid võivad olla ummistunud. Pärast prindipea puhastamist printige kontrollmuster uuesti.

U["Prindipea puhastus" lk 53](#page-52-0)

### o **Kas printer on pikemat aega kasutamata seisnud?**

Kui printer on pikemat aega kasutamata seisnud, võivad pihustid olla kuivanud ja ummistunud. Sammud, mida rakendada, kui printerit ei ole pika aja vältel kasutatud  $\mathcal{L}$ ", Märkused printeri mittekasutami[se kohta" lk 18](#page-17-0)

# **Väljaprindid pole ootuspärased**

# **Prindikvaliteet on kehv, tasakaalust väljas, liiga hele või liiga tume.**

#### o **Kas prindipea düüsid on ummistunud?** Kui pihustid on ummistunud, siis osad pihustid tinti enam ei pritsi ning prindi kvaliteet langeb. Proovige printida kontrollmuster.

U["Ummistunud pihustite kontrollimine" lk 52](#page-51-0)

#### o **Kas prindipea joondamise funktsiooni Head Alignment on teostatud?** Valige Head Alignment, et joondada prindipea uues-

ti, kui väljaprindid paistavad teralised või fookusest väljas.

 $\mathscr{D}$  ["Prindi joondusvea parandamine \(Head Align](#page-46-0)[ment\)" lk 47](#page-46-0)

### o **Kas te olete proovinud kasutada toimingut Feed Adjustment?** Suured erinevused söödetavas koguses põhjustavad triipefekti (horisontaalsed triibud, jooned, ebaühtlase värvijagunemisega ribad). Tehke Feed Adjustment vastavalt kasutatavale kandjale.

G" ["Feed Adjustment" lk 45](#page-44-0)

#### o **Kas te kasutate originaalset Epsoni tindipakki?**

Printer on mõeldud kasutamiseks selles juhendis viidatud Epsoni originaaltintidega. Muud tüüpi tindipakkide kasutamine võib halvendada prindikvaliteeti.

Soovitame kasutada ainult selles juhendis loetletud originaalseid tindipakke.

#### o **Kas te kasutate vana tindipakki?**

Vana tindipaki kasutamisel prindi kvaliteet halveneb. Kasutage uut tindipakki. Kasutage tindipakist kogu tint ära enne tindipakile trükitud kuupäeva.

#### o **Kas kandja sätted on õiged?**

Kontrollige, et kandja sätted vastaksid reaalselt tarkvaralises rasterprotsessoris või printeris kasutatavale kandjale.

### o **Kas Data Width on valitud suvandi Head Movement sätteks?**

Kui te määrate häälestusmenüüst **Data Width** suvandi **Head Movement** sätteks, siis suureneb printimiskiirus, aga prindikvaliteet võib pisut halveneda. Parema kvaliteedi jaoks valige **Printer Full Width** suvandi Head Movement sätteks. **B** ["Menüü Printer Se](#page-73-0)[tup" lk 74](#page-73-0)

### o **Kas te olete võrrelnud prinditud tulemusi kujutisega ekraanil?**

Kuna kuvarid ja printerid edastavad värve erinevalt, ei sarnane prinditud värvid alati täielikult ekraanil kuvatavate värvidega.

#### o **Kas printeri kaas oli printimise ajal lahti?** Kaante avamine printimise ajal põhjustab prindipea

äkilise peatumise, mille tulemusel jäävad värvid ebaühtlaseks. Ärge avage kaasi, kui printimine on pooleli.

# **Prindiala ei ole kandjal õigesti paigutatud.**

**■** Kas kandja on õigesti laaditud ja veerised **on õiged?**

Kui kandja ei ole nõuetekohaselt laaditud, võib printer printimisel keskkohast kõrvale kalduda ja osa andmeid võivad jääda printimata. Kontrollige, kas häälestusmenüü suvandite **Side Margin** ja **Print Start Position** sätted on õiged.

- U["Kandja laadimine" lk 24](#page-23-0)
- U["Menüü Printer Setup" lk 74](#page-73-0)

#### **Probleemide lahendamine**

#### o **Kas kandja on viltu?**

Kui **Off** on häälestusmenüüst valitud suvandi **Media Skew Check** sätteks, jätkatakse printimist ka viltusele kandjale ja andmed prinditakse prindialast väljapoole. Valige menüüst suvandi **Media Skew Check** sätteks **On**.

U["Menüü Printer Setup" lk 74](#page-73-0)

#### o **Kas kandja on prindiandmete jaoks piisavalt lai?**

Tavaliselt printimine peatatakse, kui prinditav kujutis on laiem kui kandja, andmed prinditakse üle kandja servade, kui **Off** on häälestusmenüüst valitud suvandi **Media Size Check** sätteks. Valige **On** häälestusmenüüst suvandi **Media Size Check** sätteks.

U["Menüü Printer Setup" lk 74](#page-73-0)

## **Vertikaalsed jooned on valesti joondatud.**

o **Kas prindipea on valesti joondatud? (Mõlemasuunalise printimise korral.)** Mõlemasuunalisel printimisel prindib prindipea liikudes vasakule ja paremale. Kui prindipea on valesti joondatud, võivad korrapärased jooned olla valesti joondatult. Kui vertikaalsed jooned on mõlemasuunalisel printimisel valesti joondatud, kohandage vahet, viige läbi funktsioon Head Alignment.

 $\mathscr{D}$  ["Prindi joondusvea parandamine \(Head Align](#page-46-0)[ment\)" lk 47](#page-46-0)

# **Prinditud pind on lohisev või määrdunud.**

o **Kas kandja on liiga paks või liiga õhuke?** Kontrollige kandja andmeid, et kontrollida selle sobivust printeriga. Kui te kasutate tarkvaralist rasterprotsessorit, võtke ühendust selle tootjaga, et saada teavet kasutatavate sätete ja kandja kohta.

#### ■ **Kas kandja on laineline?**

Teatud tüüpi kandjatesse võivad printerisse paigaldatuna tekkida mõnedel tingimustel (niiskus ja temperatuur) lained. Laine tekkimisel vajutage juhtpaneelil nuppu ▼, et kandjat sööta ja mõjutatud ala vältida. Me soovitame lainete tekkimise ennetamiseks langetada temperatuuri ja õhuniiskust.

#### o **Kas kandja on kortsus või volditud?**

Kandja, mis on kortsus või volditud, võib plaadilt kõrgemale tõusta ja minna vastu prindipead, see aga tekitab määrdumist ja värvide ebaühtlast jagunemist.

#### o **Kas prindipeapuhasti, korgid või prindipea on plekilised?**

Tindiklombid või kiud prindipeapuhasti, korkide või prindipea ümber võivad tindi kogunemisest tulenevalt tekitada plekke. Puhastage mõjutatud ala.

U["Prindipea ümbruse hooldamine" lk 54](#page-53-0)

#### o **Kas prindipea hõõrub prinditud pinda laiali?** Prindipea hõõrdumisest vastu kandjat põhjustatud määrdumine on ennetatav suvandi **Platen Gap** reguleerimisega vastavalt kandjale.

Seda võib ära hoida ka suvandi **Media Tension** kõrge väärtus.

U["Platen Gap" lk 45](#page-44-0)

U["Media Tension" lk 46](#page-45-0)

# **Kandja**

## **Kandja on kortsus**

beneda.

o **Kas häälestusmenüü suvandid Media Tension ja Feed Speed on kasutatava kandja jaoks õiged?** Kui need suvandid on kasutatavale kandjale valesti reguleeritud, võib kandja printimisel kortsuda või re-

U["Media Tension" lk 46](#page-45-0)

U["Feed Speed" lk 46](#page-45-0)

#### o **Proovige häälestusmenüüst valida Off suvandi Tension Measurement sätteks.**

Automaatne pingereguleerimine ei pruugi suuta mõnda kandjat õige pinge all hoida. Sellest tekib liiga suur lõtk või muud pingestamisega seotud probleemid, mis printimist segavad.

U["Tension Measurement" lk 46](#page-45-0)

#### **Probleemide lahendamine**

## **Kandja kinnijäämine**

#### o **Kas kandja on kortsus või volditud?** Kandja, mis on tugevalt kooldus või eesmiselt servalt tagasi volditud või kortsus, võib põhjustada ummistuse või muid kandja söötmisega seotud probleeme. Ärge kasutage kandjat, millel esineb selliseid probleeme.

o **Kas kandja on liiga paks või liiga õhuke?** Kontrollige kandja andmeid, et teha kindlaks, kas seda tohib printeris kasutada. Kui te kasutate tarkvaralist rasterprotsessorit, võtke ühendust selle tootjaga, et saada teavet kasutatavate sätete ja kandja kohta.

o **Kas suvandi Media Suction säte on liiga kõrge?** Vähendage suvandi Media Suction väärtust.  $\mathscr{F}$  ["Me](#page-44-0)[dia Suction" lk 45](#page-44-0)

## **Printimine ei lõppe, kui rull tühjaks saab**

**Kas Off on valitud suvandi Tension Measurement sätteks?** Enamikul juhtudel sobib valikuks **Periodically**.

Tension Measurement" lk 46

# **Kinni jäänud kandja eemaldamine**

Järgige alltoodud samme, et kinni jäänud kandja eemaldada.

### !*Ettevaatust:*

*Eesmise kaane avamisel olge ettevaatlik, et teie käed või sõrmed ei jääks selle vahele. Selle nõude eiramine võib põhjustada kehavigastusi.*

Avage esikaas.

2 Lülitage printer välja.

Kui kuvatakse teade ja printer ei lülitu välja, lahutage toitekaabel.

C Eemaldage kandjat hoidvad plaadid, kui need on paigaldatud.

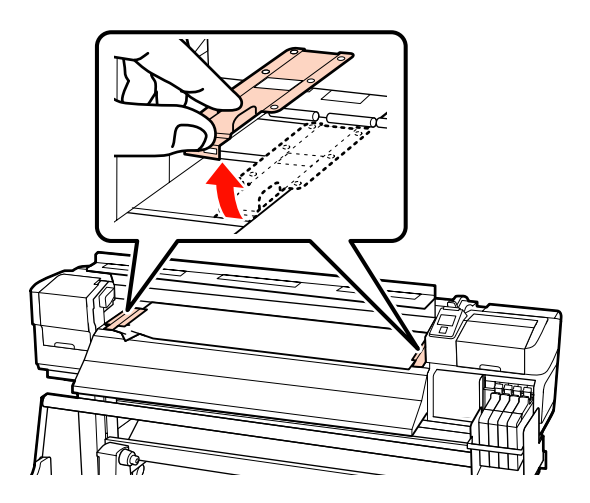

#### c*Oluline.*

*Ärge kasutage printerit, kui kandjat hoidvad plaadid on deformeerunud. Jätkuv printeri kasutamine võib kahjustada surverulle või prindipead.*

*Võtke ühendust edasimüüjaga või Epsoni toega.*

 $\Lambda$  Kui prindipea on kandja kohal, liigutage see ummistusest eemale.

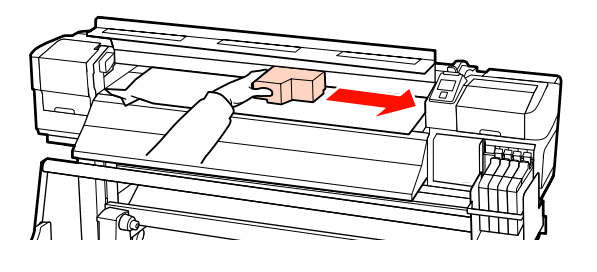

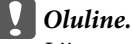

*Liigutage prindipead alles pärast kandjat hoidvate plaatide eemaldamist. Kokkupuude deformeerunud kandjat hoidvate plaatidega võib prindipead kahjustada.*

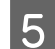

Tõstke kandja laadimise hoob.

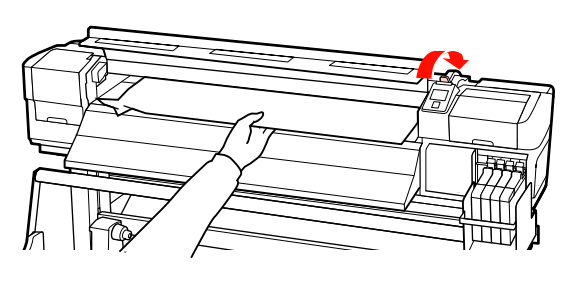

F Tõmmake kandja lõikuri sooneni ja kasutage lõikurit, et eemaldada rebenenud või kortsus alad.

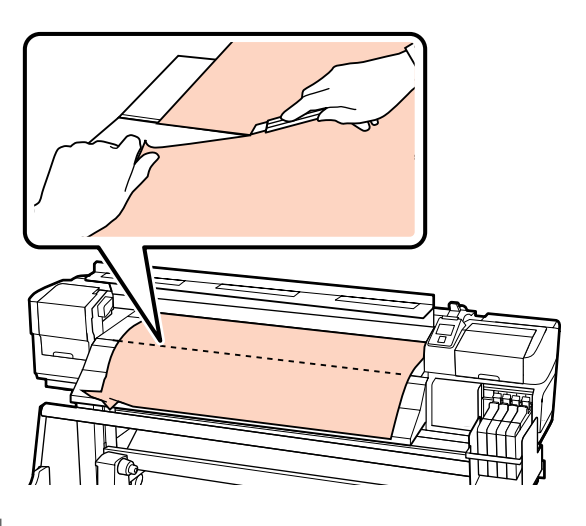

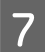

G Kerige lõigatud kandja käsitsi tagasi.

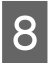

B Eemaldage printeri sisse jäänud kandja.

I Lülitage printer sisse ja viige läbi düüside kontroll.

> Kontrollige prinditud kontrollmustrit ja kui te tuvastate ummistusi, viige läbi prindipea puhastus.

 $\mathscr{F}$  ["Ummistunud pihustite kontrollimine"](#page-51-0) [lk 52](#page-51-0)

### **v** Oluline.

*Kui printer jääb pikemaks ajaks väljalülitatuks, seisab prindipea ilma korgita ja kuivab ära ning ei suuda printimise jätkudes enam korralikult printida.*

*Printeri automaatne sisselülitamine katab prindipea korgiga.*

Laadige kandja uuesti ning jätkake printimist.

 $\mathcal{D}$ , Kandja laadimine" lk 24

# **Muud**

## **Juhtpaneel jätkab väljalülitamist.**

#### o **Kas printer on unerežiimis?**

Vajutage tavaolekusse naasmiseks juhtpaneelil nuppu P. Aega, mis kulub printeri minekuni puhkerežiimi, saab valida menüüst Printer Setup.

U["Menüü Printer Setup" lk 74](#page-73-0)

# **Punane tuli printeri sees põleb.**

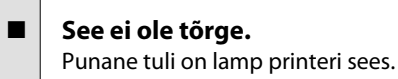

# <span id="page-85-0"></span>**Lisa**

# **Lisaseadmed ja kulumaterjalid**

Printerile on saadaval järgmised lisaseadmed ja kulumaterjalid (seisuga september 2012).

Uusima teabe saamiseks vt Epsoni veebilehte.

### c*Oluline.*

*Tindimahuti täitmine tindipakiga, mida selles juhendis loetletud ei ole, võib printerit kahjustada. Epson ei vastuta kahjustuste ega vigastuste eest, mille põhjuseks on loetlemata Epsoni originaalsete tindipakkide kasutamine, isegi kui printeri garantii veel kehtib.*

#### **Tindipakid**

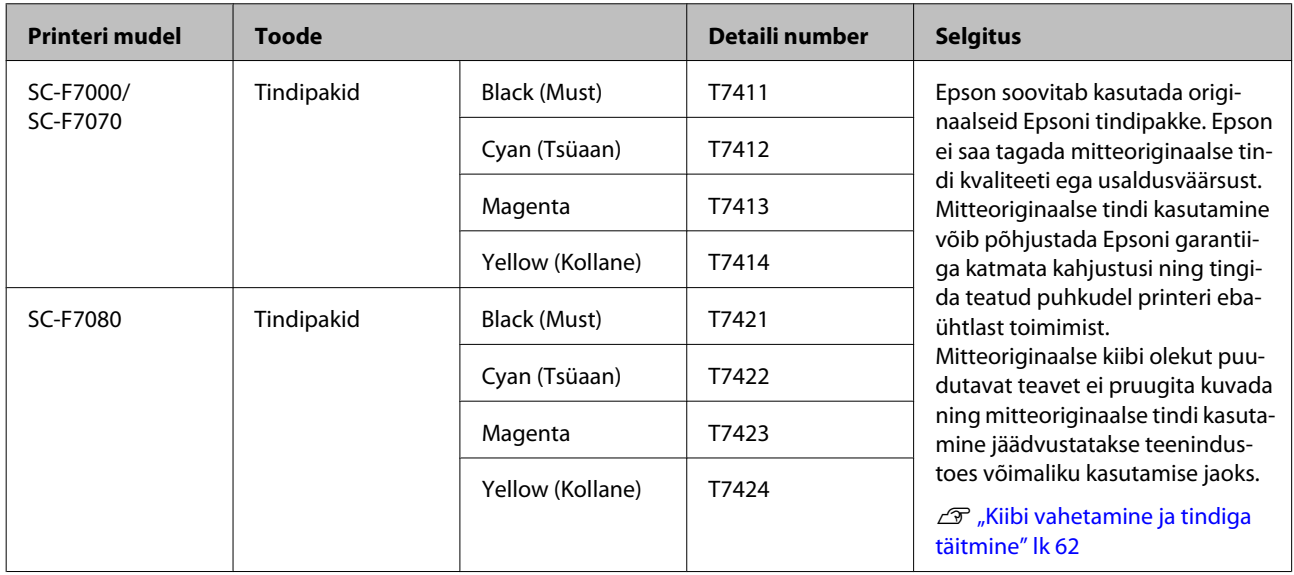

#### **Muud**

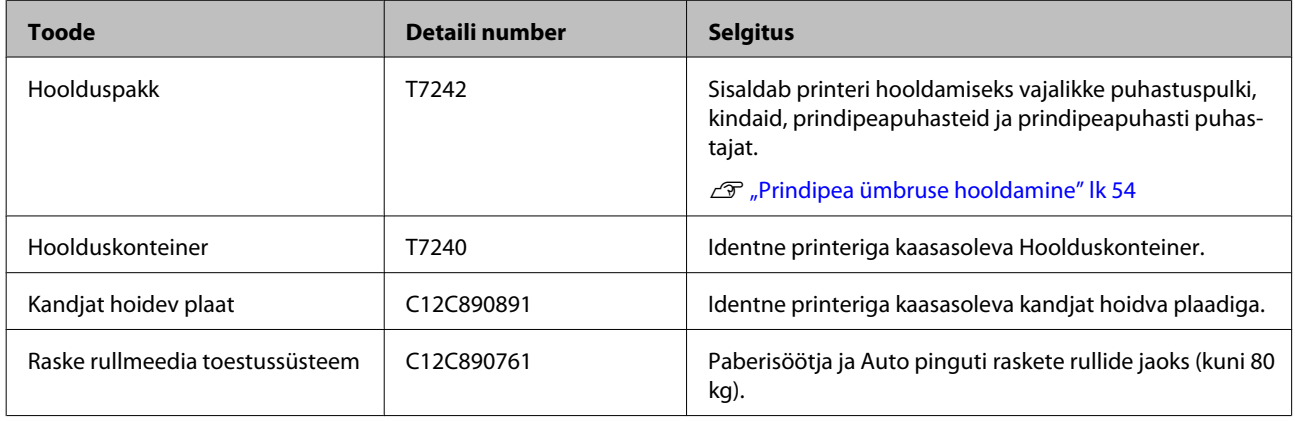

# **Toetatud kandjad**

Printeriga saab kasutada järgnevaid kandjaid.

Kasutatava kandja tüüp ja kvaliteet mõjutab tugevalt prindikvaliteeti. Valige kandja, mis sobib tehtava tööga. Kasutuse kohta vaadake teavet kandjaga kaasa pandud dokumentatsioonist või võtke ühendust tootjaga. Me soovitame enne kandja suurtes kogustes ostmist printida testkoguse ja tulemusi hinnata.

### c*Oluline.*

*Ärge kasutage kortsus, kulunud, rebenenud või määrdunud kandjat.*

### **Standardne rullkandja süsteem**

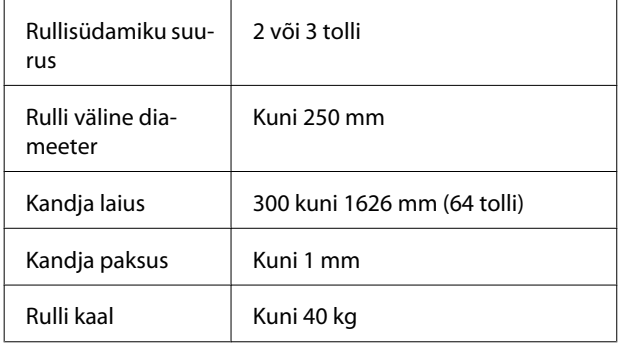

### **Raske rullmeedia toestussüsteem**

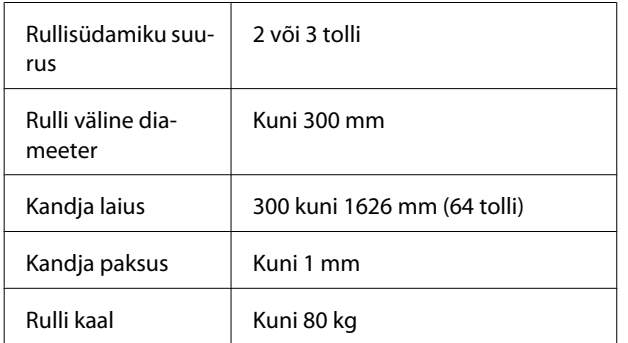

# **Printeri liigutamine ja transportimine**

Käesolevas jaotises on kirjeldatud, kuidas toodet liigutada ja transportida.

# **Printeri liigutamine**

Selles jaotises eeldatakse, et toodet liigutatakse teise asukohta samal korrusel ilma treppe, kaldteid või lifte kasutamata. Teavet printeri liigutamise kohta korruste vahel, teise hoonesse või erineva kõrgusega põrandate vahel leiate altpoolt.

### $\mathscr{F}$  ["Transportimine" lk 88](#page-87-0)

## !*Ettevaatust:*

*Ärge kallutage toodet liigutamise ajal rohkem kui 10 kraadi ette- või tahapoole. Kui seda ettevaatusabinõu eiratakse, võib printer ümber kukkuda ja õnnetuse põhjustada.*

## **Ettevalmistamine**

A Kontrollige, et printer on välja lülitatud.

2 Eemaldage Hoolduskonteiner.

U["Hoolduskonteiner vahetamine" lk 59](#page-58-0)

- C Ühendage voolujuhtmed ja muud kaablid lahti.
- D Eemaldage Paberisöötja ja Väljaprindi automaatrullur kandja.

# <span id="page-87-0"></span>5 Vabastage stendilukk.

Vabastage rattalukud vasakult ja paremalt jalalt ning tõstke regulaatorid lõpuni üles.

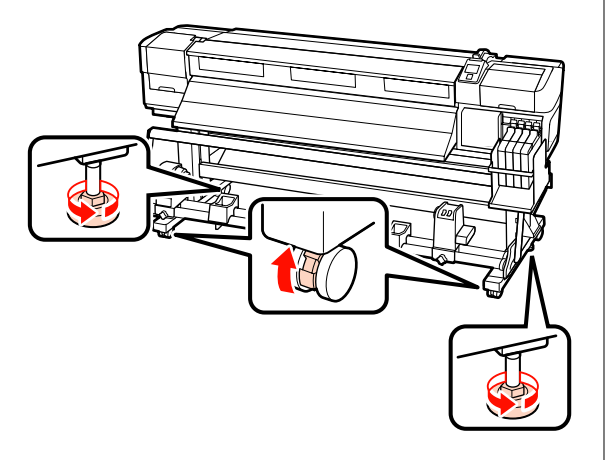

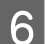

6 Liigutage printerit.

#### **Coluline.**

*Kasutage spetsiaalse printeristendi rattaid, et liigutada printerit sisetingimustes tasasel põrandal lühikese vahemaa kaugusele. Neid ei saa kasutada transportimiseks.*

## **Liigutamisjärgne häälestamine**

Pärast printeri liigutamist järgige alltoodud samme, et see kasutamiseks ette valmistada.

A Kontrollige uue asukoha sobivust.

U*Häälestusjuhend*

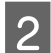

**2** Ühendage toitekaablid ja lülitage printer sisse.

U*Häälestusjuhend*

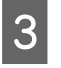

C Kontrollige düüse, et tuvastada ummistunud düüsid.

> U["Ummistunud pihustite kontrollimine"](#page-51-0) [lk 52](#page-51-0)

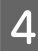

Tehke Head Alignment ja kontrollige prindikvaliteeti.

U["Head Alignment" lk 45](#page-44-0)

# **Transportimine**

Enne printeri transportimist võtke ühendust edasimüüja või Epsoni toega.

# <span id="page-88-0"></span>**Süsteeminõuded**

Uurige oma tarkvaralise rasterprotsessori dokumentatsiooni.

# **Tehniliste andmete tabel**

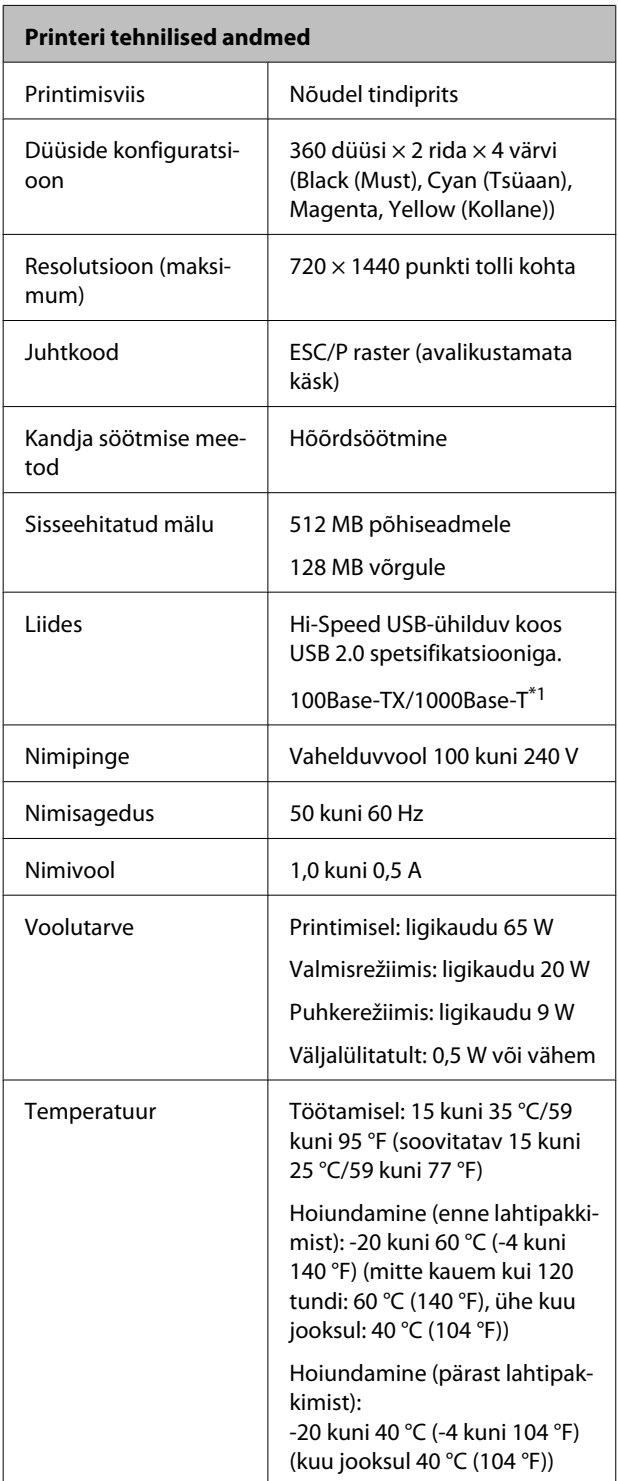

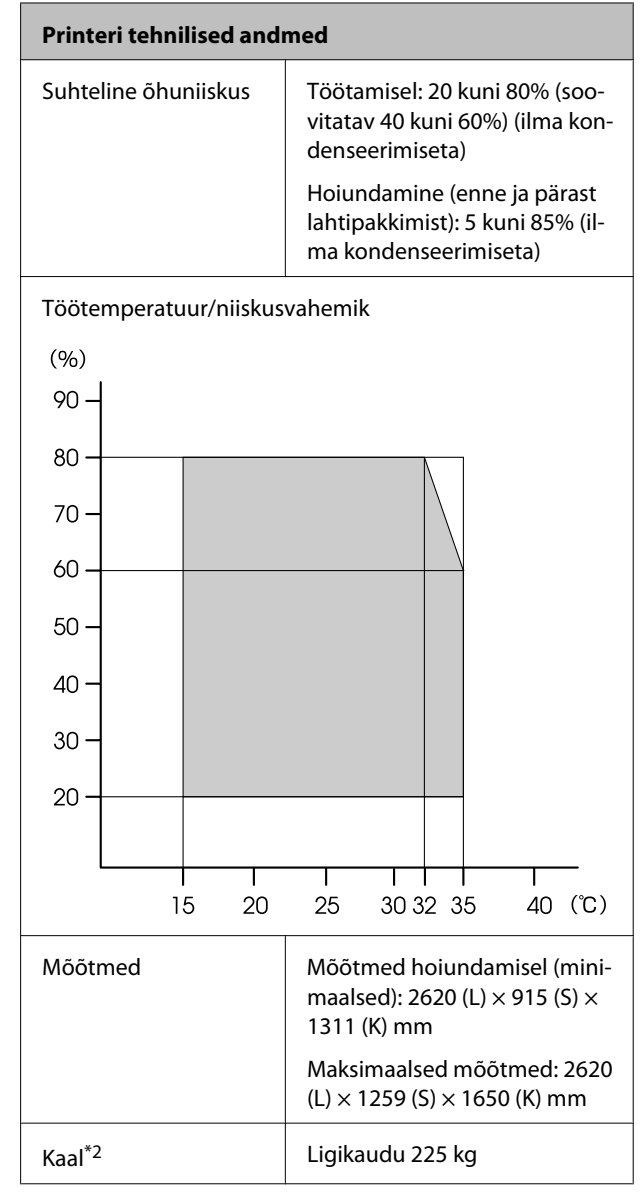

\*1 Kasutage varjestatud bifilaarkaablit (5. kategooria või kõrgem).

\*2 Kaasasolev kandjasüsteem on paigaldatud, tinti ei ole kaasas.

**Lisa**

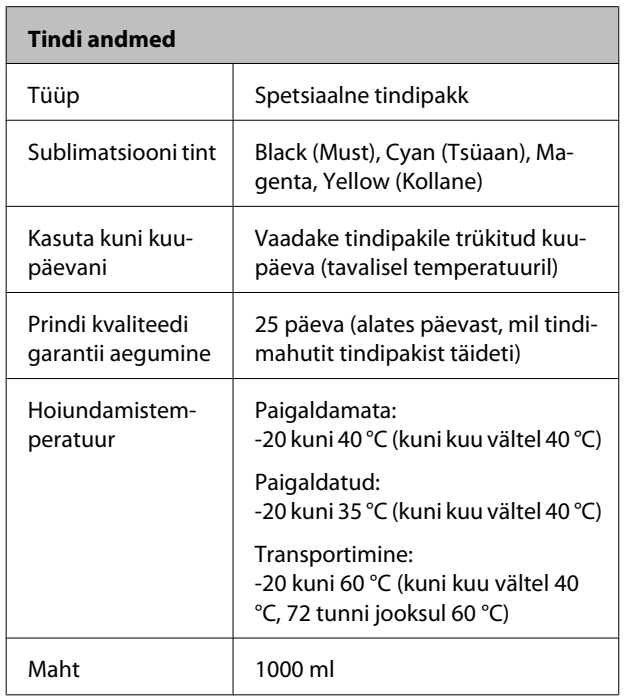

### c*Oluline.*

*Tint külmub, kui seda hoida pikka aega temperatuuril -20 °C või alla selle. Kui tint on külmunud, hoidke seda enne kasutamist vähemalt 4 tundi toatemperatuuril (25 °C). (Ilma kondenseerimiseta.)*

# **Standardid ja tüübikinnitused**

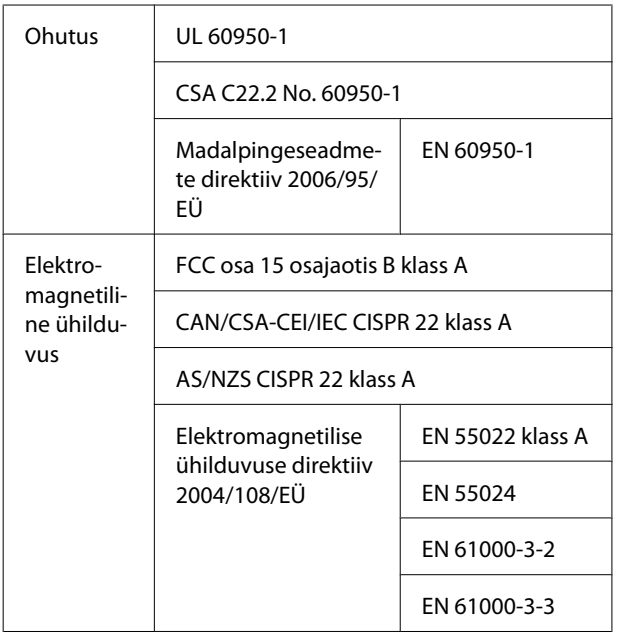

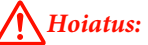

*Tegemist on A-klassi tootega. Kodustes tingimustes võib toode põhjustada raadiohäireid, mis puhul peab kasutaja võtma tarvitusele vastavad meetmed.*

# **Kust saada abi**

# **Tehnilise toe veebisait**

Epsoni tehnilise toe veebisait pakub lahendust neile probleemidele, mida ei õnnestu lahendada toote kasutusjuhendis leiduva tõrkeotsingu teabe abil. Kui teil on veebibrauser ja internetiühendus, avage lehekülg:

### <http://support.epson.net/>

Kui teil on tarvis uusimaid draivereid, KKK-d või teisi allalaaditavaid üksusi, minge veebilehele:

#### <http://www.epson.com>

Seejärel valige oma kohaliku Epsoni veebilehe sektsioon Tugi.

# **Epsoni toe poole pöördumine**

# **Enne pöördumist Epsonisse**

Kui teie ostetud Epsoni toode ei tööta korralikult ja teil ei õnnestu probleemi lahendada toote dokumentatsioonis sisalduva tõrkeotsingu teabe abil, pöörduge abi saamiseks Epsoni klienditoe poole. Kui allpool olevas loendis ei ole teie piirkonna Epsoni kliendituge välja toodud, pöörduge teile toote müünud edasimüüja poole.

Epsoni klienditoe teenindajal on teid hõlpsam aidata, kui oskate omalt poolt anda järgmist teavet:

- ❏ Toote seerianumber (Seerianumbri silt on harilikult toote tagaküljel.)
- ❏ Printeri mudel
- ❏ Toote tarkvaraversioon (Klõpsake **About (Teave)**, **Version Info (Versiooniteave)** või sarnast nuppu toote tarkvaras.)
- ❏ Teie arvuti tootemark ja mudel
- ❏ Teie arvuti opsüsteemi nimi ja versioon
- ❏ Nende tarkvararakenduste nimed ja versioonid, mida te tavaliselt koos printeriga kasutate

# **Spikker Põhja-Ameerika kasutajatele**

Epson pakub järgnevaid tehnilise toe teenuseid.

## **Interneti tugi**

Külastage Epsoni klienditoe veebilehte [http://](http://epson.com/support) [epson.com/support](http://epson.com/support) ja valige oma toode, et näha lahendusi põhilistele probleemidele. Saate alla laadida draivereid ja dokumente, hankida KKK ja tõrketeadete nõuandeid või saata oma küsimustega e-kirja Epsonile.

# **Võtke ühendust klienditoe esindajaga**

Helistage: (562) 276-1300 (USA) või (905) 709-9475 (Kanada), kell 6.00 kuni 18.00, Vaikse ookeani aeg, esmaspäevast reedeni. Klienditoe töötunnid võivad muutuda ette teatamata. Rakenduda võivad tavalised või kaugekõnetasud.

Enne, kui helistate Epson, olge valmis esitama järgmisi andmeid:

- ❏ Toote nimi
- ❏ Toote seerianumber
- ❏ Ostutšekk ja ostukuupäev
- ❏ Arvuti konfiguratsioon
- ❏ Probleemi kirjeldus

### c*Oluline.*

*Teiste tarkvarade kasutamiseks oma süsteemis vaadake nende tarkvarade tehnilise teabe dokumente.*

## **Ostke tagavaratooteid ja tarvikuid**

Epsoni volitatud edasimüüjalt saate osta endale originaaltarvikuid — tindikassette, lintkassette, paberit jne. Lähima edasimüüja leidmiseks helistage numbril 800-GO-EPSON (800 463 7766). Võrgu kaudu ostmiseks külastage lehekülge [http://](http://www.epsonstore.com) [www.epsonstore.com](http://www.epsonstore.com) (USA müük) või [http://](http://www.epson.ca) [www.epson.ca](http://www.epson.ca) (Kanada müük).

# **Spikker Euroopa kasutajatele**

Vaadake oma **Üle-Euroopaliselt**

**garantiidokumendilt**, kuidas Epsoni klienditoe poole pöörduda.

# **Spikker Austraalia kasutajatele**

Epson Australia soovib pakkuda teile kõrgetasemelist kliendituge. Lisaks teie toote dokumentidele pakume teabe saamiseks järgmisi allikaid:

## **Teie müügiagent**

Ärge unustage, et teie müügiagent oskab tihti tuvastada ja lahendada probleeme. Alati helistage esmalt oma müügiagendile, et leida probleemidele lahendusi; nad oskavad tihtipeale lahendada probleeme kiiresti ja lihtsalt ning oskavad nõu anda, mida edasi teha.

## **Interneti-URL <http://www.epson.com.au>**

Avage Epson Australia veebileht. Siin tasub pisut ringi surfata! Veebileht pakub draiveritele allalaadimisvõimalusi, Epsoni kontaktpunkte, informatsiooni uute toodete kohta ning ka tehnilist tuge (e-post).

# **Epsoni konsultatsioonipunkt**

Epsoni konsultatsioonipunkti pakutakse viimase abiväena, mida kasutame, et meie klientidel oleks juurdepääs nõuannetele. Konsultatsioonipunkti operaatorid saavad teid aidata installimises, konfigureerimises ja Epsoni tootega töötamisel. Meie müügieelne konsultatsioonipunkt pakub uute Epsoni toodete kohta kirjandust ja annab teada, kus asub lähim müügiagent või hooldusagent. Siin vastatakse paljudele küsimustele.

Konsultatsioonipunkti numbrid on:

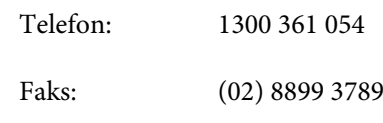

Soovitame enne helistamist koguda kokku asjakohase informatsiooni. Mida rohkem informatsiooni on teil olemas, seda siiremini saame lahendada probleemi. See informatsioon hõlmab Epsoni toote dokumente, arvutitüüpi, opsüsteemi, tarkvararakendusprogramme ja teisi andmeid, mis tunduvad teile tähtsad.

# **Spikker Singapuri kasutajatele**

Epson Singapore poolt pakutavad informatsiooni-, teenuste- ja hooldusvõimalused on:

## **Internetiaadress [\(http://www.epson.com.sg](http://www.epson.com.sg))**

E-kirjade kaudu saab informatsiooni tootespetsifikatsioonide, draiverite allalaadimiste, sagedaste küsimuste, müügiuuringute ja ka tehnilise toe kohta.

## **Epsoni konsultatsioonipunkt (Telefon: (65) 65863111)**

Meie konsultatsioonipunkti meeskond aitab teid telefoni teel järgnevas:

- ❏ Müügiuuringud ja tooteteave
- ❏ Küsimused või probleemid toote kasutamisel
- ❏ Järelepäringud parandusteenuste ja garantii kohta

# **Spikker Tai kasutajatele**

Informatsiooni, teenuste ja hoolduse kontaktandmed on:

## **Internetiaadress [\(http://www.epson.co.th](http://www.epson.co.th))**

E-kirjade kaudu saab informatsiooni tootespetsifikatsioonide, draiverite allalaadimiste ja sagedaste küsimuste kohta.

## **Epsoni kuum liin (Telefon: 66 2685 9899)**

Meie kuuma liini meeskond aitab teid telefoni teel järgnevas:

- ❏ Müügiuuringud ja tooteteave
- ❏ Küsimused või probleemid toote kasutamisel
- ❏ Järelepäringud parandusteenuste ja garantii kohta

# **Spikker Vietnami kasutajatele**

Informatsiooni, teenuste ja hoolduse kontaktandmed on:

Epsoni kuum liin (Telefon): 84-8-823-9239

Teeninduskeskus: 80 Truong Dinh Street, District 1, Hochiminh City Vietnam

# **Spikker Indoneesia kasutajatele**

Informatsiooni, teenuste ja hoolduse kontaktandmed on:

## **Internetiaadress ([http://www.epson.co.id\)](http://www.epson.co.id)**

- ❏ Informatsioon tootespetsifikatsioonide kohta, draiverid allalaadimiseks
- ❏ Sagedased küsimused, müügiuuringud, küsimused e-posti teel

## **Epsoni kuum liin**

- ❏ Müügiuuringud ja tooteteave
- ❏ Tehniline tugi

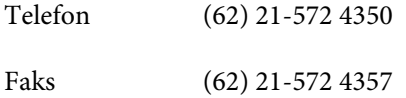

## **Epsoni teeninduskeskus**

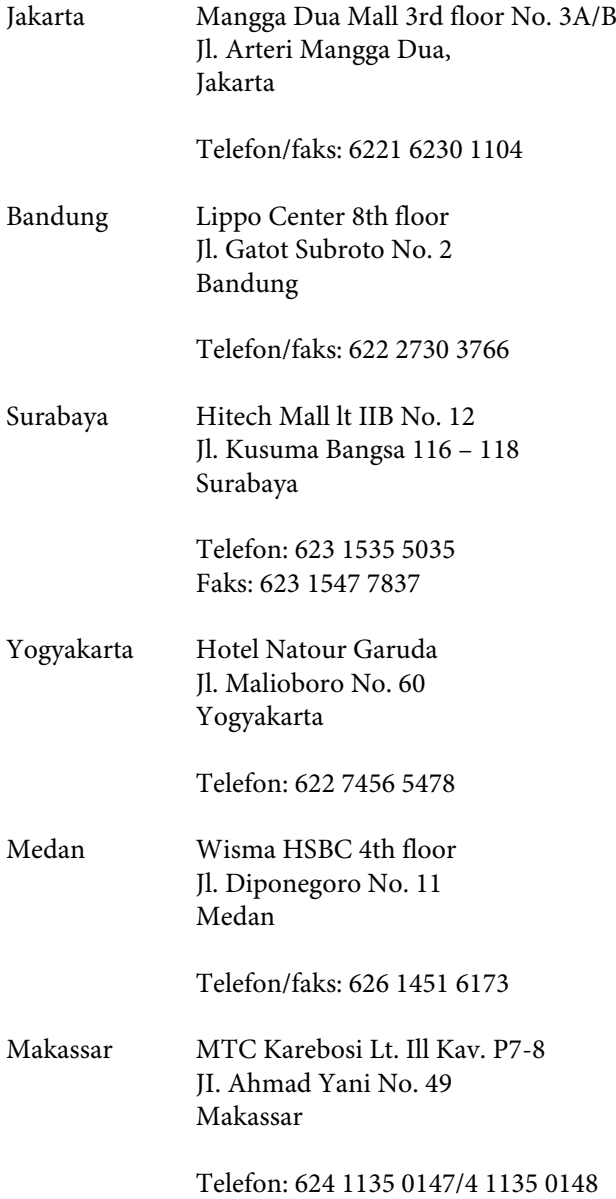

# **Spikker Hongkongi kasutajatele**

Tehnilise toe ja ka teiste müügijärgsete teenuste saamiseks võivad kasutajad võtta ühendust Epson Hong Kong Limited'iga.

# **Interneti koduleht**

Epson Hong Kong on loonud oma kodulehe internetis nii hiina kui ka inglise keeles, et pakkuda kasutajatele järgnevat informatsiooni:

❏ Tooteteave

- ❏ Vastused sagedastele küsimustele
- ❏ Viimased Epsoni tootedraiverite versioonid

Meie kodulehe aadress on:

<http://www.epson.com.hk>

# **Tehnilise toe kuum liin**

Võite võtta ühendust ka meie insenertehnilise personaliga:

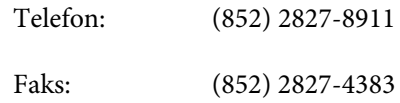

# **Spikker Malaisia kasutajatele**

Informatsiooni, teenuste ja hoolduse kontaktandmed on:

## **Internetiaadress**

## **([http://www.epson.com.my\)](http://www.epson.com.my)**

- ❏ Informatsioon tootespetsifikatsioonide kohta, draiverid allalaadimiseks
- ❏ Sagedased küsimused, müügiuuringud, küsimused e-posti teel

# **Epson Trading (M) Sdn. Bhd.**

Peakontor.

Telefon: 603-56288288

Faks: 603-56288388/399

## **Epsoni konsultatsioonipunkt**

❏ Müügiuuringud ja tooteteave (infoliin)

Telefon: 603-56288222

❏ Järelepäringud parandusteenuste ja garantii, toote kasutamise ja tehnilise toe kohta (Techline)

Telefon: 603-56288333

# **Spikker India kasutajatele**

Informatsiooni, teenuste ja hoolduse kontaktandmed on:

## **Internetiaadress**

### **[\(http://www.epson.co.in](http://www.epson.co.in))**

Pakume informatsiooni tootespetsifikatsioonide kohta, draivereid allalaadimiseks ja tootepäringuid.

## **Epson India Peakontor — Bangalore**

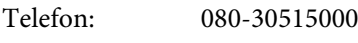

Faks: 30515005

## **Epson India piirkonna kontorid:**

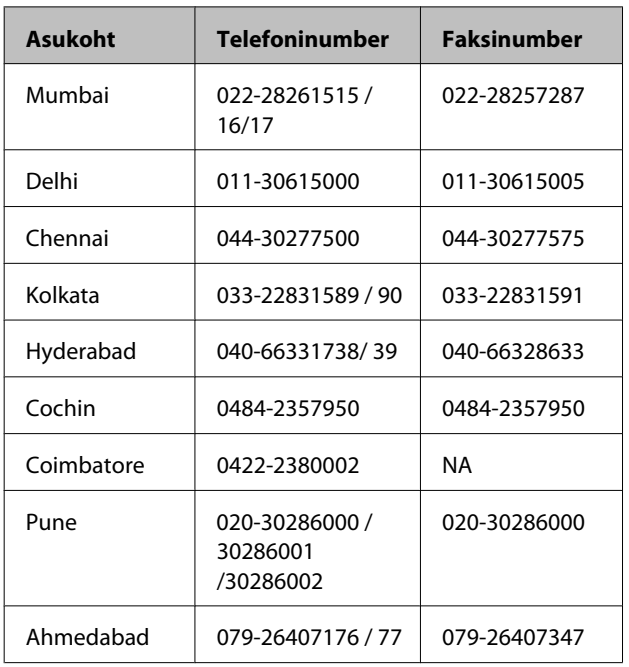

## **Abiliin**

Teeninduse, tooteteabe või kassettide tellimiseks helistage tasuta numbrile — 18004250011 (09.00– 21.00).

Teenindus (CDMA ja mobiilikasutajad) — 3900 1600 (09.00–18.00) prefiks kohalik STD-kood

# **Spikker Filipiinide kasutajatele**

Tehnilise toe ja ka teiste müügijärgsete teenuste saamiseks võivad kasutajad võtta ühendust Epson Philippines Corporationiga järgnevate telefoni- või faksinumbrite ja e-posti aadressi kaudu:

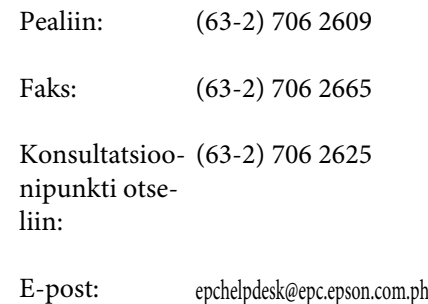

#### **Internetiaadress**

([http://www.epson.com.ph\)](http://www.epson.com.ph)

Pakume informatsiooni tootespetsifikatsioonide, draiverite allalaadimiste ja sagedaste küsimuste kohta ja e-posti teel vastame päringutele.

#### **Maksuvaba nr. 1800-1069-EPSON(37766)**

Meie kuuma liini meeskond aitab teid telefoni teel järgnevas:

- ❏ Müügiuuringud ja tooteteave
- ❏ Küsimused või probleemid toote kasutamisel
- ❏ Järelepäringud parandusteenuste ja garantii kohta

# **Vabavara litsentsid**

# **Bonjour**

This printer product includes the open source software programs which apply the Apple Public Source License Version1.2 or its latest version ("Bonjour Programs").

We provide the source code of the Bonjour Programs pursuant to the Apple Public Source License Version1.2 or its latest version until five (5) years after the discontinuation of same model of this printer product. If you desire to receive the source code of the Bonjour Programs, please see the "Contacting Customer Support" in Appendix or Printing Guide of this User's Guide, and contact the customer support of your region.

You can redistribute Bonjour Programs and/or modify it under the terms of the Apple Public Source License Version1.2 or its latest version.

These Bonjour Programs are WITHOUT ANY WARRANTY; without even the implied warranty of MERCHANTABILITY AND FITNESS FOR A PARTICULAR PURPOSE.

The Apple Public Source License Version1.2 is as follows. You also can see the Apple Public Source License Version1.2 at http://www.opensource.apple.com/apsl/. APPLE PUBLIC SOURCE LICENSE Version 2.0 - August 6, 2003

1. General; Definitions. This License applies to any program or other work which Apple Computer, Inc. ("Apple") makes publicly available and which contains a notice placed by Apple identifying such program or work as "Original Code" and stating that it is subject to the terms of this Apple Public Source License version 2.0 ("License"). As used in this License:

1.1 "Applicable Patent Rights" mean: (a) in the case where Apple is the grantor of rights, (i) claims of patents that are now or hereafter acquired, owned by or assigned to Apple and (ii) that cover subject matter contained in the Original Code, but only to the extent necessary to use, reproduce and/or distribute the Original Code without infringement; and (b) in the case where You are the grantor of rights, (i) claims of patents that are now or hereafter acquired, owned by or assigned to You and (ii) that cover subject matter in Your Modifications, taken alone or in combination with Original Code.

1.2 "Contributor" means any person or entity that creates or contributes to the creation of Modifications.

1.3 "Covered Code" means the Original Code, Modifications, the combination of Original Code and any Modifications, and/or any respective portions thereof.

1.4 "Externally Deploy" means: (a) to sublicense, distribute or otherwise make Covered Code available, directly or indirectly, to anyone other than You; and/or (b) to use Covered Code, alone or as part of a Larger Work, in any way to provide a service, including but not limited to delivery of content, through electronic communication with a client other than You.

1.5 "Larger Work" means a work which combines Covered Code or portions thereof with code not governed by the terms of this License.

1.6 "Modifications" mean any addition to, deletion from, and/or change to, the substance and/or structure of the Original Code, any previous Modifications, the combination of Original Code and any previous Modifications, and/ or any respective portions thereof. When code is released as a series of files, a Modification is: (a) any addition to or deletion from the contents of a file containing Covered Code; and/or (b) any new file or other representation of computer program statements that contains any part of Covered Code.

1.7 "Original Code" means (a) the Source Code of a program or other work as originally made available by Apple under this License, including the Source Code of any updates or upgrades to such programs or works made available by Apple under this License, and that has been expressly identified by Apple as such in the header file(s) of such work; and (b) the object code compiled from such Source Code and originally made available by Apple under this License

1.8 "Source Code" means the human readable form of a program or other work that is suitable for making modifications to it, including all modules it contains, plus any associated interface definition files, scripts used to control compilation and installation of an executable (object code).

1.9 "You" or "Your" means an individual or a legal entity exercising rights under this License. For legal entities, "You" or "Your" includes any entity which controls, is controlled by, or is under common control with, You, where "control" means (a) the power, direct or indirect, to cause the direction or management of such entity, whether by contract or otherwise, or (b) ownership of fifty percent (50%) or more of the outstanding shares or beneficial ownership of such entity.

2. Permitted Uses; Conditions & Restrictions. Subject to the terms and conditions of this License, Apple hereby grants You, effective on the date You accept this License and download the Original Code, a world-wide, royalty-free, non-exclusive license, to the extent of Apple's Applicable Patent Rights and copyrights covering the Original Code, to do the following:

2.1 Unmodified Code. You may use, reproduce, display, perform, internally distribute within Your organization, and Externally Deploy verbatim, unmodified copies of the Original Code, for commercial or non-commercial purposes, provided that in each instance:

(a) You must retain and reproduce in all copies of Original Code the copyright and other proprietary notices and disclaimers of Apple as they appear in the Original Code, and keep intact all notices in the Original Code that refer to this License; and

(b) You must include a copy of this License with every copy of Source Code of Covered Code and documentation You distribute or Externally Deploy, and You may not offer or impose any terms on such Source Code that alter or restrict this License or the recipients' rights hereunder, except as permitted under Section 6.

2.2 Modified Code. You may modify Covered Code and use, reproduce, display, perform, internally distribute within Your organization, and Externally Deploy Your Modifications and Covered Code, for commercial or non-commercial purposes, provided that in each instance You also meet all of these conditions:

(a) You must satisfy all the conditions of Section 2.1 with respect to the Source Code of the Covered Code;

(b) You must duplicate, to the extent it does not already exist, the notice in Exhibit A in each file of the Source Code of all Your Modifications, and cause the modified files to carry prominent notices stating that You changed the files and the date of any change; and

(c) If You Externally Deploy Your Modifications, You must make Source Code of all Your Externally Deployed Modifications either available to those to whom You have Externally Deployed Your Modifications, or publicly available. Source Code of Your Externally Deployed Modifications must be released under the terms set forth in this License, including the license grants set forth in Section 3 below, for as long as you Externally Deploy the Covered Code or twelve (12) months from the date of initial External Deployment, whichever is longer. You should preferably distribute the Source Code of Your Externally Deployed Modifications electronically (e.g. download from a web site).

2.3 Distribution of Executable Versions. In addition, if You Externally Deploy Covered Code (Original Code and/ or Modifications) in object code, executable form only, You must include a prominent notice, in the code itself as well as in related documentation, stating that Source Code of the Covered Code is available under the terms of this License with information on how and where to obtain such Source Code.

2.4 Third Party Rights. You expressly acknowledge and agree that although Apple and each Contributor grants the licenses to their respective portions of the Covered Code set forth herein, no assurances are provided by Apple or any Contributor that the Covered Code does not infringe the patent or other intellectual property rights of any other entity. Apple and each Contributor disclaim any liability to You for claims brought by any other entity based on infringement of intellectual property rights or otherwise. As a condition to exercising the rights and licenses granted hereunder, You hereby assume sole responsibility to secure any other intellectual property rights needed, if any. For example, if a third party patent license is required to allow You to distribute the Covered Code, it is Your responsibility to acquire that license before distributing the Covered Code.

3. Your Grants. In consideration of, and as a condition to, the licenses granted to You under this License, You hereby grant to any person or entity receiving or distributing Covered Code under this License a non-exclusive, royalty-free, perpetual, irrevocable license, under Your Applicable Patent Rights and other intellectual property rights (other than patent) owned or controlled by You, to use, reproduce, display, perform, modify, sublicense, distribute and Externally Deploy Your Modifications of the same scope and extent as Apple's licenses under Sections 2.1 and 2.2 above.

4. Larger Works. You may create a Larger Work by combining Covered Code with other code not governed by the terms of this License and distribute the Larger Work as a single product. In each such instance, You must make sure the requirements of this License are fulfilled for the Covered Code or any portion thereof.

5. Limitations on Patent License. Except as expressly stated in Section 2, no other patent rights, express or implied, are granted by Apple herein. Modifications and/or Larger Works may require additional patent licenses from Apple which Apple may grant in its sole discretion.

6. Additional Terms. You may choose to offer, and to charge a fee for, warranty, support, indemnity or liability obligations and/or other rights consistent with the scope of the license granted herein ("Additional Terms") to one or more recipients of Covered Code. However, You may do so only on Your own behalf and as Your sole responsibility, and not on behalf of Apple or any Contributor. You must obtain the recipient's agreement that any such Additional Terms are offered by You alone, and You hereby agree to indemnify, defend and hold Apple and every Contributor harmless for any liability incurred by or claims asserted against Apple or such Contributor by reason of any such Additional Terms.

7. Versions of the License. Apple may publish revised and/or new versions of this License from time to time. Each version will be given a distinguishing version number. Once Original Code has been published under a particular version of this License, You may continue to use it under the terms of that version. You may also choose to use such Original Code under the terms of any subsequent version of this License published by Apple. No one other than Apple has the right to modify the terms applicable to Covered Code created under this License.

8. NO WARRANTY OR SUPPORT. The Covered Code may contain in whole or in part pre-release, untested, or not fully tested works. The Covered Code may contain errors that could cause failures or loss of data, and may be incomplete or contain inaccuracies. You expressly acknowledge and agree that use of the Covered Code, or any portion thereof, is at Your sole and entire risk. THE COVERED CODE IS PROVIDED "AS IS" AND WITHOUT WARRANTY, UPGRADES OR SUPPORT OF ANY KIND AND APPLE AND APPLE'S LICENSOR(S) (COLLECTIVELY REFERRED TO AS "APPLE" FOR THE PURPOSES OF SECTIONS 8 AND 9) AND ALL CONTRIBUTORS EXPRESSLY DISCLAIM ALL WARRANTIES AND/OR CONDITIONS, EXPRESS OR IMPLIED, INCLUDING, BUT NOT LIMITED TO, THE IMPLIED WARRANTIES AND/OR CONDITIONS OF MERCHANTABILITY, OF SATISFACTORY QUALITY, OF FITNESS FOR A PARTICULAR PURPOSE, OF ACCURACY, OF QUIET ENJOYMENT, AND NONINFRINGEMENT OF THIRD PARTY RIGHTS. APPLE AND EACH CONTRIBUTOR DOES NOT WARRANT AGAINST INTERFERENCE WITH YOUR ENJOYMENT OF THE COVERED CODE, THAT THE FUNCTIONS CONTAINED IN THE COVERED CODE WILL MEET YOUR REQUIREMENTS, THAT THE OPERATION OF THE COVERED CODE WILL BE UNINTERRUPTED OR ERROR-FREE, OR THAT DEFECTS IN THE COVERED CODE WILL BE CORRECTED. NO ORAL OR WRITTEN INFORMATION OR ADVICE GIVEN BY APPLE, AN APPLE AUTHORIZED REPRESENTATIVE OR ANY CONTRIBUTOR SHALL CREATE A WARRANTY. You acknowledge that the Covered Code is not intended for use in the operation of nuclear facilities, aircraft navigation, communication systems, or air traffic control machines in which case the failure of the Covered Code could lead to death, personal injury, or severe physical or environmental damage.

9. LIMITATION OF LIABILITY. TO THE EXTENT NOT PROHIBITED BY LAW, IN NO EVENT SHALL APPLE OR ANY CONTRIBUTOR BE LIABLE FOR ANY INCIDENTAL, SPECIAL, INDIRECT OR CONSEQUENTIAL DAMAGES ARISING OUT OF OR RELATING TO THIS LICENSE OR YOUR USE OR INABILITY TO USE THE COVERED CODE, OR ANY PORTION THEREOF, WHETHER UNDER A THEORY OF CONTRACT, WARRANTY, TORT (INCLUDING NEGLIGENCE), PRODUCTS LIABILITY OR OTHERWISE, EVEN IF APPLE OR SUCH CONTRIBUTOR HAS BEEN ADVISED OF THE POSSIBILITY OF SUCH DAMAGES AND NOTWITHSTANDING THE FAILURE OF ESSENTIAL PURPOSE OF ANY REMEDY. SOME JURISDICTIONS DO NOT ALLOW THE LIMITATION OF LIABILITY OF INCIDENTAL OR CONSEQUENTIAL DAMAGES, SO THIS LIMITATION MAY NOT APPLY TO YOU. In no event shall Apple's total liability to You for all damages (other than as may be required by applicable law) under this License exceed the amount of fifty dollars (\$50.00).

10. Trademarks. This License does not grant any rights to use the trademarks or trade names "Apple", "Apple Computer", "Mac", "Mac OS", "QuickTime", "QuickTime Streaming Server" or any other trademarks, service marks, logos or trade names belonging to Apple (collectively "Apple Marks") or to any trademark, service mark, logo or trade name belonging to any Contributor. You agree not to use any Apple Marks in or as part of the name of products derived from the Original Code or to endorse or promote products derived from the Original Code other than as expressly permitted by and in strict compliance at all times with Apple's third party trademark usage guidelines which are posted at http://www.apple.com/legal/guidelinesfor3rdparties.html.

11. Ownership. Subject to the licenses granted under this License, each Contributor retains all rights, title and interest in and to any Modifications made by such Contributor. Apple retains all rights, title and interest in and to the Original Code and any Modifications made by or on behalf of Apple ("Apple Modifications"), and such Apple Modifications will not be automatically subject to this License. Apple may, at its sole discretion, choose to license such Apple Modifications under this License, or on different terms from those contained in this License or may choose not to license them at all.

12. Termination.

12.1 Termination. This License and the rights granted hereunder will terminate:

(a) automatically without notice from Apple if You fail to comply with any term(s) of this License and fail to cure such breach within 30 days of becoming aware of such breach;

(b) immediately in the event of the circumstances described in Section 13.5(b); or

(c) automatically without notice from Apple if You, at any time during the term of this License, commence an action for patent infringement against Apple; provided that Apple did not first commence an action for patent infringement against You in that instance.

12.2 Effect of Termination. Upon termination, You agree to immediately stop any further use, reproduction, modification, sublicensing and distribution of the Covered Code. All sublicenses to the Covered Code which have been properly granted prior to termination shall survive any termination of this License. Sätted, mis oma olemuselt peaksid selle litsentsi lõppemisel kehtima jääma, kehtivad edasi, kaasa arvatud, aga mitte sellega piirdudes, jaotised 3, 5, 8, 9, 10, 11, 12.2 ja 13. Ükski osapool ei ole teiste ees vastutav kompensatsiooni, hüvitise ega kahjude eest lihtsalt selle litsentsi lõppemise tõttu vastavalt selle tingimustele, ja selle litsentsi lõppemine toimub ilma eelduseta ühegi osapoole mingile muule õigusele või kahjuhüvitamisele.

#### 13. Miscellaneous.

13.1 Government End Users. The Covered Code is a "commercial item" as defined in FAR 2.101. Government software and technical data rights in the Covered Code include only those rights customarily provided to the public as defined in this License. This customary commercial license in technical data and software is provided in accordance with FAR 12.211 (Technical Data) and 12.212 (Computer Software) and, for Department of Defense purchases, DFAR 252.227-7015 (Technical Data -- Commercial Items) and 227.7202-3 (Rights in Commercial Computer Software or Computer Software Documentation). Accordingly, all U.S. Government End Users acquire Covered Code with only those rights set forth herein.

13.2 Relationship of Parties. This License will not be construed as creating an agency, partnership, joint venture or any other form of legal association between or among You, Apple or any Contributor, and You will not represent to the contrary, whether expressly, by implication, appearance or otherwise.

13.3 Independent Development. Nothing in this License will impair Apple's right to acquire, license, develop, have others develop for it, market and/or distribute technology or products that perform the same or similar functions as, or otherwise compete with, Modifications, Larger Works, technology or products that You may develop, produce, market or distribute.

13.4 Waiver; Construction. Failure by Apple or any Contributor to enforce any provision of this License will not be deemed a waiver of future enforcement of that or any other provision. Any law or regulation which provides that the language of a contract shall be construed against the drafter will not apply to this License.

13.5 Severability. (a) If for any reason a court of competent jurisdiction finds any provision of this License, or portion thereof, to be unenforceable, that provision of the License will be enforced to the maximum extent permissible so as to effect the economic benefits and intent of the parties, and the remainder of this License will continue in full force and effect. (b) Notwithstanding the foregoing, if applicable law prohibits or restricts You from fully and/or specifically complying with Sections 2 and/or 3 or prevents the enforceability of either of those Sections, this License will immediately terminate and You must immediately discontinue any use of the Covered Code and destroy all copies of it that are in your possession or control.

13.6 Dispute Resolution. Any litigation or other dispute resolution between You and Apple relating to this License shall take place in the Northern District of California, and You and Apple hereby consent to the personal jurisdiction of, and venue in, the state and federal courts within that District with respect to this License. The application of the United Nations Convention on Contracts for the International Sale of Goods is expressly excluded.

13.7 Entire Agreement; Governing Law. This License constitutes the entire agreement between the parties with respect to the subject matter hereof. This License shall be governed by the laws of the United States and the State of California, except that body of California law concerning conflicts of law.

Where You are located in the province of Quebec, Canada, the following clause applies: The parties hereby confirm that they have requested that this License and all related documents be drafted in English.

Les parties ont exigé que le présent contrat et tous les documents connexes soient rédigés en anglais.

EXHIBIT A.

"Portions Copyright (c) 1999-2003 Apple Computer, Inc. All Rights Reserved.

This file contains Original Code and/or Modifications of Original Code as defined in and that are subject to the Apple Public Source License Version 2.0 (the 'License'). You may not use this file except in compliance with the License. Please obtain a copy of the License at http://www.opensource.apple.com/apsl/ and read it before using this file.

The Original Code and all software distributed under the License are distributed on an 'AS IS' basis, WITHOUT WARRANTY OF ANY KIND, EITHER EXPRESS OR IMPLIED, AND APPLE HEREBY DISCLAIMS ALL SUCH WARRANTIES, INCLUDING WITHOUT LIMITATION, ANY WARRANTIES OF MERCHANTABILITY, FITNESS FOR A PARTICULAR PURPOSE, QUIET ENJOYMENT OR NON-INFRINGEMENT. Please see the License for the specific language governing rights and limitations under the License."

# **Teised tarkvaralitsentsid**

# **Info-ZIP copyright and license**

This is version 2007-Mar-4 of the Info-ZIP license. The definitive version of this document should be available at ftp://ftp.info-zip.org/pub/infozip/license.html indefinitely and a copy at http://www.info-zip.org/pub/infozip/ license.html.

Copyright © 1990-2007 Info-ZIP. All rights reserved.

For the purposes of this copyright and license, "Info-ZIP" is defined as the following set of individuals:

Mark Adler, John Bush, Karl Davis, Harald Denker, Jean-Michel Dubois, Jean-loup Gailly, Hunter Goatley, Ed Gordon, Ian Gorman, Chris Herborth, Dirk Haase, Greg Hartwig, Robert Heath, Jonathan Hudson, Paul Kienitz, David Kirschbaum, Johnny Lee, Onno van der Linden, Igor Mandrichenko, Steve P. Miller, Sergio Monesi, Keith Owens, George Petrov, Greg Roelofs, Kai Uwe Rommel, Steve Salisbury, Dave Smith, Steven M. Schweda, Christian Spieler, Cosmin Truta, Antoine Verheijen, Paul von Behren, Rich Wales, Mike White.

Permission is granted to anyone to use this software for any purpose, including commercial applications, and to alter it and redistribute it freely, subject to the above disclaimer and the following restrictions:

- 1. Redistributions of source code (in whole or in part) must retain the above copyright notice, definition, disclaimer, and this list of conditions.
- 2. Redistributions in binary form (compiled executables and libraries) must reproduce the above copyright notice, definition, disclaimer, and this list of conditions in documentation and/or other materials provided with the distribution. The sole exception to this condition is redistribution of a standard UnZipSFX binary (including SFXWiz) as part of a self-extracting archive; that is permitted without inclusion of this license, as long as the normal SFX banner has not been removed from the binary or disabled.

- 3. Altered versions--including, but not limited to, ports to new operating systems, existing ports with new graphical interfaces, versions with modified or added functionality, and dynamic, shared, or static library versions not from Info-ZIP--must be plainly marked as such and must not be misrepresented as being the original source or, if binaries, compiled from the original source. Such altered versions also must not be misrepresented as being Info-ZIP releases--including, but not limited to, labeling of the altered versions with the names "Info-ZIP" (or any variation thereof, including, but not limited to, different capitalizations), "Pocket UnZip," "WiZ" or "MacZip" without the explicit permission of Info-ZIP. Such altered versions are further prohibited from misrepresentative use of the Zip-Bugs or Info-ZIP e-mail addresses or the Info-ZIP URL(s), such as to imply Info-ZIP will provide support for the altered versions.
- 4. Info-ZIP retains the right to use the names "Info-ZIP," "Zip," "UnZip," "UnZipSFX," "WiZ," "Pocket UnZip," "Pocket Zip," and "MacZip" for its own source and binary releases.